# JIHOČESKÁ UNIVERZITA V ČESKÝCH BUDĚJOVICÍCH ZEMĚDĚLSKÁ FAKULTA

Studijní program: N4101 Zemědělské inženýrství Studijní obor: Zemědělská a dopravní technika Katedra: Katedra zemědělské, dopravní a manipulační techniky Vedoucí katedry: Ing. Luboš Smutný, Ph.D.

Diplomová práce

# Řízení CNC obráběcích strojů se zaměřením na frézovací obráběcí centrum EMCO CONCEPT MILL 105

Autor diplomové práce: Bc. Jindřich Pícha

Vedoucí diplomové práce: doc. RNDr. Petr Bartoš, Ph.D. Konzultant diplomové práce: PaedDr. Bedřich Veselý, Ph.D.

České Budějovice, 2020

# JIHOČESKÁ UNIVERZITA V ČESKÝCH BUDĚJOVICÍCH Zemědělská fakulta

Akademický rok: 2018/2019

# ZADÁNÍ DIPLOMOVÉ PRÁCE

(projektu, uměleckého díla, uměleckého výkonu)

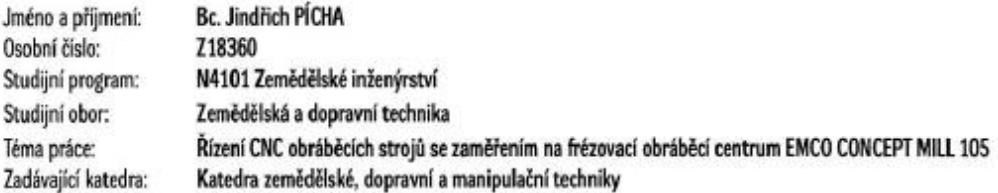

### Zásady pro vypracování

Zdůvodněte zvolené téma, vytyčte cíle a postup práce. Sám vyhledejte literaturu pro dané téma. Zaměřte se zejména na souhrn základních poznatků k provedenému tématu.

- 1. Seznamte se s aktuální odbornou literaturou z oblasti řídicích systémů a řídících úkolů pro frézování ve třech popřípadě více osách.
- 2. V literatuře se zaměřte především na základní termíny týkající se počítačového řízení strojů (zejména obráběcích center se zaměřením na obrábění ve třech, popřípadě více) zvláště pak dilenské programování z konzoly.
- 3. Zejména se zaměřte na význam, použití a úpravu parametrů příkazů v řídicích systémech (zvláště pak Heidenhain) provozovaném na frézce EMCO MILL 105).
- 4. Ve vybraném řídicím systému se zaměřte na interpretaci chybových hlášení v průběhu sestavování programu a jeho běhu, včetně způsobu jejich odstraňování (případně doladění na počítačových simulátorech).
- 5. Podrobně popište zásady, které je nutno dodržovat v úpravách parametrů programu při práci na konkrétním stroji s konkrétními nástroji a s polotovarem daného materiálu, určitých rozměrů a tvaru.
- 6. Popište obecně platné zásady pro sestavování funkčních programů pro CNC obráběcí centrum.
- 7. Spojte se s odborníky z praxe a snažte se získané praktické zkušenosti zapracovat do textu práce.
- 8. V závěru práce shrňte získané poznatky a vytvořte srozumitelný a názorný metodický návod, podle kterého je vhodné postupovat při výkladu dané problematiky při výuce.
- 9. Vytvořte prezentaci vaší práce včetně praktických ukázek, kterou použijete při obhajobě.

Rozsah pracovní zprávy: cca 60 stran Rozsah grafických prací: Forma zpracování diplomové práce:

obrázky, fotografie, grafy dle potřeby tištěná/elektronická

Seznam doporučené literatury:

BRYCHTA, Josef, Robert ČEP, Jana NOVÁKOVÁ a Lenka PETŘKOVSKÁ. Technologie II - 1. díl. 1. vydání Ostrava: VŠB - TU Ostrava, 2007. ISBN 978-80-248-1641-8

LEINVEBER, Jan a Pavel VÁVRA, Strojírenské tabulky; pomocná učebnice pro školy technického zaměření. 2. dopl. vydání. Úvaly: Albra, 2005. ISBN 80-7361-011-6

Speciální metody obrábění [online]. [cit. 2018-3-13]. Dostupné z http:// hamernik.sweb.cz/Specialni\_metody.htm

Obráběcí stroje [online]. [cit. 2018-3-13]. Dostupné z https://www.hermle.de/cs/obr%C3%A1b%C4%9Bc%C3%AD\_centra/modely/ obr%C3%A1b%C4%9Bc%C3%AD\_centrum\_c\_400

\* CNC řízení [online]. [cit. 2018-3-13]. Dostupné z https://www.heidenhain.cz/cs\_CZ/produkty/cnc-rizeni/tnc-620/

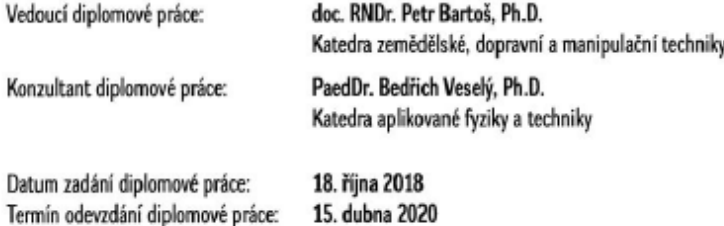

V Českých Budějovicích dne 28. března 2019

JIHOČESKÁ UNIVERZITA ❸ V ČESKÝCH BUDĚJOVICÍCH ZEMÉDĚLSKÁ FAKULTA studijni poidėleni<br>Saurianistai 1696, 370 08 Če  $U - 2$ de Burliklovice LS.

prof. Ing. Miloslav Šoch, CSc., dr. h. c. děkan

doc. RNDr. Petr Bartoš, Ph.D. vedoucí katedry

# **Poděkování**

Chtěl bych poděkovat vedoucímu mé diplomové práce doc. RNDr. Petru Bartošovi, Ph.D. a mému odbornému konzultantovi PaedDr. Bedřichu Veselému, Ph.D. za pomoc a odborné vedení při zpracování této práce.

# **Prohlášení**

Prohlašuji, že svoji diplomovou práci jsem vypracoval samostatně pouze s použitím pramenů a literatury uvedených v seznamu citované literatury.

Prohlašuji, že v souladu s § 47b zákona č. 111/1998 Sb. v platném znění souhlasím se zveřejněním své diplomové práce, a to v nezkrácené podobě elektronickou cestou ve veřejně přístupné části databáze STAG provozované Jihočeskou univerzitou v Českých Budějovicích na jejích internetových stránkách, a to se zachováním mého autorského práva k odevzdanému textu této kvalifikační práce. Souhlasím dále s tím, aby toutéž elektronickou cestou byly v souladu s uvedeným ustanovením zákona č. 111/1998 Sb. zveřejněny posudky školitele a oponentů práce i záznam o průběhu a výsledku obhajoby kvalifikační práce. Rovněž souhlasím s porovnáním textu mé kvalifikační práce s databází kvalifikačních prací Theses.cz provozovanou Národním registrem vysokoškolských kvalifikačních prací a systémem na odhalování plagiátů.

V Českých Budějovicích dne 17. 6. 2020 .……….………………………

Bc. Pícha Jindřich

# **Abstrakt**

V úvodní části jsou uvedeny základní pojmy využívané na řízení CNC obráběcích strojů a podrobně popsán řídicí systém Heidenhain. V praktické části jsou sepsány obecně platné zásady pro sestavování funkčních programů pro CNC obráběcí centrum a souhrn veškerých poznatků v této problematice. V závěru je přidán metodický návod, který lze použít k výuce dané problematiky.

# **Klíčová slova**

CAD/CAM systém, CNC, frézování, Heidenhain, programování, řídicí systémy.

# **Abstract**

The introductory part of the thesis focuses on the basic terms used for control of CNC machine tools and a detailed description of the Heidenhain control system. The practical part is devoted to the description of general principles for composing functional programs for the CNC milling machine and a summary of all the findings of this subject. A methodical manual that can be used as teaching material can be found in the last part of the thesis.

# **Keywords**

CAD/CAM system, CNC, milling, Heidenhain, programming, control system.

# Obsah

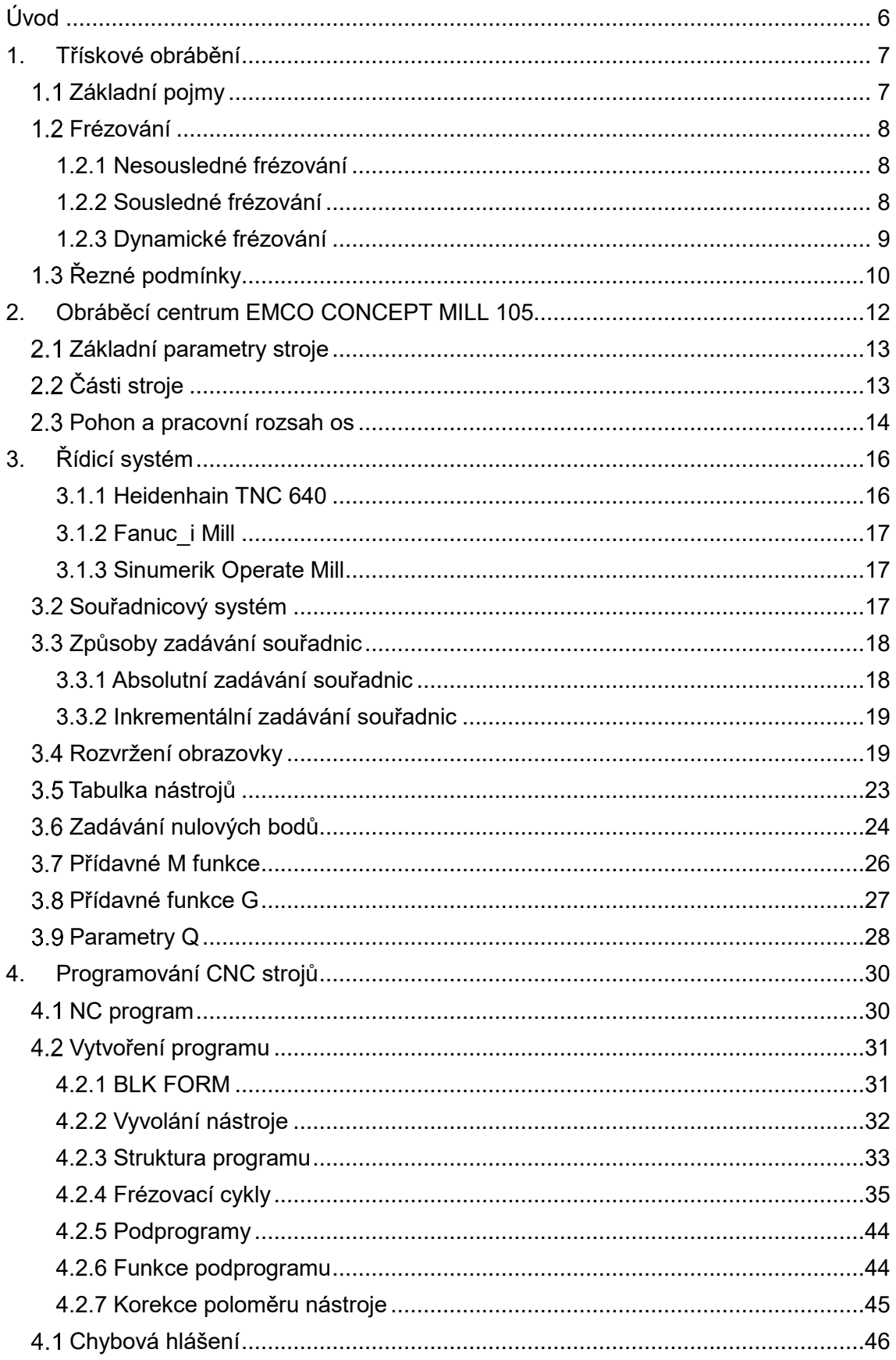

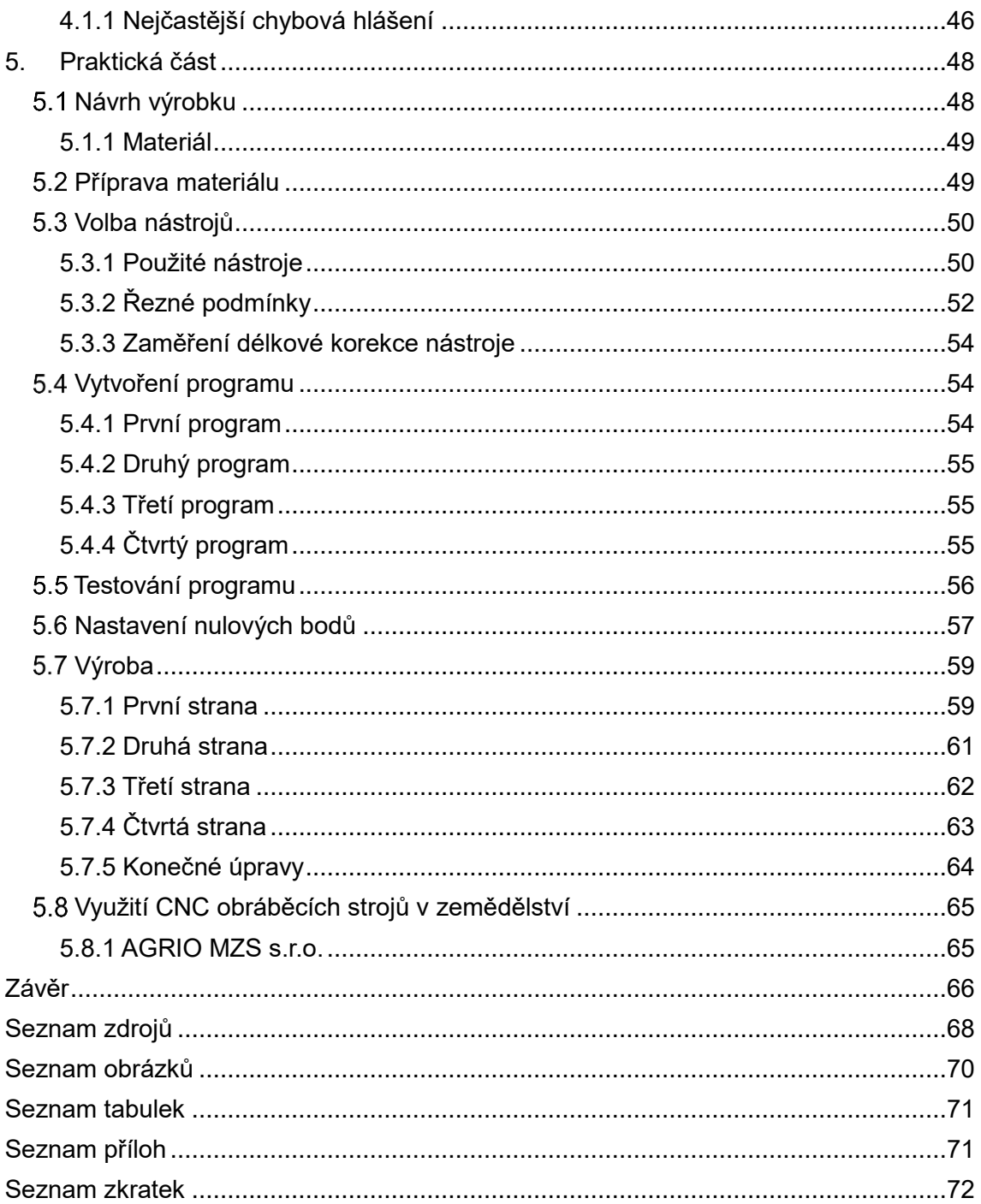

# <span id="page-8-0"></span>**Úvod**

Téma diplomové práce jsem si zvolil zejména proto, že jsem na střední škole studoval obor, který byl zaměřen na CNC obráběcí centra. Po ukončení střední školy jsem začal pracovat jako frézař a programátor CNC strojů. Na této pozici pracuji dosud. Mám několikaleté zkušenosti s frézováním, CNC obráběcími centry i s vytvářením řídicích programů. Proto jsem byl moc rád, že mě oslovil pan PaedDr. Bedřich Veselý, Ph.D., abych mu pomohl s obráběcím centrem EMCO CONSEPT MILL 105, které bylo nově zakoupeno na Pedagogickou fakultu Jihočeské univerzity v Českých Budějovicích.

V úvodní části této práce je provedena rešerše a analýza odborné literatury. Získané informace jsou přehledně a názorně utříděny do tematických celků, které tvoří čtyři jednotlivé kapitoly. První kapitola se zabývá třískovým obráběním se zaměřením na frézování. Druhá kapitola popisuje vybraný CNC stroj. Další část práce tvoří kapitola zabývající se řídicím systémem, který je jednou z nejpodstatnějších částí CNC stroje. Čtvrtá kapitola informuje o správném postupu programování a jsou zde popsány jednotlivé funkce programu. Na základě získaných podkladů jsou vytyčeny systematické postupy pro další navazující praktické části práce.

Na začátku praktické části je navržen díl, který může být použit jako vzorová modelová pomůcka při výuce. Navržení modelu je realizováno v softwaru podporujícím 3D modelování, který je využíván v rámci výuky na Jihočeské univerzitě v Českých Budějovicích. Dále je stanovena nejvhodnější technologie výroby. Tento díl je následně naprogramován a vyroben na obráběcím centru EMCO CONSEPT MILL 105. Řezné podmínky jsou vypočteny podle vzorců a parametrů určených výrobcem. Poslední kapitola této práce je tvořena příklady využití CNC strojů ve výrobě zemědělské techniky ve firmě Agrio.

Mezi přílohami jsou uvedeny vypracované metodické návody, které popisují, jak postupovat při jednotlivých činnostech na stroji. Tyto metodické návody jsou vhodné k využití při výuce dané problematiky. Potřebné informace jsou čerpány z odborné literatury, elektronických dokumentů s touto tématikou a z internetových zdrojů.

# <span id="page-9-0"></span>**1. Třískové obrábění**

První kapitola se zabývá problematikou třískového obrábění. Celá diplomová práce je zaměřena na frézování, z tohoto důvodu je i tato kapitola především o různých druzích frézování. Poslední část kapitoly obsahuje vzorce pro výpočet optimálních řezných podmínek při frézování.

# <span id="page-9-1"></span>**Základní pojmy**

Třískové obrábění je jedna z nejdůležitějších výrobních technologií ve strojírenství. Obráběním se mohou vyrábět strojní součásti již od polotovaru. Další možností je obrábět součásti, které byly vyrobeny sléváním. Základem třískového obrábění je odebírání třísky řezným nástrojem. Třísky se odlamují z polotovaru a tím vzniká požadovaný tvar výrobku. Základní operace v třískovém obrábění jsou frézování, soustružení, vrtání a broušení.

### **Obrobek**

Obrobek je obráběný polotovar nebo obrobená součást z předchozí operace.

### **Obráběná plocha**

Obráběná plocha je část obrobku, která se bude dále obrábět.

### **Řezná plocha**

 Řezná plocha vzniká při obrábění. Tvoří přechod mezi obráběnou plochou a obrobenou plochou.

### **Obrobená plocha**

Obrobená plocha je již hotová plocha, kterou vytvořilo ostří nástroje.

### **Hlavní řezný pohyb**

 Hlavní řezný pohyb je relativní pohyb nástroje nebo obrobku, který určuje řezná rychlost. Hlavní řezný pohyb může vykonávat nástroj, obrobek nebo také nástroj i obrobek současně.

### **Vedlejší řezný pohyb**

 Vedlejší řezný pohyb je nazýván posuv. Posuv koná nástroj při soustružení, vrtání a hoblování. Obrobek koná posuv při frézování a rovinném broušení.

#### **Přísuv**

 Přísuv je pohyb nástroje nebo obrobku, kterým se nastaví požadovaná hloubka řezu. Hloubka řezu je vzdálenost mezi obráběnou a obrobenou plochou [1].

# <span id="page-10-0"></span>**Frézování**

Frézování je třískové obrábění rovinných nebo tvarových ploch vícebřitým otáčejícím se nástrojem (frézou), které má všestranné použití. Obrábět je možné také vnější i vnitřní rovinné plochy, tvarové plochy, drážky, ozubená kola i závity. Hlavní pohyb při frézování je rotační a vykonává ho nástroj. Vedlejší pohyby při frézování koná obrobek. Řezný proces je přerušovaný, jednotlivé zuby nástroje postupně vcházejí a vycházejí z materiálu a odebírají třísku proměnného průřezu [2].

### **1.2.1 Nesousledné frézování**

<span id="page-10-1"></span>Směr posuvu nástroje a směr otáčení břitu frézy je opačný. Břit nástroje vniká do materiálu postupně od minima do maxima. Záběr je plynulý. Tento způsob je příznivý z hlediska namáhání nástroje. Největší nevýhodou tohoto druhu obrábění představuje horší jakost povrchu a směr řezné síly, která směřuje nahoru [2].

### **1.2.2 Sousledné frézování**

<span id="page-10-2"></span>Směr posuvu nástroje a směr otáčení břitu frézy je stejný (viz obrázek číslo 1). Hlavní výhodou tohoto typu frézování je maximální průřez třísky při vnikání ostří frézy do materiálu, který se postupně zmenšuje. To má za následek hladší povrch obrobené plochy. Řezná síla přitlačuje obrobek ke stolu. Hlavní nevýhodou tohoto druhu obrábění jsou silové rázy, které vznikají při vnikání zubů frézy do materiálu [2].

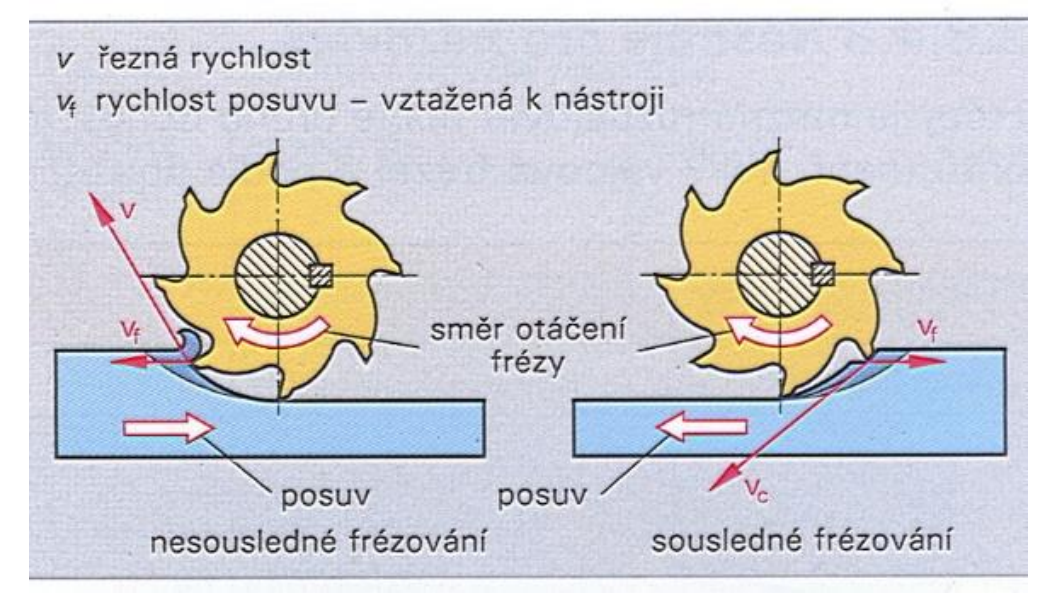

*Obrázek 1 – Způsoby frézování, zdroj: [2]*

### **1.2.3 Dynamické frézování**

<span id="page-11-0"></span>Základem tohoto obrábění je konstantní zatížení frézy. Využívá se strategie, která ve vygenerované dráze nástroje zanechává po celou dobu obrábění nástroje stejný úhel záběru nástroje (úhel, ve kterém je fréza v kontaktu s materiálem obrobku). Tato strategie zajišťuje, aby bylo docíleno stejného tepelného a mechanického zatížení. Z tohoto důvodu může být posuv nástroje a řezná rychlost konstantní. Teplota řezu a řezné síly jsou stabilnější. To umožňuje delší životnost nástroje a dosažení lepší kvality obrobku.

Tuto strategii je možné realizovat třemi různými technologickými způsoby frézování, které využívá tři rozdílné vlastnosti nástroje. Vlastnosti nástroje určuje použitý řezný materiál, řezná geometrie nástroje a celková pevnost ostří. Celá řada technologických prvků určuje vhodnost jednotlivých způsobů frézování.

#### **Vysoce výkonné frézování (HPM)**

Vysoce výkonné frézování využívá obrábění s velkou axiální hloubkou řezu (ap), přiměřeným posuvem a střední řeznou rychlostí. Tuto metodu je možné využít pouze na strojích s dostatečným výkonem a za velmi stabilních podmínek. Vysoce výkonné frézování může být použito na takzvané jemné řádkování, kdy se používá menší radiální hloubka a velká axiální hloubka řezu.

#### **Frézování vysokým posuvem (HFM)**

Frézování vysokým posuvem obrábí nástrojem, který využívá vysoký posuv na zub (fz). Tento způsob obrábění využívá vysoké posuvy, vysoké řezné rychlosti, větší radiální hloubku řezu (ae) a malou axiální hloubku řezu. Tento způsob obrábění je nejvhodnější u operací, které se musejí provádět s velmi dlouhými nástroji.

#### **Vysokorychlostní frézování (HSM)**

Vysokorychlostní frézování využívá vysokou řeznou rychlost (vc), malou axiální i radiální hloubku řezu, nízký posuv. Tato technologie potřebuje nástroje s velmi ostrými břity, které jsou vyrobeny z tvrdých řezných materiálů.

#### **Trochoidní frézování**

Trochoidní frézování je typický příklad dynamického obrábění. Technologie trochoidního frézování se využívá převážně u monolitních karbidových fréz. Původně byla tato operace vyvinuta pro obrábění součástí z materiálu s tvrdostí nad 45 HRC. Kontrola vzniku tepla je zásadní pro úspěšné obrábění tvrdých materiálů. Množství tepla je možné omezit snížením úhlu záběru frézy. Fréza se pohybuje po takzvané trochoidě,

což je geometrická křivka, která je tvořena bodem na kruhu, jenž rotuje a jehož střed se zároveň pohybuje (viz obrázek číslo 2). V současné době se tento druh obrábění využívá nejen na velmi tvrdé materiály. Tato technologie kombinuje řezné podmínky a dráhy nástroje, které zaručí nejvyšší efektivitu procesu obrábění [3].

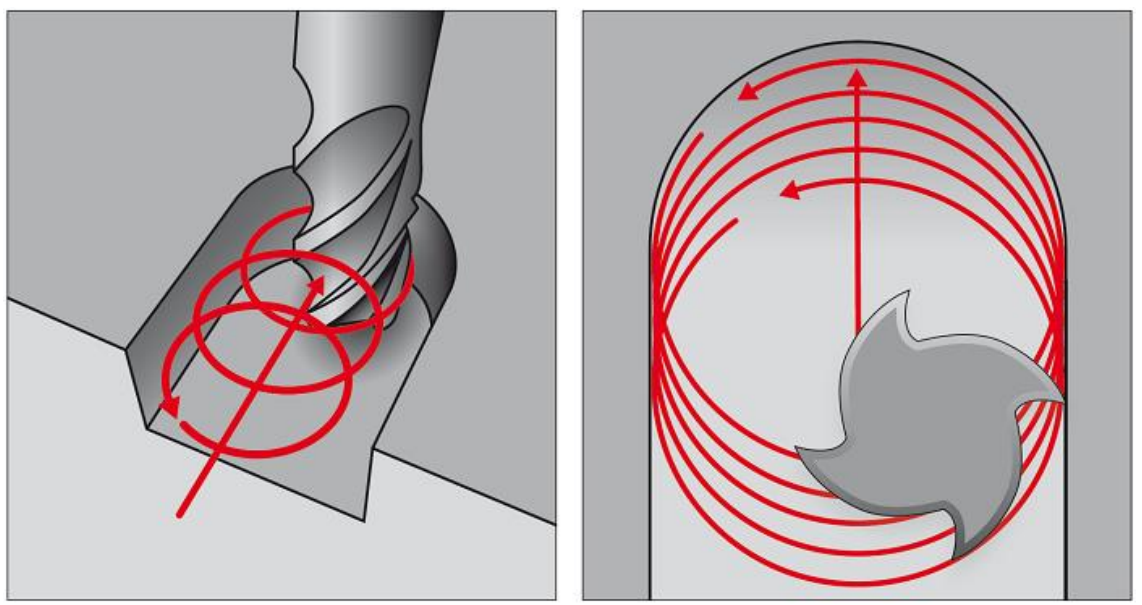

*Obrázek 2 – Trochoidní obrábění, zdroj: [4]*

# <span id="page-12-0"></span>**Řezné podmínky**

Správně určené řezné podmínky jsou nejen důležitým faktorem při obrábění, ale mají zásadní vliv na životnost nástroje. Tudíž správné řezné podmínky zlevňují výrobu. Nástroje se otupují obráběním. Otupení se projeví změnou přesnosti a jakosti dílů. Otupený nástroj se musí nabrousit a to zvyšuje náklady. Každé broušení zkracuje životnost nástroje.

Hodnoty, které jsou potřeba k vypočítání řezných podmínek, jsou vždy uvedeny od výrobce v katalogu nástrojů. Základními parametry pro výpočet řezných podmínek jsou řezná rychlost (je uvedena pro různé druhy materiálů), průměr nástroje, počet zubů, maximální hloubka řezu a šířka záběru. Optimální řezné podmínky lze dosáhnout dosazením těchto hodnot do vzorců, které jsou uvedeny níže.

### **Výpočet otáček**

$$
n=\frac{v_c.1000}{\pi.D},
$$

Kde:

- $n -$  otáčky vřetene (ot . min-1);
- $v_c$  řezná rychlost (m . min-1);
- D efektivní průměr nástroje (mm).

#### **Výpočet rychlosti posuvu nástroje**

$$
v_f = n \cdot z \cdot f_z,
$$

Kde:

- $\bullet$  v<sub>f</sub> rychlost posuvu
- $n -$  otáčky vřetene (ot . min-1);
- z efektivní počet zubů;
- $f_z$  posuv na zub (mm . zub<sup>-1</sup>).

#### **Výpočet řezné rychlosti**

$$
v_c = \frac{\pi \cdot D \cdot n}{1000},
$$

Kde:

- $v_c$  řezná rychlost (m . mm<sup>-1</sup>);
- D efektivní průměr nástroje (mm);
- $n -$  otáčky vřetene (ot . min<sup>-1</sup>).

#### **Výpočet posuvu na otáčku**

$$
f_n = z . f_z \text{ nebo } f_n = \frac{v_f}{n},
$$

Kde:

- $f_n$  posuv na otáčku (mm . ot<sup>-1</sup>);
- $\bullet$  z počet zubů;
- $f_z$  posuv na zub (mm . zub<sup>-1</sup>);
- $\bullet$  n počet otáček (ot . min-1);
- $v_f$  rychlost posuvu (mm . min<sup>-1</sup>).

#### **Výpočet posuvu na zub**

$$
f_z=\frac{v_f}{n\cdot z},
$$

Kde:

- $f_z$  posuv na zub (mm . zub<sup>-1</sup>);
- $v_f$  rychlost posuvu (mm . min<sup>-1</sup>);
- $n -$  počet otáček (ot . min<sup>-1</sup>);
- $\bullet$  z počet zubů [2].

# <span id="page-14-0"></span>**2. Obráběcí centrum EMCO CONCEPT MILL 105**

Strojírenská společnost EMCO ze Salcburku je jedním z předních výrobců obráběcích strojů v Evropě. Od roku 1947 EMCO vyvíjí a vyrábí obráběcí stroje v Halleinu u Salcburku. V současné době zaměstnává asi 690 zaměstnanců v celkem šesti výrobních závodech v Rakousku, Německu, Itálii a Rusku [5].

Obráběcí centrum EMCO CONCEPT MILL 105 bylo vybráno ve výběrovém řízení, jako nejvhodnější stroj pro výukové účely na Pedagogické fakultě Jihočeské univerzity v Českých Budějovicích. Hlavní výhodou tohoto obráběcího centra je přítomnost tří různých řídicích systému, které se mohou libovolně přepínat. Dalšími výhodami jsou jeho rozměry a nízká hmotnost.

Obráběcí centrum CONCEPT MILL 105 (obrázek číslo 3) vyrobené rakouskou společností EMCO je kompaktní CNC frézovací centrum. Stabilitu stroje zajišťuje konstrukce vyrobená z šedé litiny, která zajišťuje tuhost stroje a zamezuje chvění. Obráběcí centrum je vybavené velmi přesnými krokovými motory, které ve spolupráci s automaticky mazanými kuličkovými ložisky dosahují vysokých přesností najíždění na osové souřadnice. Obráběcí centrum efektivně obrábí ve třech osách, avšak s použitím přídavného zařízení lze využít i čtvrtou osu [6].

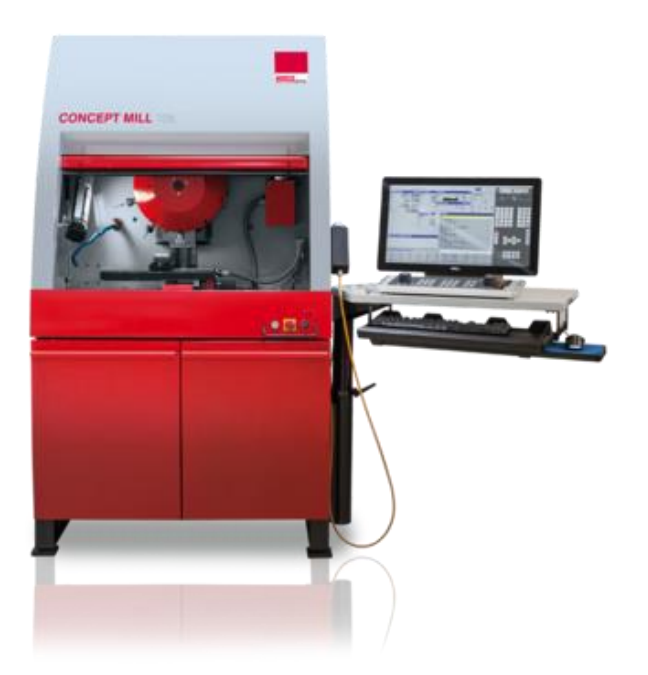

*Obrázek 3 – Obráběcí centrum EMCO CONCEPT MILL 105, zdroj: [6]*

Obráběcí centrum využívá řídicí systém Heidenhain, Fanuc i Sinumerik. Z tohoto důvodu je možné nejen frézovat, ale i využívat řadu cyklů, které jsou v těchto systémech dostupné. Příkladem těchto cyklů je vrtání, závitování, vystružování, kapsové frézování, profilování, atd. [6].

# <span id="page-15-0"></span>**Základní parametry stroje**

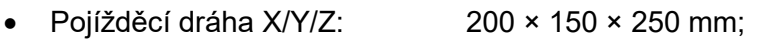

- Velikost upínacího stolu: 420 × 125 mm;
- Maximální zatížení stolu: 10 kg;
- Počet nástrojů v zásobníku: 10;
- Maximální otáčky vřetena: 5 000 ot . min-1;
- Výkon vřetena: 1,1 kW [5].

# <span id="page-15-1"></span>**Části stroje**

Obráběcí centrum se skládá ze spousty části. Hlavní částí stroje jsou lože, která zaručují stabilitu celého stroje. Na lože jsou připevněny další části stroje, které jsou vyobrazeny na obrázku 4 a následně popsány v tabulce 1. Obráběcí centrum CONCEPT MILL 105 neobsahuje klasický ovládací panel, jako většina obráběcích strojů. Z tohoto důvodu je doplněno o přídavný počítač s obrazovkou, která nahrazuje ovládací panel [3].

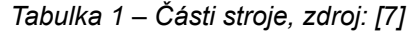

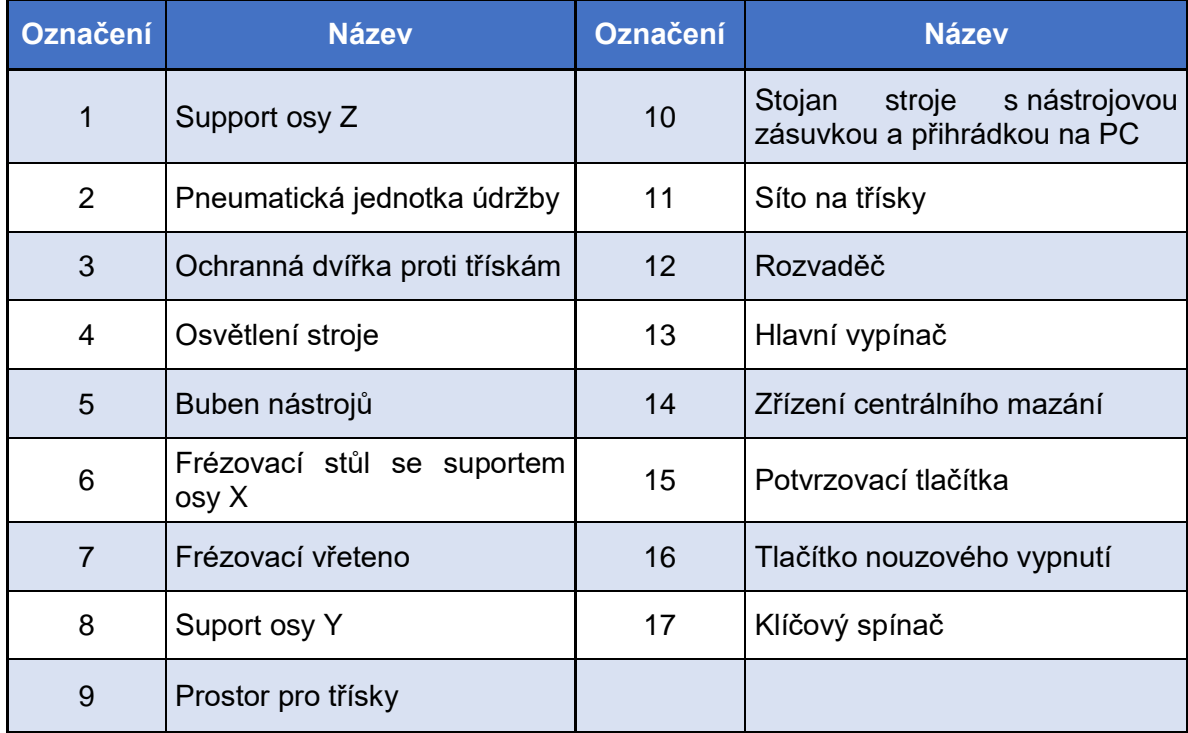

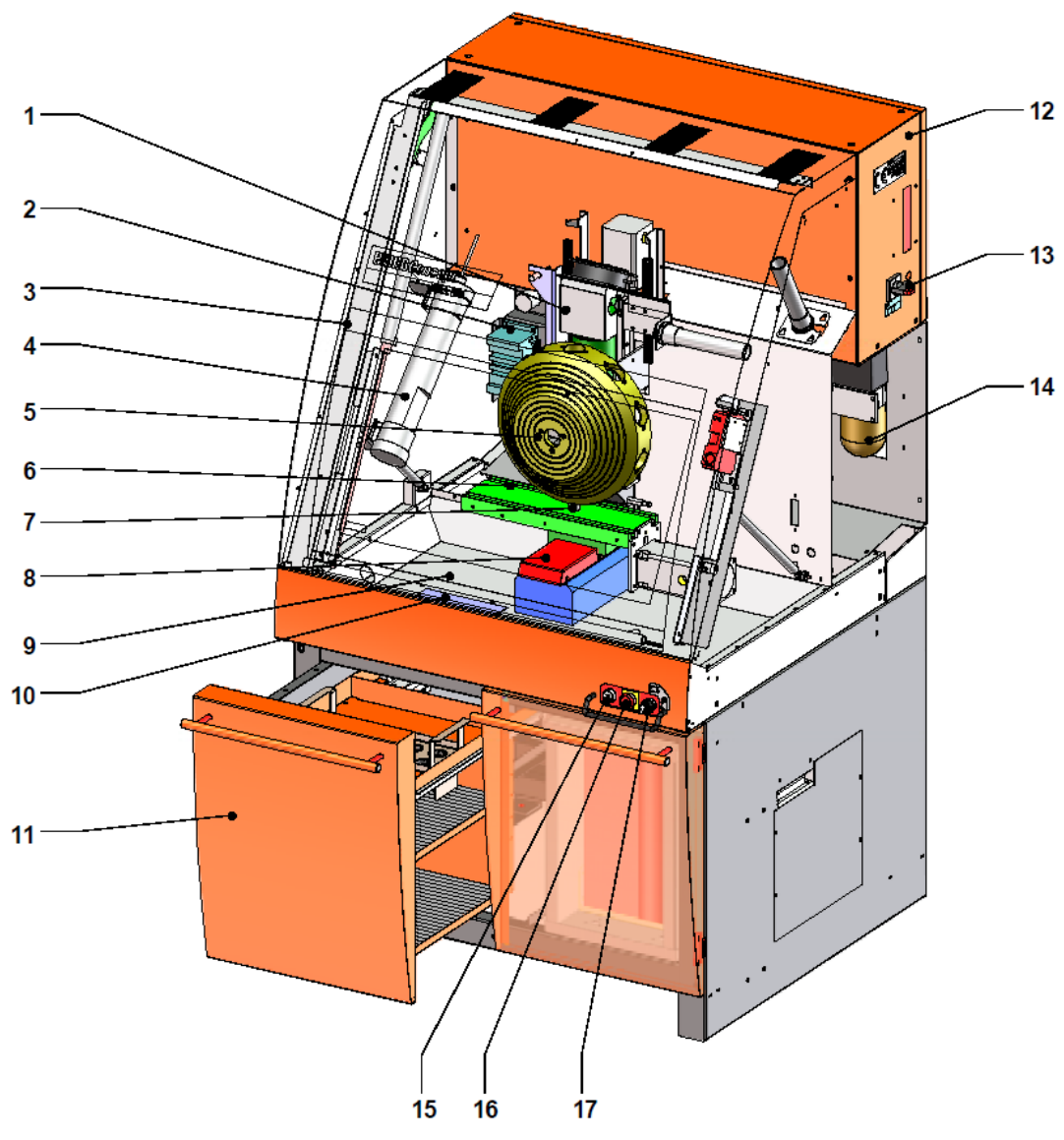

*Obrázek 4 – Části stroje, zdroj: [7]*

# <span id="page-16-0"></span>**Pohon a pracovní rozsah os**

Pracovní rozsah v ose "X" je 200 mm a pracovní rozsah osy "Y" je 150 mm (viz obrázek číslo 5). Obrobky musejí být umístěny v rozsahu pojezdu frézy na frézovacím stole.

Užitečný zdvih v ose "Z" je 150 mm. Pracovní rozsah se řídí podle délky upnutých nástrojů. To znamená, že se musí odečíst délka nástroje, který je upnutý ve vřetenu, od užitečného zdvihu. Výsledná hodnota je pracovní rozsah osy "Z".

Dráhy pojezdu suportů jsou omezeny softwarovým koncovým spínačem. Po dosažení softwarového koncového spínače se příslušný motor posuvu zastaví a na monitoru řídicího systému se zobrazí hlášení. Softwarovými koncovými spínači se zamezí mechanickému namáhání osových vřeten pevnými dorazy.

Suporty kloužou v přesně broušených rybinových vedeních. Vůli suportu lze dodatečně nastavit pomocí klínových lišt. Centrální mazání stroje zajišťuje, aby veškeré kluzné plochy byly neustále smáčeny olejem. Pojezd suportů se provádí krokovými motory pomocí vřeten s oběhem kuliček. Tuhé matice vřeten a axiální uložení bez vůle zajišťují vysokou přesnost polohování a pracovní přesnost. Rychlost posuvu pracovních os se pohybuje v rozmezí 0 až 5 000 mm . min-1 a zároveň dokáže rozlišit jednotlivé kroky s přesností 1,5 μm [7].

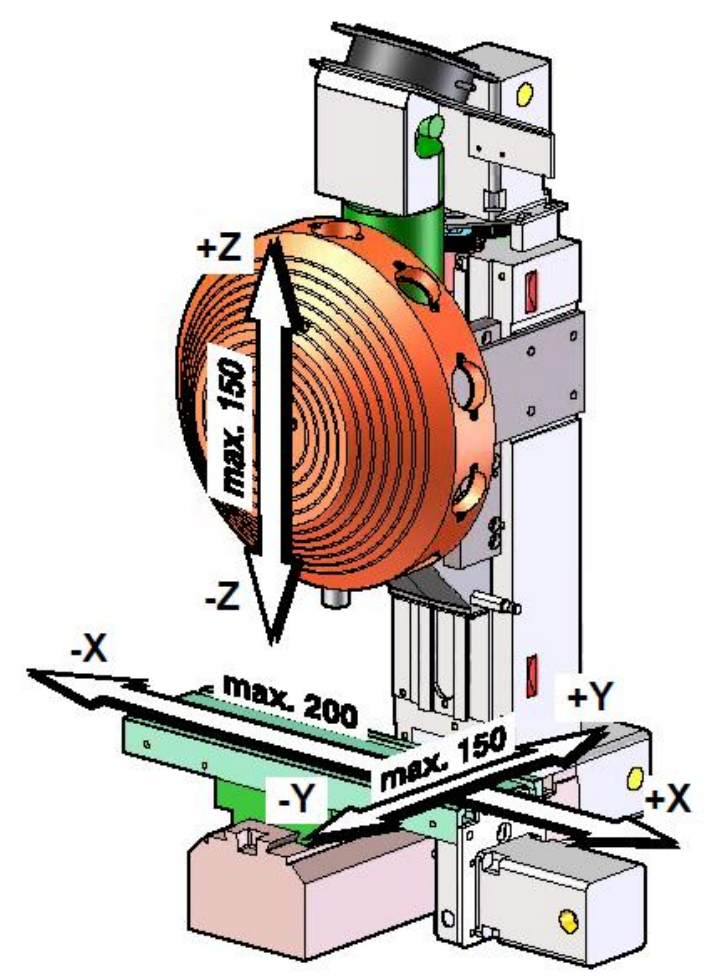

*Obrázek 5 – Pracovní rozsah os, zdroj: [7]*

# <span id="page-18-0"></span>**3. Řídicí systém**

Řídicí systém stroje ovládá a řídí jednotlivé pohyby, prvky a funkce obráběcího stroje. Realizuje dráhy, které jsou vytvořeny NC programem. Nejpoužívanější řídicí systémy jsou systémy se souvislým řízením. Trendem v řídicích systémech je dokonalejší interpolace, vyšší nároky na rychlost, kvalitu a přesnost výroby a v neposlední řadě využívání obrábění ve více osách.

Obráběcí centrum EMCO CONCEPT MILL 105 umožňuje využití tří různých řídicích systémů. Jsou to systémy Heidenhain TNC 640, Fanuc\_i Mill a Sinumerik Operate Mill. Každý z těchto systémů má svá specifika a odlišnosti. I přesto panuje všeobecný názor, že když se někdo orientuje například v systému Heidenhain, je pro něj jednoduché se naučit se systémem Sinumerik a obráceně.

Každý z uvedených systémů má své klady a zápory. Určit nejlepší systém je nejspíše nemožné, protože jsou si podobné, ale zároveň v určitých funkcích zcela odlišné. Každý ze systému je níže jednoduše popsán a jsou zde uvedeny jejich základní vlastnosti [8].

# <span id="page-18-1"></span>**Heidenhain TNC 640**

TNC 620 je mnohostranný řídicí systém až pro 5 os. Tento systém má velmi pružnou koncepci a je zde možnost dílenského programování v dialogu HEIDENHAIN na stroji, nebo načítání externě připravených programů. Díky rozsahu svého výkonu je tento systém vhodný pro použití na frézkách, vyvrtávačkách a obráběcích centrech, pro kusovou a sériovou výrobu. Tento systém je možné využít v celé řadě strojírenských odvětví, ve výzkumu, vývoji, zkušebnách a opravnách, ale i v odborných školách a učilištích.

Výčet nezbytných a užitečných funkcí je velmi pestrý. Od prostého volného programování kontur, vrtacích a závitovacích cyklů, přes frézovací cykly pro komplexní kontury a cykly pro rastry bodů v kruhovém a přímkovém uspořádání, až po sklápění roviny obrábění, obrábění tvarů na plášti válce a 3D korekce nástrojů.

Programování cyklů je prováděno velmi přehledně s grafickou podporou a jasným popsáním jednotlivých parametrů, proto není potřeba předchozí znalosti ISO programování. Jednotlivé kontury obrobku lze definovat pomocí lineárních a cirkulárních prvků obrysu. Vytvořené NC programy se mohou jednoduše graficky simulovat na obrazovce a tím lze jednoduše odhalit případné chyby v programování [9].

### <span id="page-19-0"></span>**3.2 Fanuc i Mill**

Společnost Fanuc byla založena již v roce 1956 v Japonsku. Její zakladatel Dr. Seiuemon Inaba se stal spolutvůrcem technologie číslicového řízení (NC). Tato společnost usilovně pracovala na posouvání hranic automatizace, výrobu dokonalejších produktů s nižšími náklady. Fanuc je předním světovým výrobcem v oblasti průmyslové automatizace [10].

CNC řídicí systém Fanuc dokáže pokrýt prakticky všechny myslitelné aplikace řízení polohy s různě velikým počtem řízených os. Řídicí systém Fanuc se může využívat nejen pro frézování, ale také soustružení, broušení, hoblování a spoustu dalších operací. Tento řídicí systém pracuje s jazykem na bázi DIN-ISO. To znamená, že dialog je vedený pomocí G a M kódů, nebo je možné využít dílenský dialog Manual Guide. Dílensky dialogované programování se může ve stručnosti popsat jako vyplňování předdefinovaných tabulek přímo na obrazovce řídicího systému [11].

# <span id="page-19-1"></span>**Sinumerik Operate Mill**

Firma Siemens AG je výrobcem řídicího systému Sinumerik Operate Mill. Tato firma byla založena roku 1847 v Berlíně. Roku 1960 tato firma přichází s prvním číslicově řízeným ovládáním pro obráběcí stroje s názvem Sinumerik.

Tento systém lze programovat pomocí programu GUIDE, který umožňuje vytvářet program pomocí takzvaného G-kódu, dále pomocí cyklů a také klasickým ISO programováním. Jako další alternativy výrobce uvádí programy ShopTurn a ShopMill, které jsou vhodné u kusové výroby jednodušších součástí [12].

# <span id="page-19-2"></span>**Souřadnicový systém**

Vztažným souřadnicovým systémem se stanovuje poloha v rovině nebo v prostoru. Údaje o poloze se vztahují vždy k pevně stanovenému bodu a jsou popsány pomocí souřadnic. V kartézské soustavě (pravoúhlý systém) jsou tři směry stanoveny jako "X", "Y", a "Z". Všechny osy jsou navzájem kolmé a protínají se v jednom bodě. Tento bod se nazývá nulový bod. Souřadnice udává vzdálenost od nulového bodu v jednom z těchto směrů. Pomocí dvou souřadnic se může popsat poloha v rovině. Popsání bodu v prostoru se provádí pomocí tří souřadnic.

Pro snadné zapamatování směrů jednotlivých os slouží takzvané pravidlo pravé ruky. Prostředník vyznačuje kladný směr osy "Z", palec kladný směr osy "X" a ukazovák kladný směr osy "Y" (viz obrázek číslo 6) [13].

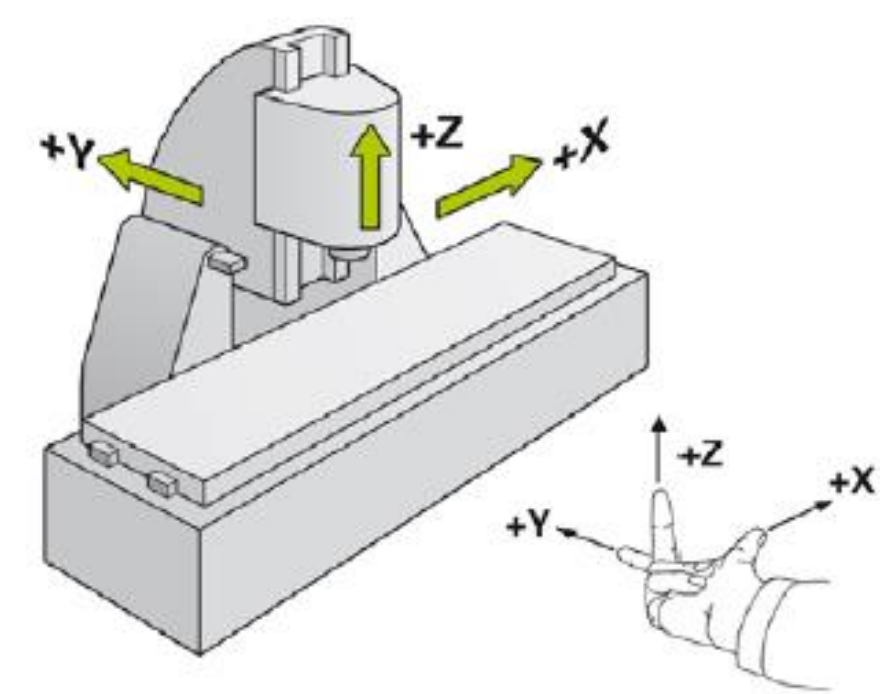

*Obrázek 6 – Souřadnicový systém, zdroj: [13]*

# <span id="page-20-0"></span>**Způsoby zadávání souřadnic**

Souřadnice lze zadávat dvěma způsoby. První způsob je absolutní zadávání souřadnic a druhý je inkrementální zadávání souřadnic.

# **3.5.1 Absolutní zadávání souřadnic**

<span id="page-20-1"></span>Absolutní souřadnice se vždy vztahují k nulovému bodu souřadnic, který je jasně daný a nemění se. Tyto souřadnice definují každou polohu na obrobku. Příklad zadávání absolutních souřadnic je uveden na obrázku číslo 7. V pravé části obrázku je ukázka, jak by vypadal zápis jednotlivých bodů [13].

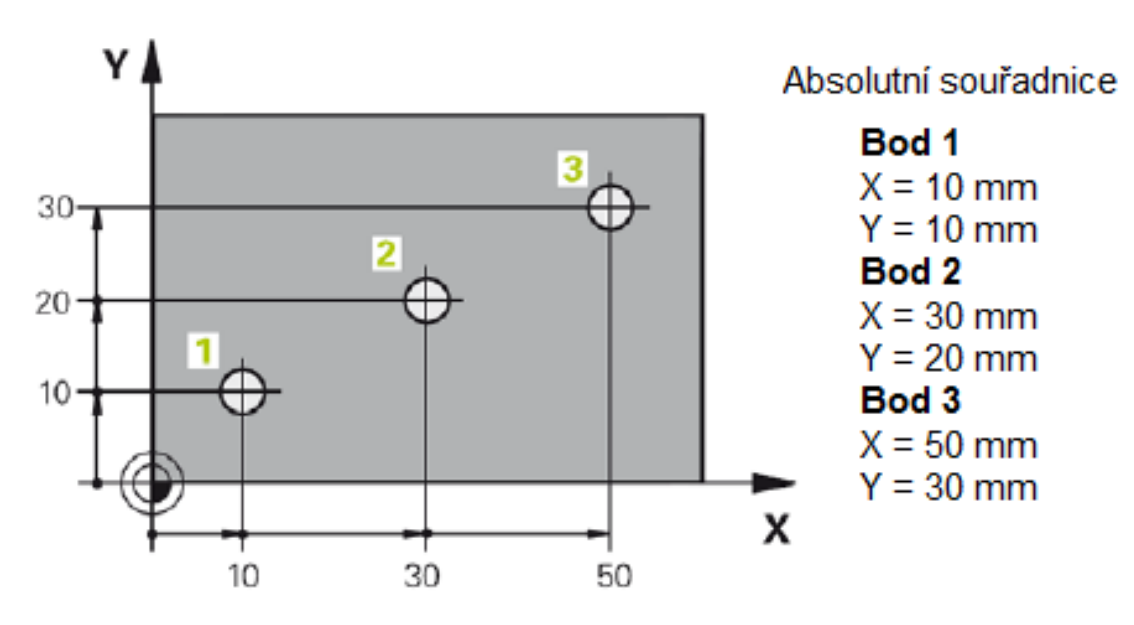

*Obrázek 7 – Absolutní zadávání souřadnic, zdroj: [13]*

### **3.5.2 Inkrementální zadávání souřadnic**

<span id="page-21-0"></span>Inkrementální (přírůstkové) souřadnice se vztahují k naposledy použité poloze nástroje, která slouží jako pomyslný nulový bod. Inkrementální dráhy tedy značí vzdálenost mezi jednotlivými polohami souřadnic. Toto je docíleno pomocí "I" před označením osy. Inkrementální zadávání souřadnic je pro upřesnění zobrazeno na obrázku číslo 8 [14].

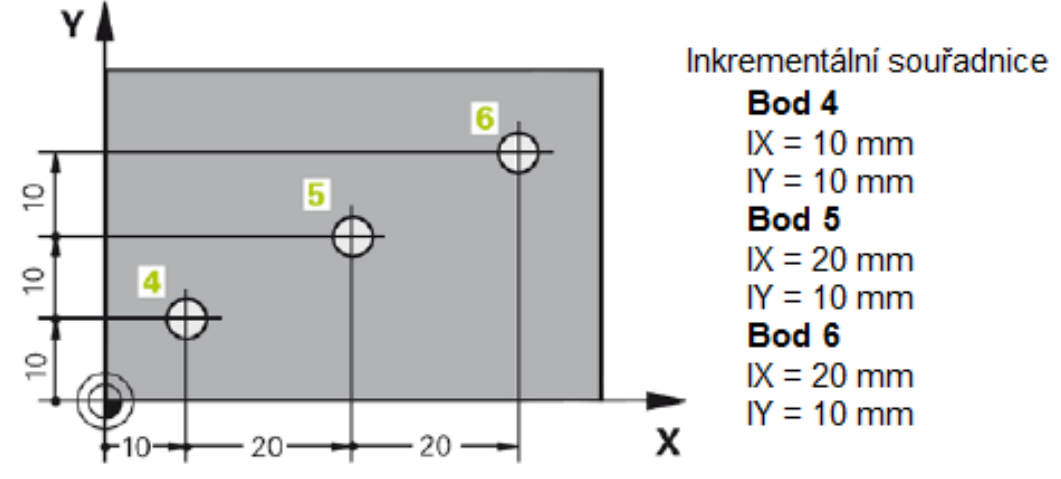

*Obrázek 8 – Inkrementální zadávání souřadnic, zdroj: [14]*

# <span id="page-21-1"></span>**Rozvržení obrazovky**

Základní obrazovka se skládá z několika částí. Po pravé straně obrazovky se nachází panel Easy2control, který bude podrobně popsán později. Celá obrazovka je zobrazena na obrázku číslo 9 a ovládací panel je zobrazen na obrázku číslo 8. Ve vrchní části se nachází záhlaví (označen číslem 1), ve kterém je zobrazen aktuální provozní režim. V tomto případě provozní režim ruční provoz (2). V pravé části záhlaví jsou umístěny provozní režimy programování (3). Pod provozními režimy stroje se nachází řádek výstrah a hlášení (4), který je nutné velmi dobře sledovat, protože se zde nachází zásadní informace. Uprostřed obrazovky se nachází pracovní okno (5), kde jsou zobrazeny NC údaje o pozici nástroje ve všech osách. Bod 6 je umístěn v prostoru, kde je vyobrazen výkon a zatížení vřetene stroje. Obecné zobrazení stavu, které informuje o aktuálním stavu stroje a nachází se hned vedle (7).

Ve spodní části obrazovky je horizontální lišta s funkčními tlačítky (10). Tlačítkem "M" se nastavují M funkce stroje. Tlačítkem "S" se nastavují otáčky vřetene, které jsou zobrazeny v místě označeném (8). Následující tlačítko je "F", zde se nastavuje rychlost posuvu nástroje a je zobrazen v místě (9). Preset tabulka (12) je určena na správu nulových bodů stroje. Bohužel v této verzi stroje nelze tuto funkci využívat. Posledním tlačítkem na horizontální liště je tabulka nástrojů. Zde je veškerá správa nástrojů, které se používají na tomto stroji. Tlačítka jsou popsána v tabulce číslo 2 a 3 [14].

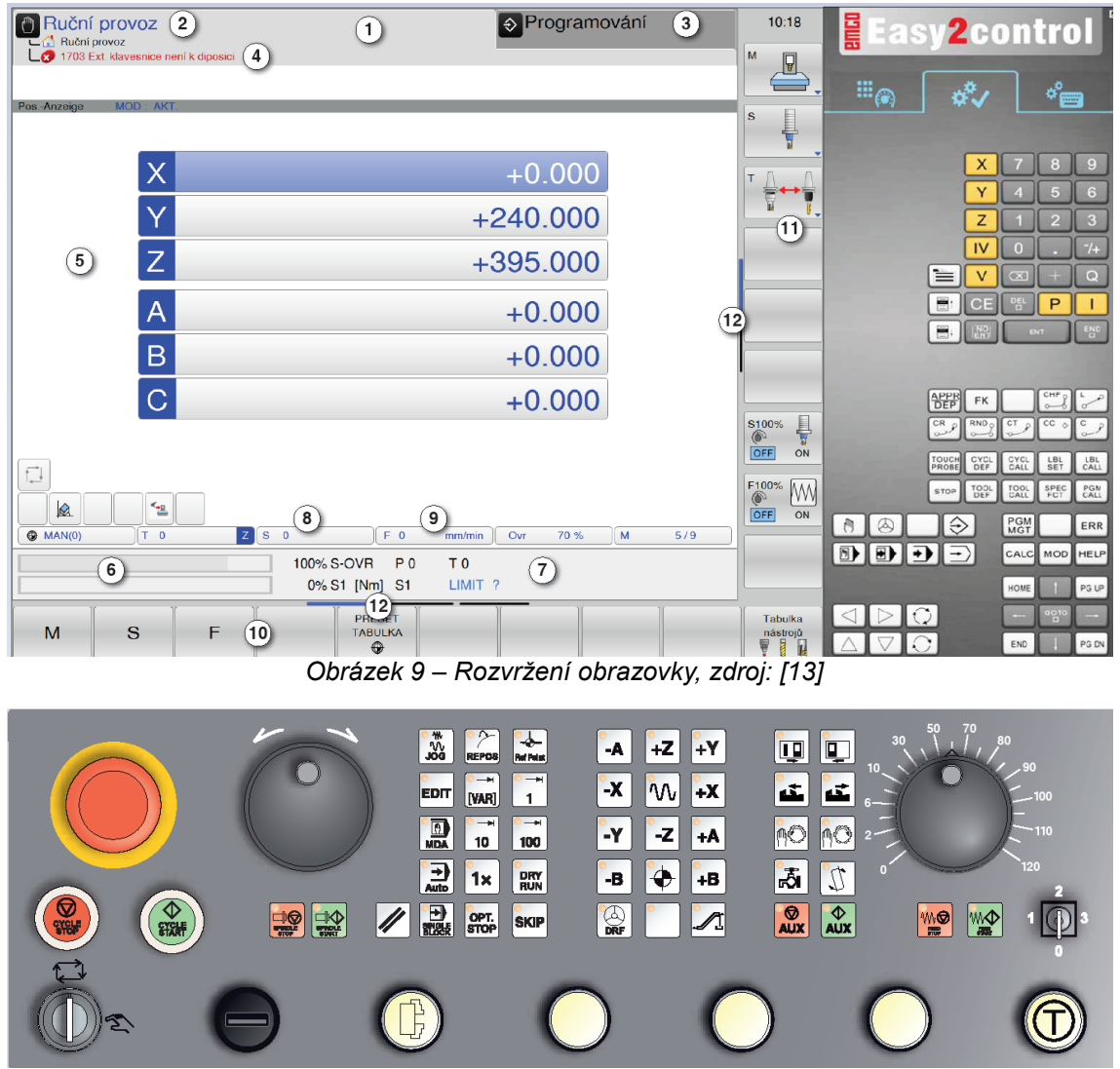

*Obrázek 10 – Ovládací panel, zdroj: [13]*

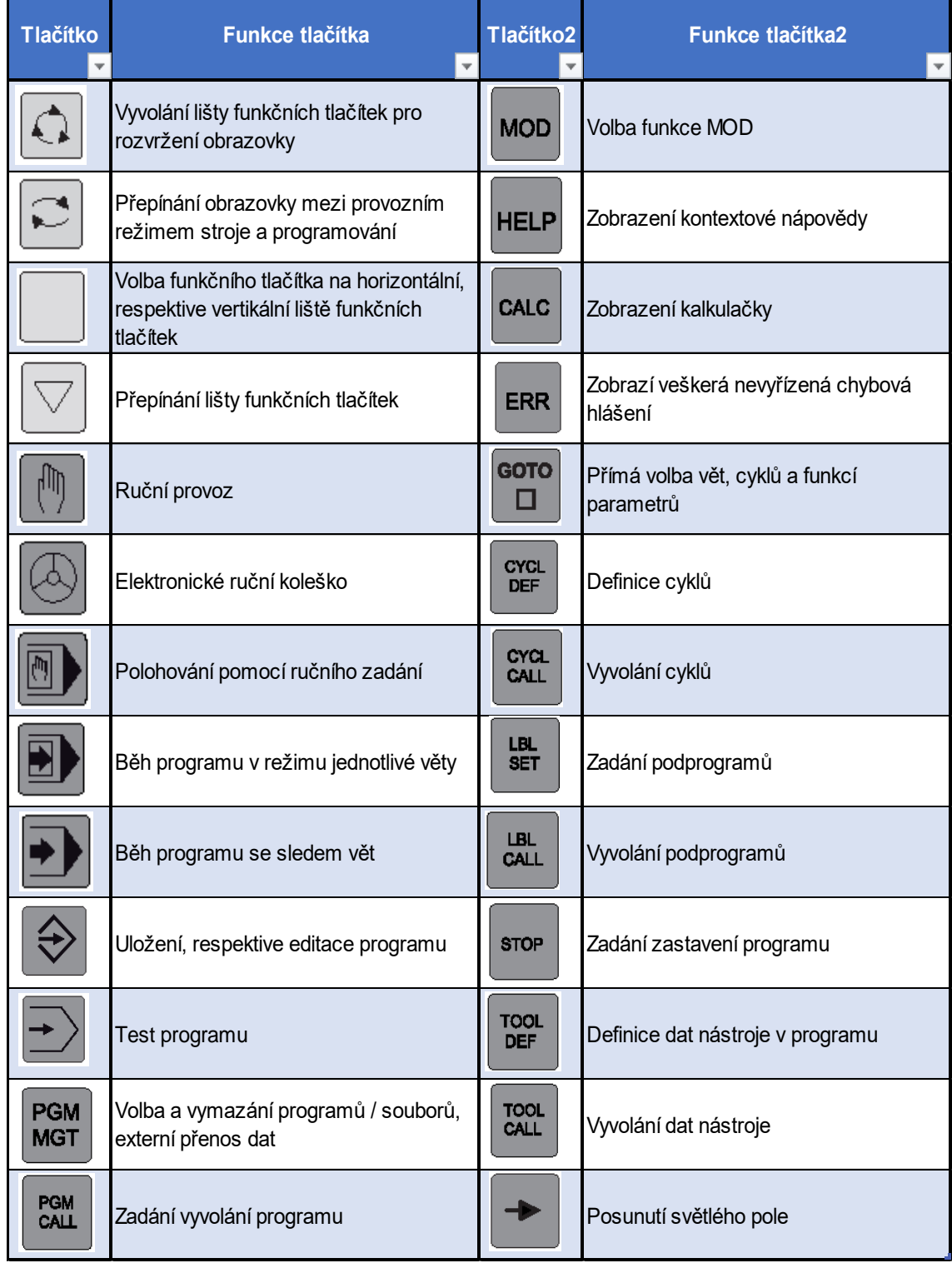

#### *Tabulka 2 – Funkce tlačítek – 1, zdroj: [13]* ÷

÷.

 $\mathbf{r}$ 

Ť.

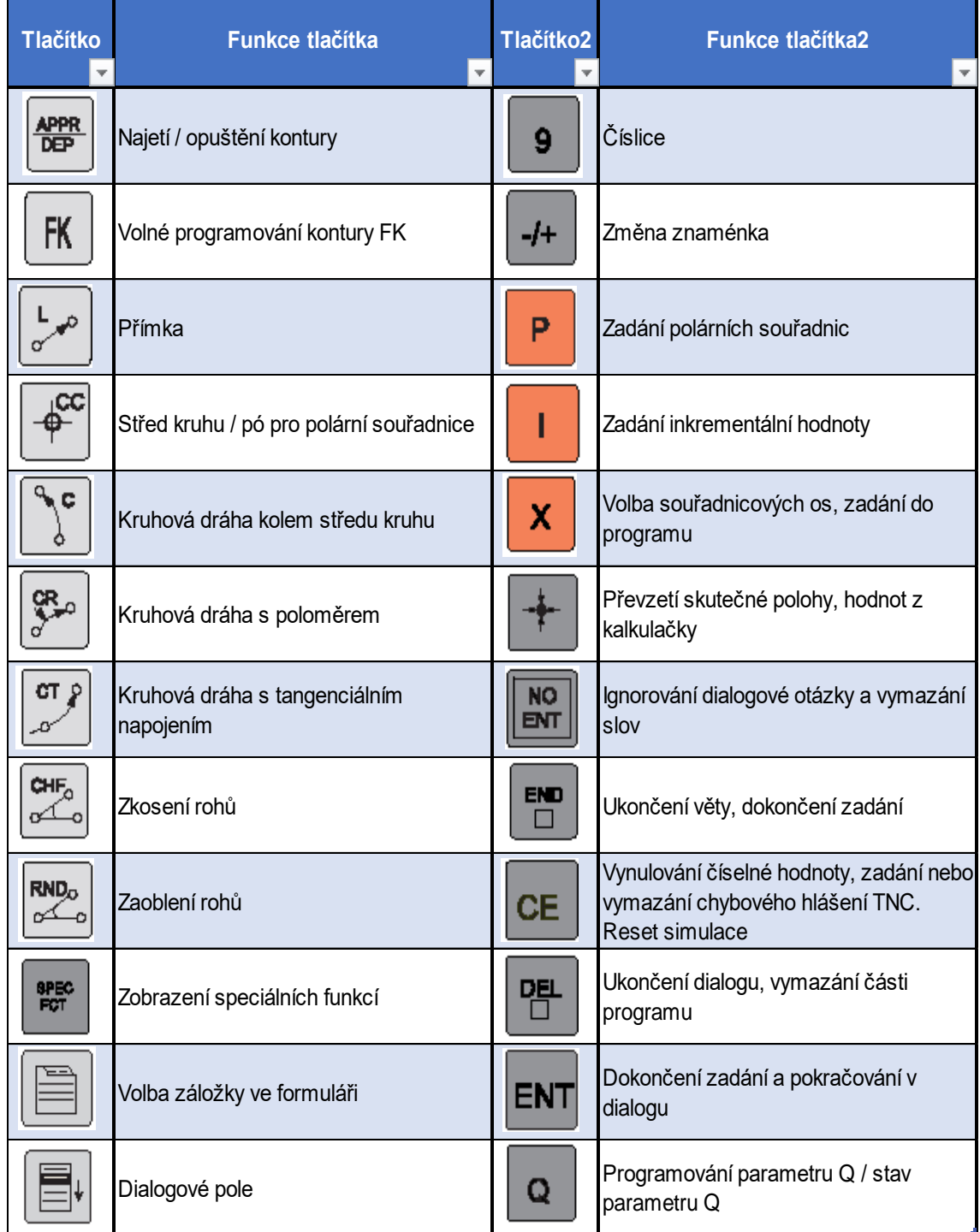

### *Tabulka 3 – Funkce tlačítek – 2, zdroj: [13]*

# <span id="page-25-0"></span>**Tabulka nástrojů**

Tabulka nástrojů (obrázek číslo 11) je základní prvek plynulého chodu programu. Tabulka nástrojů může obsahovat informace až o deseti nástrojích, které jsou uloženy v nástrojovém bubnu. Obvykle se programují souřadnice dráhových pohybů tak, jak je obrobek okótován na výkresu. Aby řídicí systém mohl vypočítat dráhu středu nástroje, tedy provést korekci nástroje, musíte pro každý použitý nástroj zadat jeho délku a poloměr. Data nástroje mohou být zadány, buď pomocí funkce TOOL DEF (Definice nástroje) přímo do programu nebo odděleně do tabulek nástrojů. Dále jsou k dispozici další informace specifické pro daný nástroj. Při provádění programu obrábění bere řídicí systém v úvahu všechny zadané informace. Veškeré informace, které se dají do tabulky nástrojů zapsat, jsou uvedeny a vysvětleny v tabulce číslo 4.

Tabulka nástrojů dále umožňuje přehledné zobrazení informací o nástrojích, které se nacházejí v zásobníku nástrojů a jejich následnou editaci. V tabulce nástrojů by měla být zaznamenána i dotyková sonda, která musí být správně seřízena a výškově srovnána s ostatními nástroji [14].

|                                    | <b><sup>@</sup></b> Editace tabulky nástrojů<br>Ruční provoz > Tab. nástrojů Edit |              |                       |                                 |              |                        | → Programování                    |                                          | 11:25                                                   |
|------------------------------------|-----------------------------------------------------------------------------------|--------------|-----------------------|---------------------------------|--------------|------------------------|-----------------------------------|------------------------------------------|---------------------------------------------------------|
| TNC:\table\tool.t                  |                                                                                   |              |                       |                                 |              |                        |                                   | M<br>ਥ                                   |                                                         |
| T                                  | <b>NAME</b>                                                                       | L            | $\mathsf{R}$          | R <sub>2</sub>                  | <b>DL</b>    | <b>DR</b><br><b>TL</b> | <b>TYP</b>                        | pod                                      |                                                         |
| $\overline{0}$                     |                                                                                   | $\mathbf{O}$ | $\mathbf 0$           | $\bf{0}$                        | $\mathbf{0}$ | $\mathbf 0$            | <b>MILL</b>                       |                                          | ${\bf s}$                                               |
|                                    | 1 SONDA                                                                           | $\mathbf 0$  | $\overline{2}$        | 0                               | $\mathbf 0$  | $\bf{0}$               | <b>TCHP</b>                       |                                          |                                                         |
|                                    | 2 VRTAK-6                                                                         | $\mathbf{0}$ | 3                     | 0                               | $\mathbf{O}$ | $\mathbf 0$            | <b>MILL</b>                       |                                          |                                                         |
|                                    | 3 FREZA-12                                                                        | $\bf{0}$     | 6                     | $\mathbf 0$                     | $\bf{0}$     | $\mathbf 0$            | <b>MILL</b>                       |                                          |                                                         |
| 4                                  |                                                                                   | $\mathbf 0$  | $\mathbf 0$           | 0                               | $\mathbf 0$  | $\bf{O}$               | <b>MILL</b>                       |                                          | т                                                       |
| 5 <sub>5</sub>                     |                                                                                   | $\mathbf{0}$ | $\mathbf 0$           | $\bf{0}$                        | $\mathbf{O}$ | $\mathbf 0$            | <b>MILL</b>                       |                                          |                                                         |
| 6 <sup>1</sup>                     |                                                                                   | $\mathbf 0$  | $\mathbf 0$           | $\mathbf 0$                     | $\mathbf{0}$ | $\mathbf 0$            | <b>MILL</b>                       |                                          |                                                         |
| $\overline{7}$                     |                                                                                   | $\mathbf 0$  | $\mathbf 0$           | $\mathbf 0$                     | $\mathbf 0$  | $\mathbf 0$            | <b>MILL</b>                       |                                          |                                                         |
| 8 <sup>1</sup>                     |                                                                                   | $\mathbf 0$  | $\mathbf 0$           | 0                               | $\mathbf 0$  | $\mathbf 0$            | <b>MILL</b>                       |                                          |                                                         |
| $\overline{9}$                     |                                                                                   | $\mathbf{0}$ | $\mathbf 0$           | $\mathbf 0$                     | $\mathbf{0}$ | $\mathbf 0$            | <b>MILL</b>                       |                                          |                                                         |
| 10                                 |                                                                                   | $\mathbf{o}$ | $\mathbf 0$           | $\bf{0}$                        | $\mathbf 0$  | $\mathbf 0$            | <b>MILL</b>                       |                                          |                                                         |
|                                    |                                                                                   |              |                       |                                 |              |                        |                                   |                                          | Ş<br>S100%<br>◎<br><b>OFF</b><br>ON<br>F100%<br>МW<br>◎ |
| $\left\langle \cdot \right\rangle$ | W.<br>Délka břitu v ose nástroje ?                                                |              |                       | mm                              |              |                        | Min. -99999.9999, max. 99999.9999 | $\rightarrow$<br>$\overline{\mathbf{a}}$ | <b>OFF</b><br>ON                                        |
| Začátek                            | Konec<br>Strana                                                                   | Strana       | Začátek<br>řádků<br>⇐ | Konec<br>řádků<br>$\Rightarrow$ | <b>OFF</b>   | <b>EDITOVAT</b><br>ON  | <b>HLEDEJ</b>                     | Tabulka<br>míst                          | <b>KONEC</b>                                            |

*Obrázek 11 – Tabulka nástrojů*

| <b>Zkratka</b>                     | Význam                                                     |  |  |  |  |  |
|------------------------------------|------------------------------------------------------------|--|--|--|--|--|
| т                                  | Číslo, kterým se nástroj vyvolá v programu                 |  |  |  |  |  |
| <b>NAME</b>                        | Název nástroje                                             |  |  |  |  |  |
| L                                  | Hodnota korekce pro délku nástroje                         |  |  |  |  |  |
| R                                  | Hodnota korekce pro poloměr nástroje                       |  |  |  |  |  |
| R <sub>2</sub>                     | Poloměr nástroje R2 pro zaoblovací frézy k zaoblování rohů |  |  |  |  |  |
| <b>DL</b>                          | Hodnota delta pro délku nástroje L                         |  |  |  |  |  |
| <b>DR</b>                          | Hodnota delta pro poloměr nástroje R                       |  |  |  |  |  |
| TL                                 | Nastavení zablokování nástroje                             |  |  |  |  |  |
| <b>TYP</b>                         | Typ nástroje                                               |  |  |  |  |  |
| <b>DOC</b>                         | Komentář k nástroji                                        |  |  |  |  |  |
| <b>LCUTS</b>                       | Délka ostří nástroje                                       |  |  |  |  |  |
| <b>ANGLE</b>                       | Maximální úhel zanoření nástroje                           |  |  |  |  |  |
| <b>CUT</b>                         | Počet ostří                                                |  |  |  |  |  |
| <b>NMAX</b>                        | Omezení otáček vřetena pro tento nástroj                   |  |  |  |  |  |
| <b>T-ANGLE</b>                     | Úhel hrotu nástroje                                        |  |  |  |  |  |
| <b>PITCH</b>                       | Stoupání závitu nástroje                                   |  |  |  |  |  |
| <b>NÁZEV 3D</b><br><b>NÁSTROJE</b> | Volba nástroje z rozbalovacího seznamu                     |  |  |  |  |  |
| <b>BARVA</b>                       | Volba barvy nástroje                                       |  |  |  |  |  |

*Tabulka 4 – Tabulka nástrojů, zdroj: [13]*

# <span id="page-26-0"></span>**Zadávání nulových bodů**

Zadávání nulových bodů je další důležitý krok, který je potřeba ke správnému vyrobení požadovaného dílu. Nulový bod se musí určit před začátkem obrábění, aby stroj věděl, kde se nachází polotovar a prováděl operace na správném místě. Existuje několik způsobů, jak se tato činnost provádí.

3D dotyková sonda (obrázek číslo 12) je nejnovější způsob zadávání nulových bodů. Dotyková sonda se programuje pomocí několika cyklů, které nabízí systém Heidenhain. Dotykovou sondou se mohou nastavovat vztažné body jak v jednotlivě volených osách, tak i nastavení ve středové ose. Dále je možné jednoduchým cyklem nastavit vztažný bod na střed kruhu, nebo zjištění základního natočení snímané roviny. 3D dotykovou sondou lze následně po obrobení dílu i přeměřit jednotlivé rozměry a tím si ověřit správnost výroby [14].

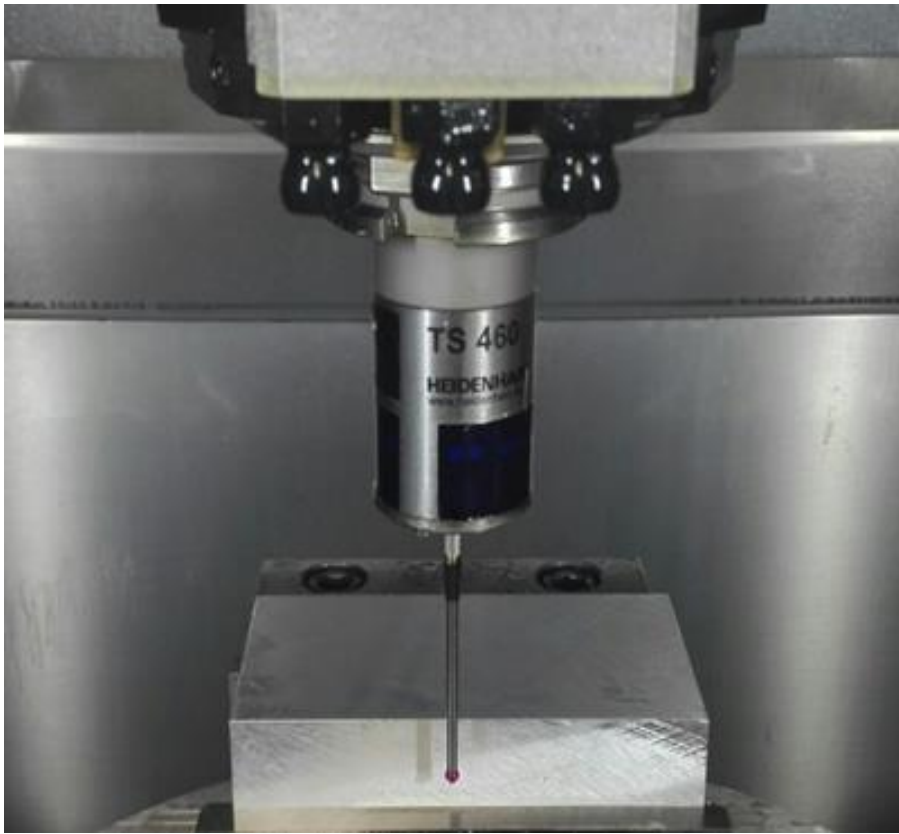

*Obrázek 12 – 3D dotyková sonda*

Další způsob zadávání nulových bodů je pomocí Univerzálního 3D-Tasteru (obrázek číslo 13), který se nachází u tohoto stroje. Měřícím dotekem je potřeba najet na kraj obrobku ve zvolené ose až bude na analogovém ciferníku nula. Poté je možné zadat do systému požadovanou souřadnici. Takto se pokračuje v ostatních osách. Tento způsob není automatický, jako u 3D dotykové sondy, proto na přesnosti zadání nulových bodů velmi záleží na šikovnosti obsluhy [14].

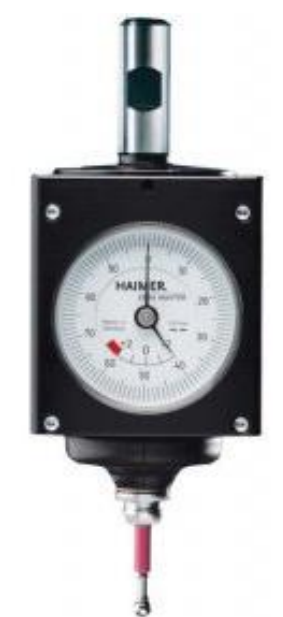

*Obrázek 13 – Univerzální 3D tastr, zdroj: [15]*

Nulový bod je možné nastavit stopkovou frézou, kterou se opatrně najede k hraně obrobku v požadované ose (viz obrázek číslo 14). Nastavení nulového bodu stopkovou frézou se říká takzvané "naškrtání". Papír vsunutý mezi stopkovou frézu a polotovar značně ulehčuje tuto činnost. Když se papír mezi frézou a obrobkem již nehýbá, může se zadat nulový bod. Poloměr nástroje a tloušťka papíru se musí odečíst, jelikož požadovaná souřadnice je zadána na střed nástroje. Tento způsob je velmi náročný na obsluhu a není tak přesný, jako způsoby zmíněné výše [14].

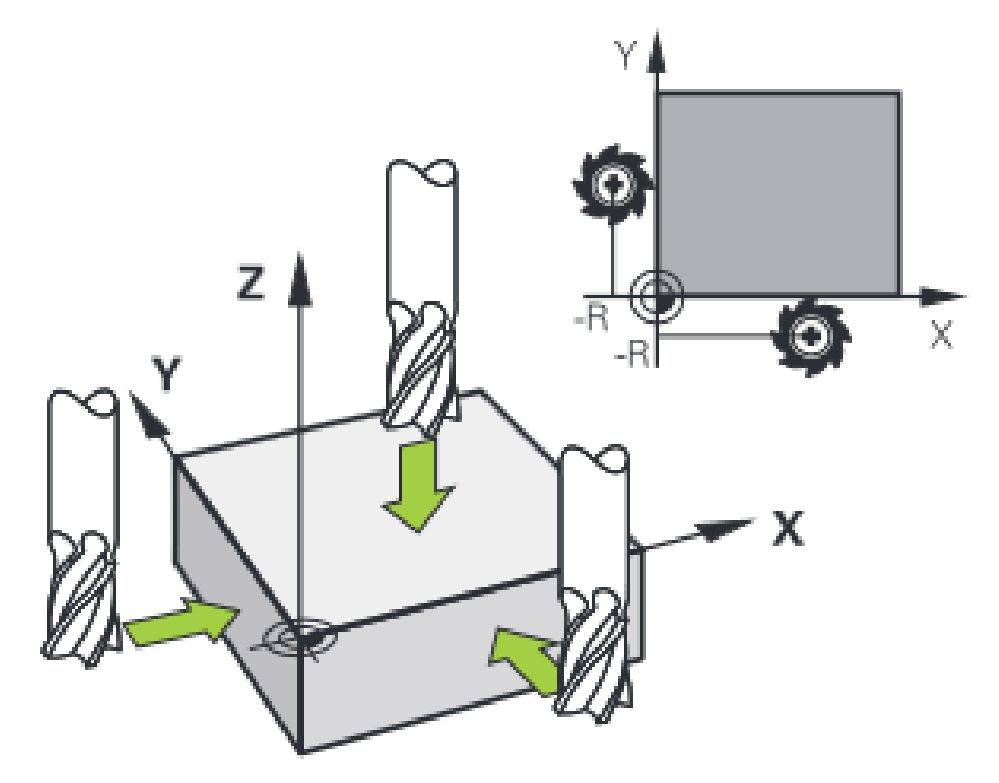

*Obrázek 14 – Stopková fréza, zdroj: [14]*

# <span id="page-28-0"></span>**Přídavné M funkce**

Přídavné M funkce jsou nezbytnou součástí NC programů. Samotné zadání souřadnic do programu nestačí. Z tohoto důvodu je potřeba zadat další úkony, které se mají uskutečnit. Příkladem je zapnutí otáček vřetene, zapnutí chladicí kapaliny, vyvolání nadefinovaného cyklu, nebo ukončení programu. Přídavné M funkce zajišťují všechny tyto úkony. Výrobci nemají zavedené normy na významy jednotlivých M funkcí, proto se mohou u různých zařízení lišit. Nejčastěji používané M funkce jsou následující:

- M00 Naprogramované zastavení;
- M01 Volitelné zastavení (zastavení programu pouze při OPT. STOP);
- M02 Konec programu;
- M03 Vřeteno ZAP, ve směru hodinových ručiček;
- M04 Vřeteno ZAP, proti směru hodinových ručiček;
- M05 Zastavení vřetena;
- M06 Provedení výměny nástroje:
- M08 Chladicí kapalina ZAP;
- M09 Chladicí kapalina VYP;
- $M13 M3 + M8$ ;
- $M14 M4 + M8$ ;
- $M15 M5 + M9$ ;
- M30 Konec hlavního programu:
- M91 Pojezd v souřadnicích stroje;
- M99 Vyvolání cyklu po větách [13].

# <span id="page-29-0"></span>**Přídavné funkce G**

Přídavné funkce G jsou funkce geometrické. G funkce jsou určené k programování dráhy nástroje a udávají, zda se bude nástroj pohybovat rychloposuvem, nebo pracovním posuvem. Popřípadě je možné touto funkcí naprogramovat pohyb po kruhové interpolaci. G funkce se používají u systému Siemens a Fanuc. Řídicí systém Heidenhain G funkce v programu nepoužívá, namísto nich využívá své vlastní příkazy a cykly. U přídavných G funkcí platí stejně jako u M funkcí, že se mohou u jednotlivých výrobců jejich funkce lišit. Z tohoto důvodu je nutné se vždy seznámit s dokumentací každého stroje před jeho využíváním. Nejčastěji používané G funkce jsou:

- G0 Rychlé polohování;
- G1 Lineární interpolace;
- G2 Kruhová interpolace ve směru hodinových ručiček;
- G3 Kruhová interpolace proti směru hodinových ručiček;
- G4 Prodleva;
- G23 Podmíněný skok;
- G24 Programování poloměrů;
- G26 Skok do podprogramu;
- G27 Programový skok;
- G33 řezání závitu;
- G40 Zrušení korekce;
- G41 Korekce zprava:
- G42 Korekce zleva;
- G51 Nastavení lokálního souřadného systému;
- G98 najetí do reference [8].

# <span id="page-30-0"></span>**Parametry Q**

Q parametry slouží k definování několika dílů v jednom programu. Dále se mohou používat k definování posuvu, otáček, hodnotě souřadnice a zadáním dat všech cyklů. Parametry Q mohou programovat i kontury, které jsou stanoveny matematickými funkcemi a také vykonání kroků, které jsou vázané na logické podmínky. Číselné hodnoty, které udávají Q parametry, se mohou pohybovat v rozmezí - 999 999 999 až + 999 999 999.

#### **Přehled základních Q parametrů:**

- Q200 Bezpečná vzdálenost;
- Q201 Hloubka obrábění;
- Q203 Souřadnice povrchu;
- Q204 2. Bezpečná vzdálenost;
- Q206 Posuv na hloubku;
- Q207 Posuv pro frézování;
- Q210 Časová prodleva nahoře;
- Q211 Časová prodleva dole;
- $\bullet$  Q216 Střed 1. osy;
- $\bullet$  Q217 Střed 2. osy;
- Q218 Délka 1. strany;
- Q219 Délka 2. strany;
- Q220 Rádius v rohu;
- Q224 Úhel natočení;
- Q335 Zadaný průměr;
- Q342 Průměr předvrtání.

Q parametry se vyvolávají stisknutím tlačítka Q během programování. Základními funkcemi jsou: základní matematické funkce, goniometrické funkce, podmínky když / tak nebo skok a řetězcový výraz.

#### **Základní matematické funkce:**

Základní matematické funkce mohou počítat dvě čísla, číslo a parametr Q a také dva parametry Q. Parametry a čísla mohou být jak kladná, tak i záporná.

#### **Podmínky když / tak**

Podmínky když / tak pracují na principu porovnávání buď dvou parametrů Q, nebo parametrů Q s číselnou hodnotou. Když je podmínka splněna, tak program

pokračuje od návěští LABEL, které je naprogramováno za podmínkou. Když není podmínka splněna, tak je provedena další věta. Existují i takzvané nepodmíněné skoky, u kterých je podmínka vždy splněna. Veškeré parametry jsou zobrazeny v tabulce číslo 5 a jsou zde uvedeny i příklady použití [13].

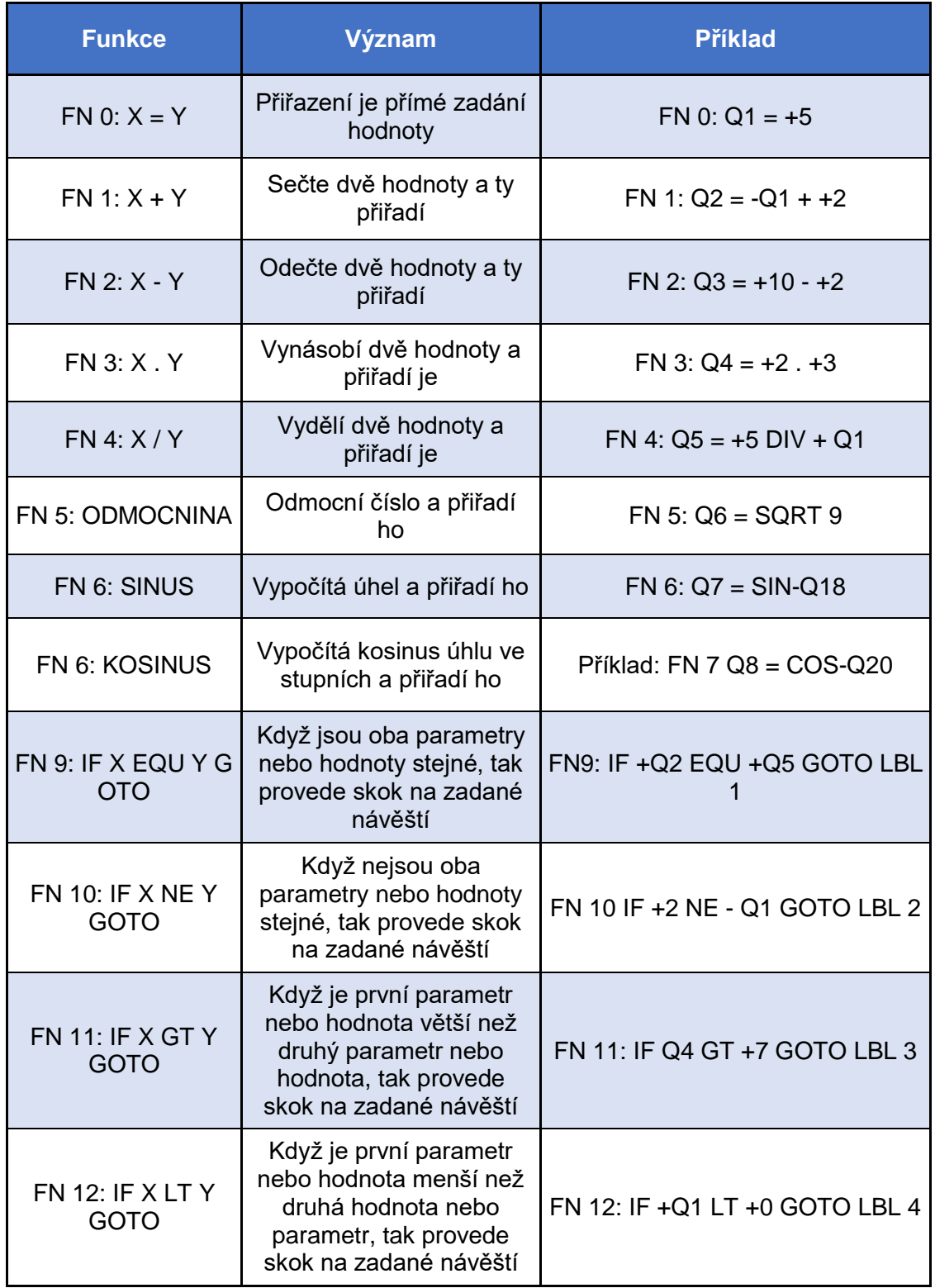

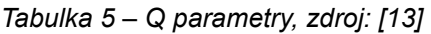

# <span id="page-32-0"></span>**4. Programování CNC strojů**

V kapitole programování CNC strojů jsou vysvětleny základní informace k tomu, jak docílit správného chodu NC programu. Základní funkce a operace jsou taktéž vysvětleny a podrobně popsány jednotlivé řádky vzorového programu. V poslední části kapitoly programování CNC strojů je výčet nejčastějších chybových hlášení, které se vyskytují na obráběcím centru EMCO CONCEPT MILL 105.

Hlavní rozdíl mezi klasickým obráběcím strojem je použití NC programů. Programování CNC strojů je zásadní pro plynulý chod výroby a značně urychluje celý výrobní proces. Program je možné vytvořit přímo na obráběcím centru, což je takzvané dílenské dialogové programování. Další možností tvorby programu jsou výukové programy, které jsou nahrány na počítači. Poslední možností, v současné době nejvyužívanější, je vytváření NC programů pomocí CAM softwaru.

# <span id="page-32-1"></span>**4.1 NC program**

NC program je uspořádaný rozpis jednotlivých geometrických, technologických a případně pomocných informací v takové formě a posloupnosti, jak je vyžaduje software CNC stroje. Program je tvořen takzvanými bloky nebo větami. Tento program následně software stroje čte a provádí zadané pokyny. Každý blok obsahuje:

#### **Geometrické informace**

Goniometrické informace popisují dráhy nástroje, které mohou být po přímce nebo kruhovém oblouku. Dráhy nástroje jsou dány tvarem a rozměry obráběné součásti. Dráhy nástroje se uvádějí ve třech základních osách "X", "Y" a "Z". Když je součástí stroje i zařízení s další osou, tak je možné uvádět i další osy (např. "C", "A"). Vše záleží na konstrukci a kinematice stroje. Geometrické informace se zapisují pomocí G funkcí, které stanovuje norma a také jednotlivý výrobci řídicích systémů.

#### **Technologické informace**

Technologické informace určují technologii obrábění z hlediska řezných podmínek. Mezi technologické informace patří velikost posuvu, otáčky vřetena, axiální hloubka řezu, radiální hloubka řezu a další.

#### **Pomocné informace**

Pomocné informace jsou informace, které jsou určené pro stroj. Těmito funkcemi se například zapíná čerpadlo chladicí kapaliny, určuje se směr otáček vřetene, nebo programový stop [8].

30

# <span id="page-33-0"></span>**Vytvoření programu**

Program se vytváří na panelu Emco easy 2 control, který se nachází na hlavní obrazovce. Jedná se o pokročilejší a jednodušší způsob programování než ten, který se používá při programování v ISO kódu [8].

K vytvoření programu je nutné znát všechny náležitosti k vyrobenému dílu, ale také i vlastnosti stroje, na kterém se program bude realizovat. Ať už se jedná o maximální počet otáček nástroje, který je stroj schopný dosáhnout, ale i například o způsobu chlazení, rozměrů rozjezdů os a v neposlední řadě i o vlastnosti a samotného nástroje. Tyto faktory velmi ovlivňují způsoby a rychlosti obrábění.

Tvorba CNC programu začíná vytvořením souboru, který se vytváří v režimu "EDIT". Prvním krokem je napsání názvu programu přímo v tomto režimu. Název programu si obsluha volí nejčastěji podle názvu výkresu. Veškeré programy vytvořené v systému Heidenhain se vytvářejí s koncovkou h. Dalším krokem k vytvoření programu je potvrzení názvu tlačítkem "OK". Další krok je vybráni jednotek, v kterých se bude tento program vytvářet. Je možnost výběru z jednotek v mm a inch. Tímto je vytvořen soubor a je možné pokračovat v samotném programování zadáním "BLK FORM".

### **4.2.1 BLK FORM**

<span id="page-33-1"></span>První řádky programu se nazývají BLK FORM. Tento řádek slouží k zobrazení polotovaru při simulaci obrábění a určení osy obrábění. Před vyplňováním těchto řádků se musí určit nulový bod dílu, který se určuje nejčastěji podle výkresu. Přídavky je nutné umístit tak, aby byly rovnoměrně okolo celého obráběného dílu.

První řádek začíná vyplněním osy obrábění. V případě obráběcího centra CONCEPT MILL 105 se vyplňuje osa "Z". Dále se pokračuje zadáním souřadnic spodního, levého, předního rohu obrobku. Druhý řádek popisuje pravý, horní, zadní roh, který je uhlopříčně polotovarem od prvního zadaného bodu. Zadané body rohů se dopočítávají od nulového bodu dílu. Pro znázornění je uvedeno na obrázku vyplnění BLK FORMu a zakreslení nulového bodu a rohů obrobku. Řádek 1 označuje bod 1 a řádek 2 označuje bod 2. Osový kříž znázorňuje nulový bod (viz obrázek číslo 15).

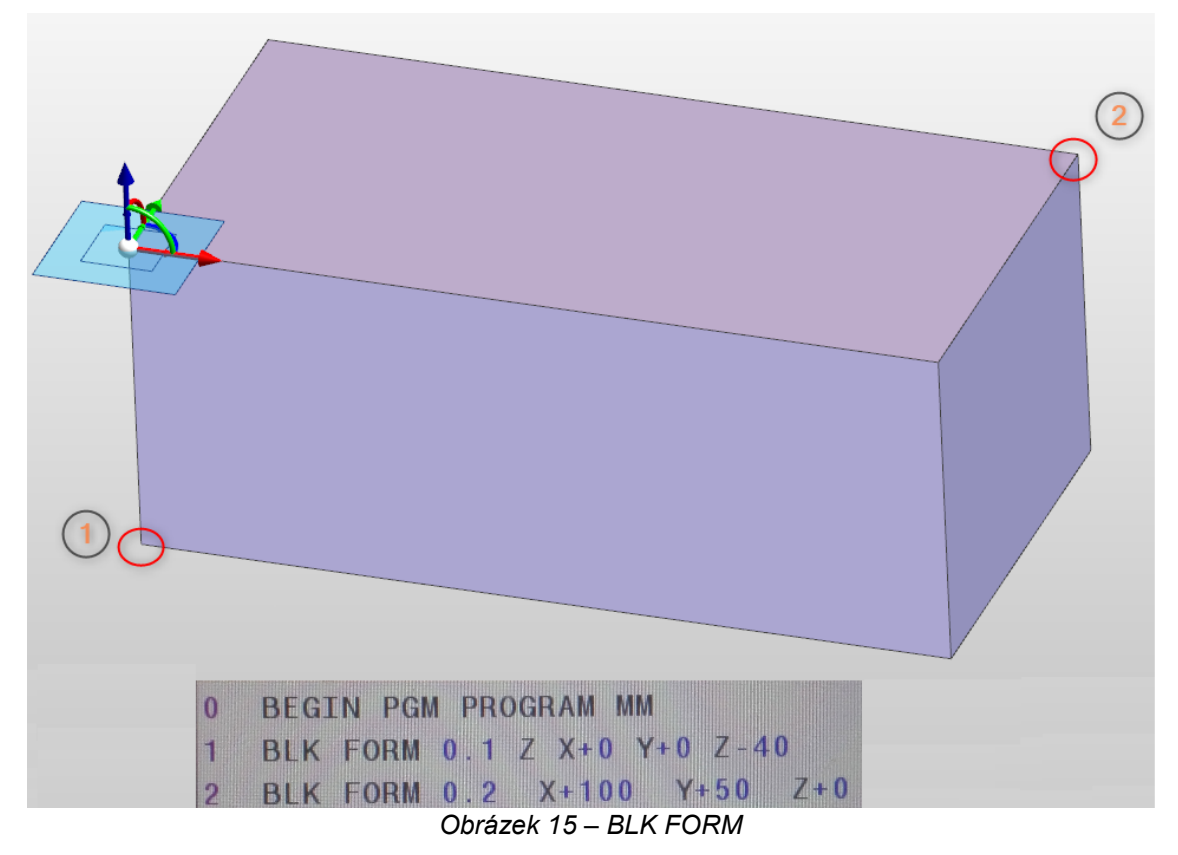

### **4.2.2 Vyvolání nástroje**

<span id="page-34-0"></span>Dalším příkazem při tvorbě programu je vyvolání nástroje. K tomuto úkonu se používá příkaz "TOOL CALL". Tlačítko se nachází na panelu Easy2control a je popsáno v tabulce číslo 2.

### **Vzor vyvolání nástroje:**

TOOL CALL 1 Z S2000 DL-0,1 DR+0,2

- Tento příkaz vyvolává nástroj číslo 1, systém použije veškeré informace uvedené v tabulce nástrojů k tomuto nástroji;
- "Z" znamená osa nástroje, ve které je nástroj vyvolán;
- S2000 značí počet otáček, kterými se nástroj bude otáčet;
- DL-0,1 upravení délkové korekce nástroje o 0,1 mm. Neboli je počítáno s nástrojem, který je o 0,1 mm kratší;
- DR+0,2 upravení rádiusové korekce nástroje o +0,2 mm. Neboli je počítáno s nástrojem, který je o 0,2 mm větší na poloměru.

### **4.2.3 Struktura programu**

<span id="page-35-0"></span>Program je tvořen z řádku, které obsahují výše zmíněné body. Jejich posloupnost je velmi důležitá a je třeba, aby byla dodržována. Na obrázku číslo 23 je zachycen jednoduchý program, na kterém bude vysvětlena struktura programu. Každý řádek má své číslo.

```
0 BEGIN PGM DESKA MM
1 BLK FORM 0.1 Z X-10 Y-10 Z-20
  BLK FORM 0.2 X+10 Y+10 Z+0
\mathbf{2}Э.
  - 21
     **************MASTROJE******************
4<sup>1</sup>\mathbf{r}5
       CISLO: 1 NASTR: 5.0 mm TK freza
6
7<sup>1</sup>TOOL CALL 12 Z S4000 DL+0.1 DR+0.2
8 CYCL DEF 208 FREZOVANI DIRY ~
    Q200=+2 ; BEZPECNOSTNI VZDAL. ~<br>Q201=-5 ; HLOUBKA ~
    Q206=+300 ; POSUV NA HLOUBKU ~
    Q334=+0.5 ; HLOUBKA PRISUVU ~
    Q203=+0; SOURADNICE POVRCHU ~
    Q204=+50 ;2. BEZPEC.VZDALENOST ~
    2335=+8; ZADANY PRUMER ~
              ; PRUMER PREDVRTANI ~
    Q342=+0Q351 = +1; ZPUSOB FREZOVANI
9 CALL LBL 1
10 L Z+50 R0 FMAX
11 L Y+100 R0 FMAX M92 M30
12 LBL 1
13 L X+0 Y+0 R0 FMAX M3
14 L Z+2 R0 FMAX
15 CYCL CALL
16 LBL 0
17 END PGM DESKA MM
```
*Obrázek 16 – Program*

#### **Řádek 0**

 Řádek 0 označuje začátek programu. Součástí tohoto řádku je název programu a jednotky, v které se udávají veškeré hodnoty.

#### **Řádek 1**

Osa vřetena a minimální hodnoty uvedeného Blok formu.

#### **Řádek 2**

 Minimální hodnoty uvedeného Blok formu. Z těchto dvou řádků je patrné, že polotovar má rozměr 20 × 20 × 20. Nulový bod dílu je v ose "Z" na vrchu polotovaru bez přídavku. Osa "X" a "Y" je na středu obrobku.
### **Řádek 3 až 6**

 Seznam použitých nástrojů. Jsou zde vypsány veškeré nástroje, které jsou použity v tomto programu. Tento seznam je velmi užitečný zejména pro opětovné použití programu v budoucnu, jelikož lze jednoduše zjistit, jaké jsou použity nástroje. Tudíž se tyto informace nemusejí složitě hledat v celém programu, který často bývá velice obsáhlý.

#### **Řádek 7**

· Příkaz k vyvolání nástroje číslo 1 v ose "Z". Z tabulky nástrojů je patrné, že nástroj má průměr 5. Vyvolaný nástroj se bude otáčet rychlostí 2000 ot . min<sup>-1</sup>. Nástroj bude mít upravenou délkovou korekci 0,1 mm a rádiusovou korekci o 0,2 mm.

#### **Řádek 8**

 Řádek definuje obráběcí *cykl 208* frézování díry. Cykl je nastaven na frézování díry o průměru 8 bez předvrtání. Souřadnice dna otvoru je - 5. Nástroj se bude pohybovat o spirále rychlostí 300 mm. min<sup>-1</sup>. Nástroj klesne každou otáčkou po spirále v ose nástroje o 0,5 mm. Tento cykl má počátek 2 mm nad zadaným nulovým bodem obrobku. Po dokončení tohoto cyklu nástroj najede do bezpečné vzdálenosti nad otvorem a to 50 mm.

#### **Řádek 9**

 Funkce vyvolávající podprogram 1. Podprogram je vhodné psát až pod ukončení celého programu, aby tyto hodnoty nepřekáželi ve struktuře programu a program byl přehledný a jednotlivé podprogramy byly lehko dostupné.

#### **Řádek 10**

 Příkaz k odjezdu nástroje do bezpečné výšky nad obrobkem. Bezpečná výška se nachází 50 mm nad středem otvoru. Souřadnice je udána tak, aby při odjezdu nástroje od obrobku nebyla možná jakákoliv kolize nástroje s obrobkem, upínkou, nebo jakýmkoliv jiným předmětem v prostoru frézování.

#### **Řádek 11**

 Na řádku číslo 11 může být naprogramováno vyvolání dalšího nástroje. V tomto případě je díl již v požadovaném tvaru a není potřeba jiný nástroj. Tudíž následuje odjetí nástroje mimo obrobek, aby byl lépe přístupný pro obsluhu k přeměření vykonané činnosti, nebo vyndání hotového dílu.

Funkce "M30" značí konec programu. Takto je program ukončen.

#### **Řádek 12**

Řádek 12 označuje začátek programu a jeho název.

#### **Řádek 13**

• Příkaz k najetí středu nástroje na souřadnice "X" a "Y", který se provede rychloposuvem. Zároveň se roztočí otáčky vřetena rychlostí, která je uvedena v řádku s vyvoláním nástroje.

#### **Řádek 14**

• Příkazem v tomto řádku se nástroj posouvá pouze v ose "Z" a to směrem dolů na hodnotu 2 mm od zvoleného nulového bodu na obrobku. Tato hodnota je záměrně zvolena podle bezpečné vzdálenosti, která je definována v naprogramovaném cyklu.

#### **Řádek 15**

 Tento řádek značí vyvolání naprogramovaného cyklu, který bude zakončen vyjetím nástroje do 2. bezpečné vzdálenosti.

#### **Řádek 16**

 Řádkem číslo 16 může program pokračovat přejezdem nástroje na souřadnice dalšího otvoru, který je třeba vyrobit. V tomto případě další otvor neexistuje a podprogram je ukončen.

#### **Řádek 17**

 Příkaz k ukončení celého programu. Tento řádek obsahuje název programu a jednotky, ve kterých se udávají veškeré hodnoty [14].

### **4.2.4 Frézovací cykly**

#### **Vrtání**

*Cykl 200* vrtání začíná najetím nástroje v ose vřetena do bezpečné vzdálenosti nad povrchem obrobku (Q200), následně se zavrtá posuvem na hloubku (Q206) až po hodnotu hloubka přísuvu (Q202) a poté rychloposuvem vyjede zpět na bezpečnou vzdálenost. Poté zvonu provede najetí rychloposuvem, ale až do bezpečné vzdálenosti nad první hloubku přísuvu (Q202). Následně nástroj vrtá zadaným posuvem na hloubku o další hloubku přísuvu. Toto se stále opakuje, až do dosažení zadané hloubky vrtání. Po docílení této hodnoty vyjede nástroj do výšky 2. bezpečné vzdálenosti (Q204) a zvolený cykl je na této souřadnici ukončen (viz obrázek číslo 16).

Při vyplňování tohoto cyklu je důležité správně zadávat znaménka. Především u parametru Q201 hloubka, záporné znaménko značí obrábění ve směru záporné osy vřetena. Když je zde uvedena nulová hloubka, tak cyklus nebude proveden. Věty na určení polohy středu otvoru je nutné zapisovat s korekcí poloměru R0 [16].

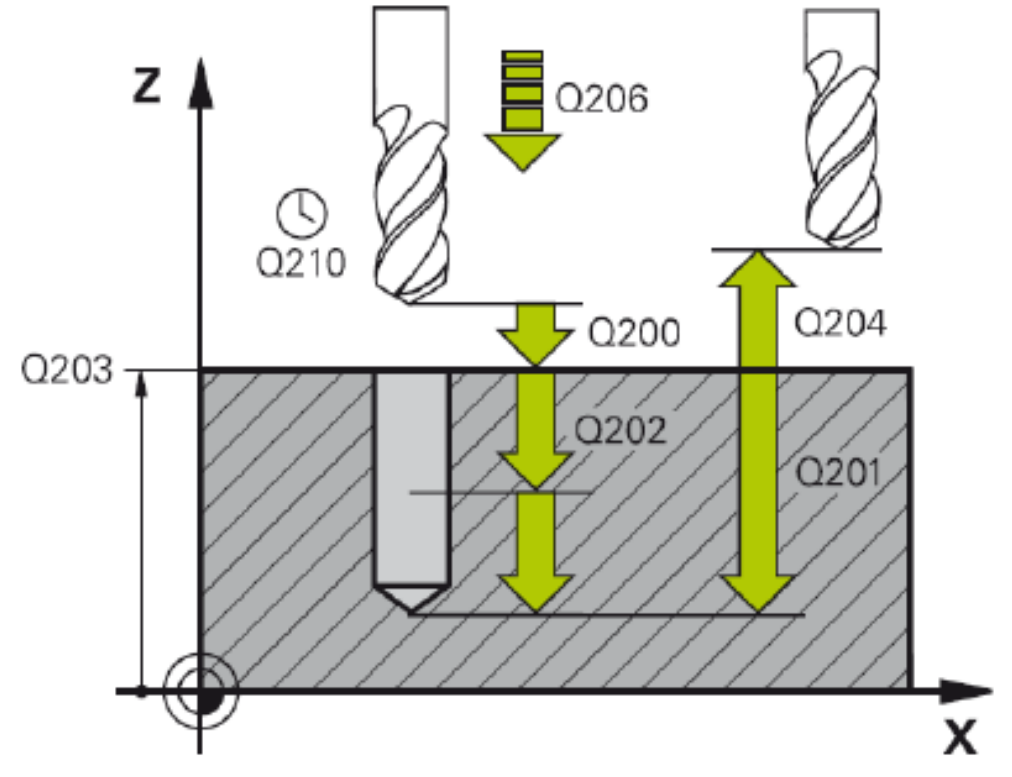

*Obrázek 17 – Vrtání, zdroj: [13]*

- Q200 Bezpečná vzdálenost vzdálenost mezi čelem nástroje a povrchem obrobku (mm);
- Q201 Hloubka vzdálenost mezi povrchem obrobku a dnem otvoru (mm);
- Q206 Posuv na hloubku rychlost posuvu nástroje při přísuvu (mm. min<sup>-1</sup>);
- Q202 Hloubka přísuvu vzdálenost, o kterou se nástroj posune v ose vřetena dolů (mm);
- Q210 Časová prodleva nahoře čas, po který nástroj zůstane v bezpečné vzdálenosti nad otvorem (s);
- Q203 Souřadnice povrchu (mm);
- Q204 2. Bezpečná vzdálenost souřadnice v ose vřetena, ve které nástroj zůstane po vykonání zvoleného cyklu (mm);
- Q211 Časová prodleva dole čas, který nástroj zůstane na dně otvoru (s);
- Q395 Referenční hloubka určuje, zda se určená hloubka vztahuje k hrotu nástroje nebo k válcové části nástroje:
	- o 0 určená hloubka se vztahuje ke hrotu nástroje;
	- o 1 určená hloubka se vztahuje k válcové části nástroje [16].

#### **Frézování díry**

*Cykl 208* frézování díry začíná najetím nástroje v ose vřetena do bezpečné vzdálenosti nad povrchem obrobku (Q200), následně tangenciálně napojí na konturu otvoru a sousledně pokračuje po spirále. Nástroj klesne každých 360° o hodnotu posuvu na hloubku (Q206). Nástroj takto pokračuje až na dno otvoru (Q201), kde se ještě jednou projede celý kruh znovu, aby bylo docíleno plochého dna otvoru. Nástroj následně najede na střed otvoru a vyjede rychloposuvem do výšky 2. bezpečné vzdálenosti (Q204) a zvolený cykl je na této souřadnici ukončen. U vyplňování tohoto cyklu je nutné dodržovat stejná pravidla, jako u cyklu 200 vrtání, které jsou popsány výše. Na obrázku číslo 17 jsou vysvětleny jednotlivé Q parametry [16].

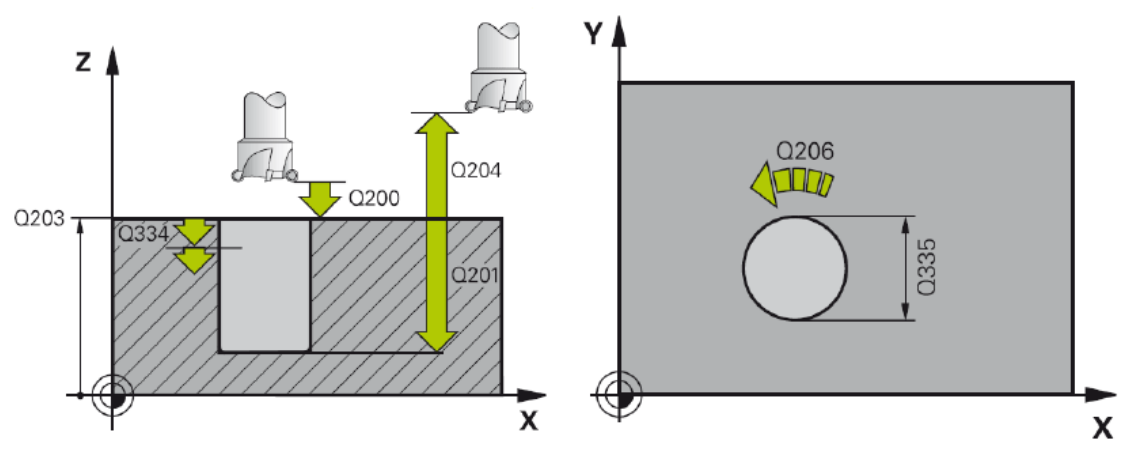

*Obrázek 18 – Frézování díry, zdroj: [16]*

- Q200 Bezpečná vzdálenost vzdálenost mezi čelem nástroje a povrchem obrobku (mm);
- Q201 Hloubka vzdálenost mezi povrchem obrobku a dnem otvoru (mm);
- Q206 Posuv na hloubku rychlost posuvu nástroje při přísuvu po šroubovici  $(mm \nvert min^{-1});$
- Q334 Hloubka přísuvu vzdálenost, o kterou se nástroj posune v ose vřetena dolů po šroubovici (mm);
- Q203 Souřadnice povrchu (mm);
- Q204 2. Bezpečná vzdálenost souřadnice v ose vřetena, ve které nástroj zůstane po vykonání zvoleného cyklu (mm);
- Q335 Zadaný průměr průměr otvoru, který je požadován (mm);
- Q342 Průměr předvrtání průměr otvoru, který je již vyroben (mm);
- Q335 Způsob frézování:
	- o sousledné frézování +;
	- o nesousledné frézování [16].

#### **Otáčení**

*Cykl 10* otáčení se nachází v sekci transformace souřadnic. Tímto cyklem je možné otáčet souřadnicový systém v rovině obrábění kolem aktuálního nulového bodu (viz obrázek číslo 18). Účinek začíná od definice v programu až do opětovného naprogramování *cyklu 10* a nastavení úhlu na 0°. Úhel natočení se nastavuje ve stupních (°) a je možné zadat natočení v rozsahu -360° až +360° a to jak absolutně, tak i inkrementálně [16].

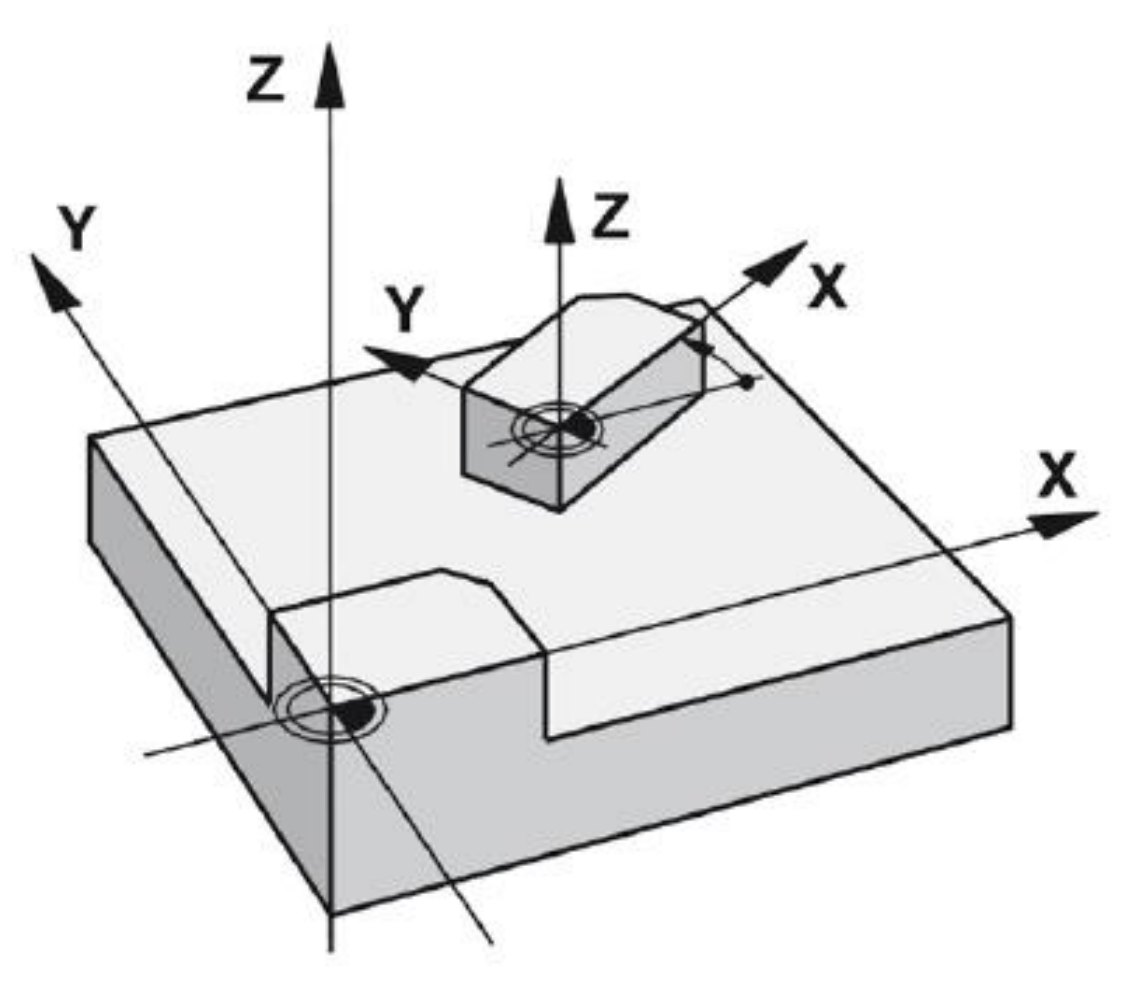

*Obrázek 19 – Otáčení, zdroj: [16]*

#### **Čepy načisto**

*Cykl 213* čepy na čisto automaticky nastaví nástroj rychloposuvem na střed čepu (Q216 a Q217) a poté v ose vřetena na souřadnici 2. bezpečné vzdálenosti (Q204). Nástroj dále pokračuje ze středu čepu na počáteční polohu obrábění, která se nachází cca 3,5 násobku poloměru nástroje od pravé stěny ostrůvku. Následně nástroj najede také rychloposuvem do pozice bezpečné vzdálenosti (Q200) nad materiálem a posuvem na hloubku (Q206) pokračuje souřadnici povrchu obrobku (Q203). Z této pozice pokračuje posuvem na hloubku (Q206) v ose vřetena až do hloubky přísuvu (Q202). Nástroj se tangenciálně napojí na konturu čepu a sousledně objede celý čep.

Takto nástroj pokračuje, dokud nedosáhne naprogramované hloubky (Q201). Nástroj poté vyjede v ose vřetene do 2. bezpečné vzdálenosti (Q204) a následně najede na souřadnice středu čepu. Tímto je cyklus ukončen. Obrázek číslo 19 vysvětluje jednotlivé parametry [16].

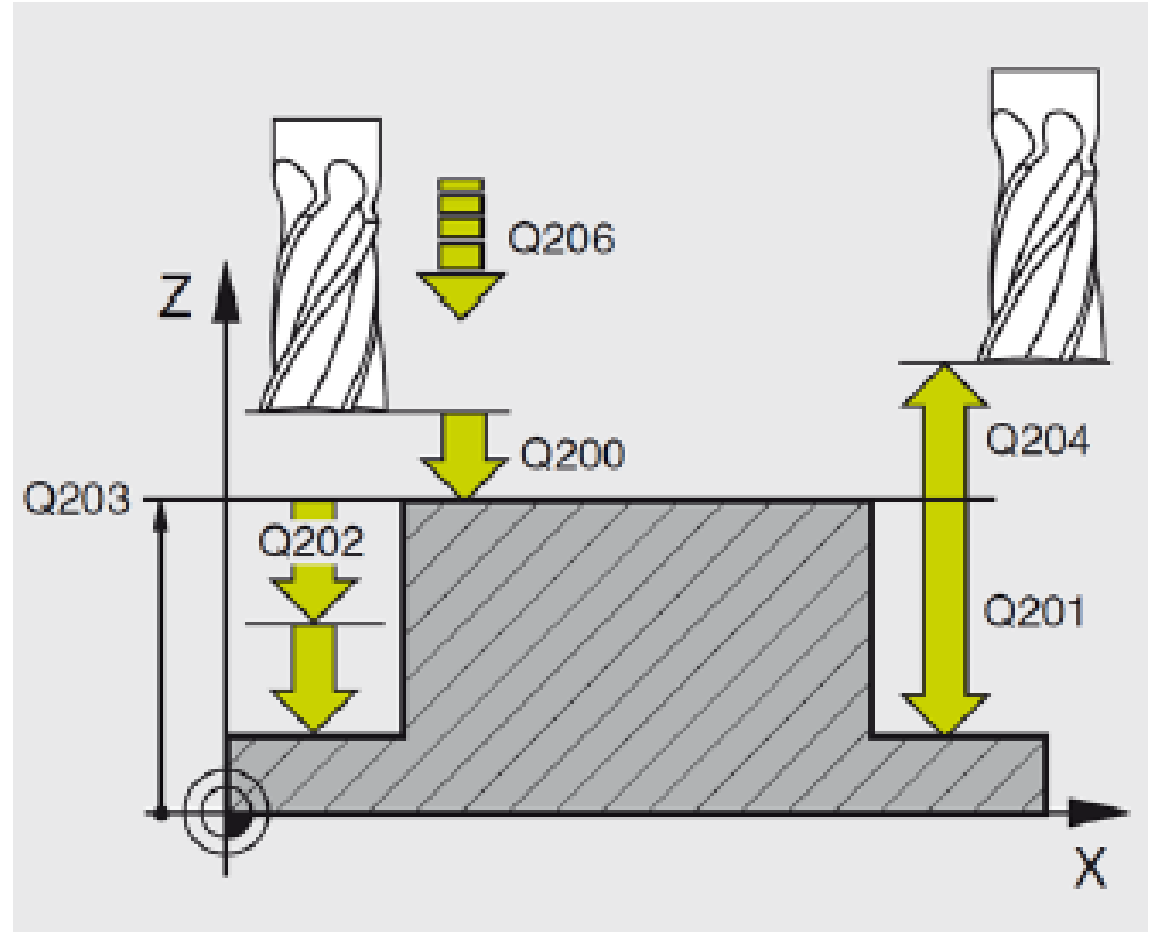

*Obrázek 20 – Čepy na čisto, zdroj: [16]*

- 200 Bezpečná vzdálenost vzdálenost mezi čelem nástroje a povrchem obrobku (mm);
- Q201 Hloubka vzdálenost mezi povrchem obrobku a dnem čepu (mm);
- Q206 Posuv na hloubku rychlost posuvu nástroje při přísuvu (mm . min-1);
- Q202 Hloubka přísuvu vzdálenost, o kterou se nástroj posune v ose vřetena dolů (mm);
- Q207 Posuv pro frézování rychlost posuvu nástroje při frézování (mm . min-1);
- Q203 Souřadnice povrchu (mm);
- Q204 2. Bezpečná vzdálenost souřadnice v ose vřetena, ve které nástroj zůstane po vykonání zvoleného cyklu (mm);
- Q216 Střed 1. osy poloha středu čepu v hlavní ose roviny obrábění (mm);
- Q217 Střed 2. osy poloha středu čepu ve vedlejší ose roviny obrábění (mm);
- Q218 1. délka strany rozměr strany čepu, která je paralelní s hlavní osou roviny obrábění (mm);
- Q219 2. délka strany rozměr strany čepu, která je paralelní s vedlejší osou roviny obrábění (mm);
- Q220 rádius v rohu rozměr poloměru rohu čepu;
- Q221 přídavek v 1. ose nastavení přídavku pro dokončovací operaci [16].

#### **Pendlovaná drážka**

*Cykl 210* pendlovaná drážka začíná automatickým najetím nástroje rychloposuvem v ose vřetena na souřadnici 2. bezpečné vzdálenosti (Q204) a poté v ostatních osách do středu levého kruhu. Nástroj následně sjede do pozice bezpečné vzdálenosti (Q200) nad materiálem a posuvem na hloubku (Q206) pokračuje souřadnici povrchu obrobku (Q203). Dále fréza pokračuje posuvem (Q207) v podélném směru drážky s postupným zanořením o hodnotu hloubky přísuvu (Q202) do plavého středu kruhu a zpět do středu levého kruhu. Nástroj takto pokračuje až na dno drážky (Q201). Zde nástroj v rovině celé dno drážky a poté vyjede na hodnotu bezpečné vzdálenosti (Q200). Tímto je hotové hrubování drážky. Dráha nástroje je vyobrazena na obrázku číslo 20 [16].

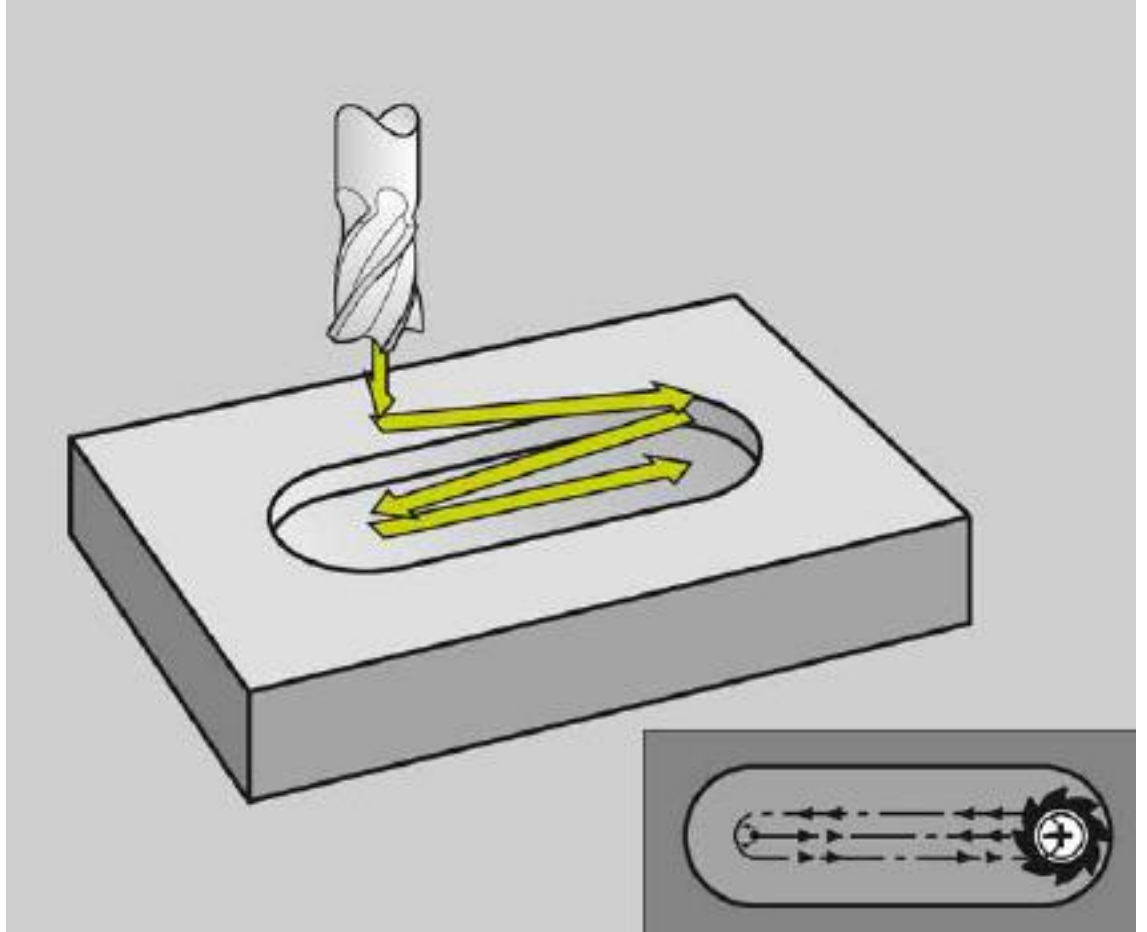

*Obrázek 21 – Pendlovaná drážka, zdroj: [16]*

Jestliže je v cyklu nastaveno i obrábění načisto (Q215 = 0) nástroj najede ve středu drážky do hloubky přísuvu načisto (Q238) a zde se tangenciálně napojí na konturu drážky, kterou obrobí načisto sousledně. Takto se proces opakuje stále hlouběji a to vždy o rozměr přísuvu načisto (Q238) až do konečné hloubky drážky (Q201). Nástroj následně vyjede do pozice 2. bezpečné vzdálenosti v ose nástroje (Q204) a cyklus je ukončen.

Při programování tohoto obráběcího cyklu je zapotřebí dávat si pozor na znaménko u parametru Q201 Hloubka drážky. Průměr frézy, kterou se tato operace bude provádět, nesmí být větší, než je šířka drážky. Zároveň nesmí být průměr fréza menší, než je třetina šířky drážky. Cyklus nejde zrealizovat, jestliže je průměr drážky menší, než je polovina délky drážky. Dodržení těchto podmínek zaručuje bezproblémový chod cyklu.

- Q200 Bezpečná vzdálenost vzdálenost mezi čelem nástroje a povrchem obrobku (mm);
- Q201 Hloubka vzdálenost mezi povrchem obrobku a dnem drážky (mm);
- Q207 Posuv pro frézování rychlost posuvu nástroje při frézování  $(mm \nvert min^{-1})$ ;
- Q202 Hloubka přísuvu vzdálenost, o kterou se nástroj celkově přisune při kývavém pohybu v ose vřetena (mm);
- Q215 Způsob obrábění:
	- o hrubování a obrobení načisto;
	- o hrubování;
	- o obrobení načisto;
- Q203 Souřadnice povrchu (mm);
- Q204 2. Bezpečná vzdálenost souřadnice v ose vřetena, ve které nástroj zůstane po vykonání zvoleného cyklu (mm);
- Q216 Střed 1. osy poloha středu drážky v ose "X" roviny obrábění (mm);
- Q217 Střed 2. osy poloha středu drážky v ose "Y" roviny obrábění (mm):
- Q218 1. délka strany rozměr delší strany drážky (mm);
- Q219 2. délka strany rozměr šířky drážky (mm);
- Q224 úhel natočení úhel, o který se drážka natočí. Střed otáčení se nachází ve středu drážky (°);
- Q238 Přísuv na čisto rozměr, o který se nástroje posune v ose vřetena při obrábění na čisto (mm);
- Q206 Posuv na hloubku rychlost posuvu nástroje při přísuvu (mm. min<sup>-1</sup>) [16].

#### **SL cykly**

SL cykly mohou sestavit komplexní kontury až z 12 různých kontur a to jak z kapes, tak i ostrůvků. Každá jednotlivá kontura se musí zadat jako podprogram. Řídicí systém poté vypočítá celkovou konturu. Rozpoznání kontury kapsy od ostrůvku je určuje podle způsobu naprogramování. Kontury kapsy se musejí programovat ve směru hodinových ručiček s korekcí poloměru RR. Konturu ostrůvku je nutné naprogramovat ve směru hodinových ručiček, ale s korekcí poloměru RL. Pro lepší znázornění je přiložen obrázek číslo 21. V podprogramech nesmí být naprogramovaná žádná souřadnice v ose vřetena. Základní SL cykly 14, 20 a 22 jsou podrobněji popsány níže [16].

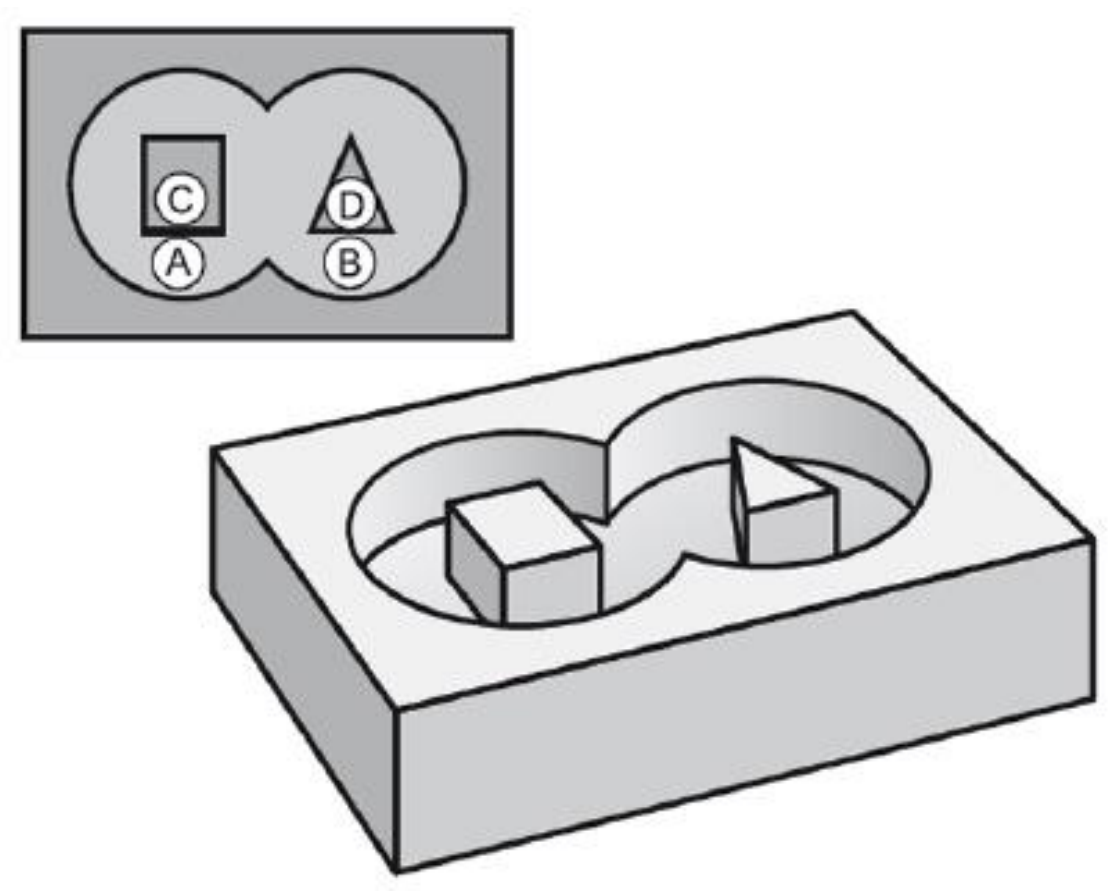

*Obrázek 22 – SL cykly, zdroj: [13]*

#### **Cykl 14 Obrys**

V *cyklu 14* se uvádějí všechny podprogramy, které mají být použity do celkové kontury. Jednotlivé kontury jsou zapsány v podprogramech, jejich názvy jsou "LBL 1...N". V *cyklu 14* jsou zapsány čísla z názvů LBL. V tomto cyklu lze zapsat maximálně 12 podprogramů [16].

#### **Cykl 20 Data obrysu**

*Cykl 20* slouží k zadání informací, s kterými se dále pracuje, ale byly dané kontury správně obrobeny. Tento cykl spolupracuje s *cykly 21 až 24*. Když je tento cykl aktivní, nesmí se v podprogramech použít parametry Q1 až Q19 jako parametr programu.

- Q1 Hloubka frézování je vzdálenost mezi povrchem obrobku a dnem frézovaného tvaru (mm);
- $\bullet$  Q2 Překrytí dráhy nástroje udává boční přísuv, Q2 × poloměr nástroje (mm);
- Q3 Přídavek pro stranu nastavení přídavku stran pro dokončovací operaci (mm);
- Q4 Přídavek pro dno nastavení přídavku dna pro dokončovací operaci (mm);
- Q5 Souřadnice povrchu (mm);
- Q6 Bezpečná vzdálenost vzdálenost mezi čelem nástroje a povrchem obrobku (mm);
- Q7 Bezpečná výška souřadnice v ose vřetena, ve které nástroj zůstane po vykonání zvoleného cyklu (mm);
- Q8 Rádius zaoblení udává poloměr zaoblení na vnitřních rozích, umožňuje jemné pohyby mezi přejezdy s jednotlivých kontur (mm);
- Q9 Smysl otáčení směr obrábění pro kapsy a ostrůvky:
	- o -1 nesousledné frézování;
	- o +1 sousledné frézování [16].

#### **Cykl 22 Vyhrubování**

*Cykl 22* Vyhrubování nemůže být vyvolán bez předchozích naprogramovaných *cyklů 14* Kontura a *cykl 20* data kontury. Bez těchto cyklů by nebylo možné konturu vytvořit. Po vyvolání toho cyklu je nástroj umístěn nad bod, v kterém se uskuteční zanoření frézy do materiálu až do hloubky přísuvu (Q10). Nástroj zde vyfrézuje celou konturu ve směru zevnitř ven a to celé posuvem definovaným parametrem Q12. Nástroj je poté zanořen o další hloubku přísuvu a takto se operace opakuje až do dosažení naprogramované hloubky kontury (Q1). Dále nástroj vyjede rychloposuvem v ose nástroje do bezpečné výšky (Q7).

- Q10 Hloubka přísuvu vzdálenost, o kterou se nástroj posune v ose vřetena dolů (mm);
- Q11 Posuv na hloubku rychlost posuvu nástroje při přísuvu (mm. min<sup>-1</sup>);
- Q12 Posuv pro frézování rychlost posuvu nástroje při frézování  $(mm \nvert min^{-1})$ ;
- Q18 Před hrubovací nástroj uvádí se číslo nástroje, kterým bylo provedeno hrubování kontury v předchozí operaci. Když je nastavena "0", tak nebylo předchozí hrubování provedeno;
- Q19 Posuv pendlování rychlost posuvu nástroje při postupném zanoření do materiálu (mm . min-1 );
- Q208 Posuv návratu rychlost posuvu nástroje při vyjíždění po obrábění  $(mm \nvert min^{-1})$ ;
- Q401 Faktor posuvu jestliže nástroj zajíždí plným průměrem do materiálu, je tímto faktorem snížen posuv (%) [16].

### **4.2.5 Podprogramy**

Podprogramy umožňují provádět v programu opakování obrábění několikrát jednou naprogramované obráběcí kroky. Podprogramy snižují celkový počet vět v programech a zlepšují přehlednost vytvořeného programu. Podprogramy začínají označením "LBL", které je zkratkou pro LABEL. K příkazu "LBL" je přiřazeno číslo podprogramu, které může být v rozmezí 1 až 999. Nikdy se nesmí použít stejné číslo pro dva podprogramy. Jeden program může obsahovat maximálně 254 podprogramů a mohou se vyvolávat v libovolném pořadí. Podprogramu se ukončuje příkazem "LBL 0" [14].

### **4.2.6 Funkce podprogramu**

Řídicí systém čte program obrábění až do vyvolání podprogramu, které se provádí příkazem "CALL LBL X". Řídicí systém od tohoto příkazu provádí vyvolaný podprogram a to až do okamžiku ukončení podprogramu příkazem "LBL 0". Program poté pokračuje od řádku, který následuje po příkazu "CALL LBL X".

Podprogramy je nutné programovat až za příkazem M2 nebo M30 (konec programu). Když tato podmínka nebude splněna, tak podprogram bude vyvolán v průběhu programu a to i bez vyvolání příkazu "CALL LBL X". Další podmínkou pro správné fungování podprogramů je, že žádný podprogram nesmí vyvolávat sám sebe, nebo jiný podprogram. Na obrázku číslo 22 je znázorněn princip fungování podprogramů [14].

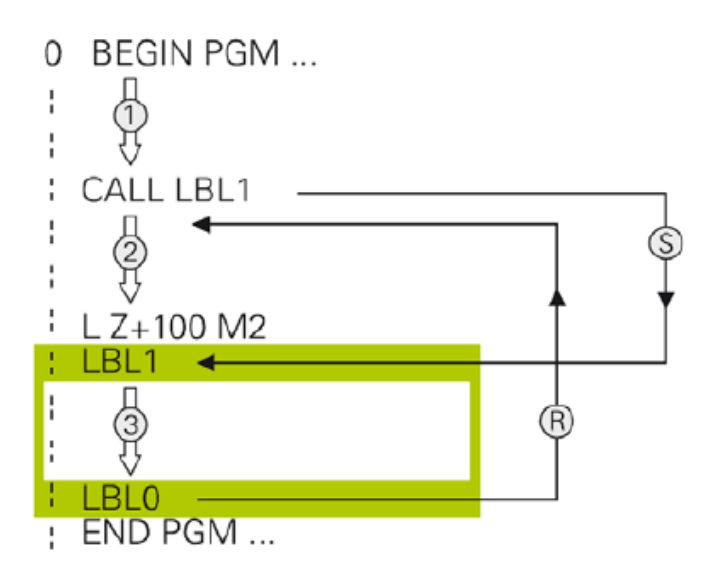

*Obrázek 23 – Podprogramy, zdroj: [13]*

### **4.2.7 Korekce poloměru nástroje**

Korekce nástroje se v programu určuje údaji "RR", "RL" a "RO". Program si převezme hodnotu poloměru vyvolaného nástroje uvedenou v tabulce nástrojů u každého nástroje a dále počítá i s korekcemi poloměru uvedených přímo v programu. Program se vytváří z rozměrů, které jsou uvedeny na výkrese a obráběcí systém si posléze souřadnice sám upraví, aby konturu nekopíroval středem nástroje, ale započítal poloměr nástroje.

#### **Korekce nástroje "RO"**

Nástrojová korekce "RO" značí, že řídicí systém nenačítá poloměr nástroje a nástroj se pohybuje středem po naprogramované kontuře. Korekce "RO" se nejčastěji používá při najetí na dané souřadnice, kde je posléze vyvolán nějaký předem definovaný cykl.

#### **Nástrojová korekce "RL"**

Korekce "RL" definuje pohyb nástroje vlevo od naprogramované kontury (viz obrázek číslo 24). Velikost posunutí nástroje od zvolené kontury se skládá ze tří hodnot. První hodnota je udaný poloměr "R", který je uveden v tabulce nástrojů. Druhá hodnota je "DR", která je také uvedena v tabulce nástrojů a značí hodnotu delta pro poloměr nástroje "R". Poslední hodnotou, která určuje posunutí nástroje od zvolené kontury, je také hodnota DR, která je ale definována přímo u vyvolání nástroje "TOOL CALL". Nástrojová korekce "RL" se využívá při sousledném frézování kontur a nesousledném frézování kapes.

#### **Nástrojová korekce "RR"**

Korekce "RL" definuje pohyb nástroje vpravo od naprogramované kontury (viz obrázek číslo 24). Velikost posunutí nástroje od zvolené kontury se skládá ze stejných hodnot, jako je to u nástrojové korekce "RL". Využití korekce "RR" je především na sousledné obrábění kapes a nesousledné obrábění kontur ostrůvků [13].

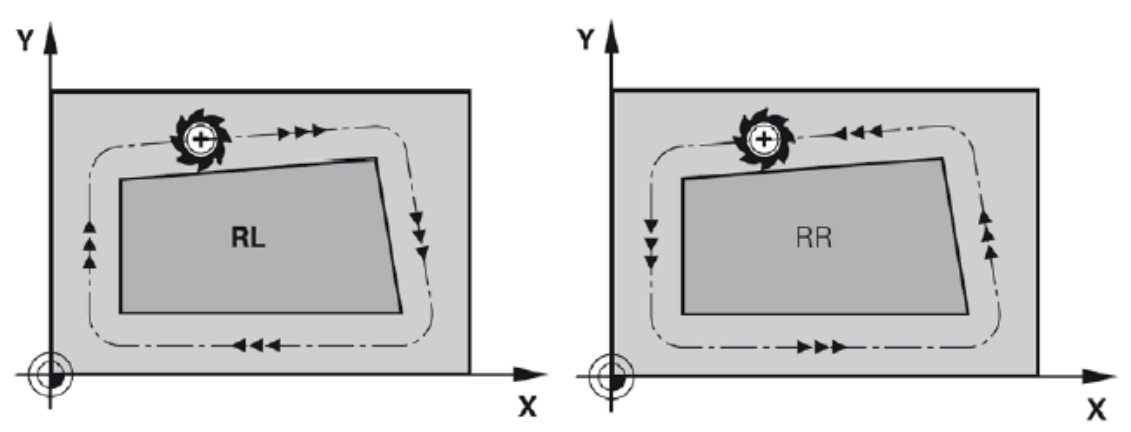

*Obrázek 24 – Korekce poloměru nástroje, zdroj: [13]*

# **Chybová hlášení**

Chybová hlášení upozorňují obsluhu stroje, že vzniklo chybné zadání, chyba v programu, zadání neproveditelného prvku kontury nebo nepředpisové použití snímacího systému. V záhlaví úvodní obrazovky se zobrazí červený text, který označuje zkrácenou informaci ohledně vzniklé chyby a číslo chyby. Okno chyb se vyvolá tlačítkem "ERR", kde se nachází detailnější popis chyby. Chyba se nejčastěji vymaže stisknutím tlačítka "CE" [13].

### **4.1.1 Nejčastější chybová hlášení**

#### **6000 Nouzový stop**

 Chybové hlášení značí, že je stisknuté tlačítko nouzového vypnutí. Toto chybové hlášení se odstraní vytáhnutím stisknutého tlačítka nouzového zastavení a následným zapnutím pohonů zeleným tlačítkem "AUX ON". Poté je možné pokračovat s obsluhou stroje.

#### **7016 Spínač přídavného zařízení**

 Hlášení 7016 informuje o vypnutých pomocných pohonech, bez kterých nelze pracovat na stroji. Pomocné pohony se zapínají zmáčknutím zeleného tlačítka "AUX ON".

#### **7042 Inicializuj dveře**

 Při provádění veškerých operací je nutné mít z bezpečnostních důvodů zavřené dveře od pracovního prostoru. Když tato podmínka není splněna, tak software zahlásí tuto chybu. Chybové hlášení zmizí následně po zavření dveří od pracovního prostoru.

#### **8705 Chybí override posuvu, REPOS nebude provedeno**

 Příkaz nelze provést, jelikož regulátor posuvu je na 0%. K odstranění této chyby je potřeba nastavit na regulátoru posuvu vyšší hodnotu, než je 0% a příkaz bude pokračovat dále.

#### **4006 Příliš malý poloměr rohu**

 Programované zaoblení rohu je příliš velké vůči rozměru kapsy, která má být vytvořena. Chyba se odstraní zmenšením zaoblení rohu kapsy.

#### **38011 Cyklus není definován**

 V programu je naprogramováno vyvolání cyklu bez předchozí definice cyklu. Chyba 30011 se odstraní úpravou programu a to tak, že se doplní definice požadovaného cyklu před vyvolání cyklu.

#### **38027 Číslo LBL není k dispozici**

• V programu je naprogramován příkaz LBL CALL "x", ale požadovaný LBL (podprogram) není naprogramován. Chyba se odstraní změnou čísla vyvolaného podprogramu, nebo doplněním chybějícího podprogramu [13].

# **5. Praktická část**

Jak je patrné z předchozích kapitol, tak vyrobení jakéhokoliv dílu je činnost, ke které je potřeba znát spoustu informací. V této kapitole je celý postup demonstrován na jednom příkladu. Praktická část popisuje, jak může vzniknout stojan na tužky. Počátek je samotné navržení dílu v CAD programu, přes výběr nejvhodnějšího materiálu, výpočtu správných řezných podmínek, naprogramování všech drah nástrojů v dílenském dialogu, až po samotné vyrobení stojanu na tužky. Veškeré činnosti jsou doplněny o fotografie, aby bylo docíleno větší názornosti jednotlivých postupů.

## **Návrh výrobku**

Výrobek, který bude výsledkem této diplomové práce, bude navržen a vytvořen v programu SolidWorks. Tento program má příjemné a intuitivní prostředí a modelování dílů je zde velmi jednoduché. Model má rozměry 100 × 50 × 20 mm. Na vrchní ploše dílu jsou navrženy čtyři otvory, do kterých bude možné umístit psací potřeby.

Model se vytváří nakreslením skici o požadovaných rozměrech. Funkcí "Přidání vysunutím" je 2D skica převedena do 3D modelu. Otvory se následně vytvoří nakreslením další skici a funkcí "Odebrat vysunutím". Veškeré hrany jsou pomocí funkce zkosit hrany upraveny tak, aby bylo zamezeno poranění při manipulaci s dílem a byl dotvořen estetický vzhled dílu [6].

Posledním krokem je vytvoření znaku a nápisu. Výrobek obsahuje nápis "Zemědělská fakulta" a "Faculty of Agriculture". Znak Zemědělské fakulty, který je vytvořen přesně podle předepsaného vzoru, je vyobrazen hned vedle nápisů. Tento znak zároveň umožňuje svým tvarem i snadné obrobení na CNC frézce, proto není nutné jej dále upravovat. Znak Zemědělské fakulty tvoří pět shodných motivů. Ty mohou představovat buď vejce, nebo rostlinné plody, které symbolizují faunu i floru.

Znak a nápisy jsou umístěny tak, aby odpovídaly vizuální identitě, která je stanovena vnitřní směrnici Jihočeské univerzity. Jediné, co nebylo možné dodržet, je font písma, který je předepsán ve vnitřní směrnici. Z tohoto důvodu je zvoleno písmo Calibri Regular. Výsledný výrobek bude vyroben z bílého plastu se zelenými nápisy a znakem (viz obrázek 25) [17].

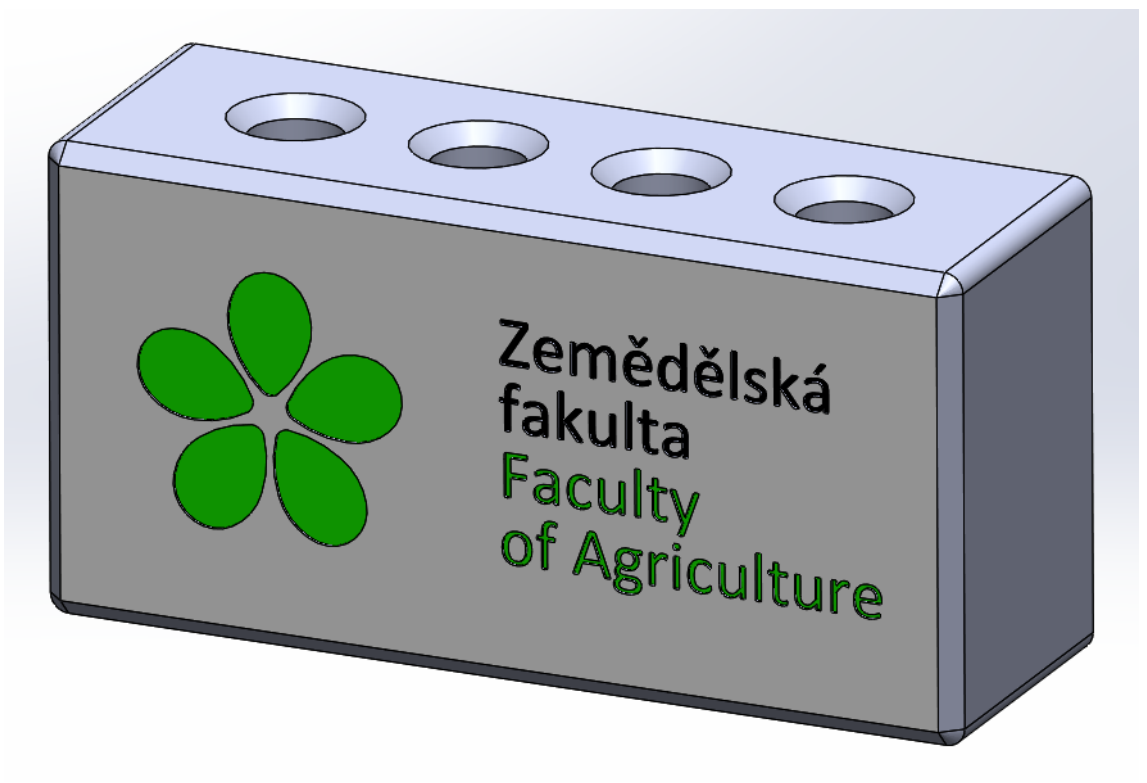

*Obrázek 25 – Návrh výrobku*

#### **5.1.1 Materiál**

Materiál by měl splňovat dva základní požadavky, aby bylo dosaženo požadovaného vzhledu výrobku. Materiál by měl mít bílou barvu a být dobře obrobitelný. Jiné požadavky na materiál nejsou důležité. Po konzultaci s firmou Ensinger, která je specializovaná na výrobu plastů, byl vybrán materiál POM-H natural. Tento materiál je homopolymerní acetal, který je vytvořen s využitím bílé pryskyřice DuPont™ Delrin®. Materiál POM-H natural je tak jedním z nejuniverzálnějších konstrukčních materiálů, které jsou v současnosti k dispozici. [18]

Materiál je nutné zajistit s přídavky, aby bylo možné všechny hrany obrobit na CNC fréze. Přídavky by měli být alespoň 1 mm z každé strany. Výsledný výrobek má rozměry 100 × 50 × 35 mm. Polotovar musí být z jedné strany větší alespoň o 5 mm a to z důvodu uchycení polotovaru do svěráku. Aby bylo zajištěno snadné frézování, byl přídavek na uchycení ve svěráku vybrán u rozměru 35 mm. Polotovar musí mít minimální rozměry 103 × 53 × 40 mm.

## **Příprava materiálu**

Zakoupený materiál již bude mít požadované rozměry, z tohoto důvodu není tedy nutné ho před samotným obráběním nějak upravovat. Polotovar je usazen tak, aby čelisti svěráku byly co nejméně rozevřené a polotovar držely za co možná největší plochu. Tímto se zamezuje prohnutí polotovaru, nebo posunutí materiálu v čelistech

při následném obrábění. Z vlastní zkušenosti vím, že je nejvíce důležitá síla dotažení čelistí. Obzvláště u polotovarů vyrobených z plastu je tento faktor velmi důležitý. Když je polotovar dotažený moc, může působením sil vyskočit ze svěráku. Naopak, když je polotovar dotažený málo, tak se může po zajetí frézy do materiálu snadno posunout. Veškeré činnosti je nutné provádět s citem.

## **Volba nástrojů**

Nástroje se volí na základě několika faktorů. Prvním faktorem je druh materiálu, který bude obráběn. V tomto případě se jedná o plast. Nástroje tedy musí být použity takové, které jsou určeny na obrábění měkkých materiálů. Tyto nástroje mají ostřejší úhel hřbetního břitu. Břit nástroje lépe vniká do materiálu a odkrojuje ho. Takové nástroje bývají označovány žlutým proužkem, který se nachází pod ostřím nástroje.

Další krok při výběru nástroje je vybrání správné velikosti nástroje. Velikost nástroje se určuje podle tvarů, které budou vyráběny. Obrobek obsahuje pět kapes. Aby bylo zaručeno přesné vyrobení požadovaných tvarů, musí se zjistit nejmenší zaoblení, které se v těchto kapsách nachází. V tomto případě se jedná o rádius r = 2 mm. Z tohoto zjištění plyne, že použitý nástroj nesmí mít průměr větší než 4 mm. K zaručení správného vytvoření kruhové interpolace v rozích je zapotřebí zvolit nástroj menší, než je tato hodnota. Proto je vybrán nástroj o průměru 3 mm.

Hloubka obrábění je dalším kritériem při výběru vhodných nástrojů. Tato hodnota se musí vždy kontrolovat a musí se vybrat nástroj s dostatečně dlouhým břitem. Nástroj musí být zároveň dostatečně vysunutý z držáku. Kontrola těchto kritérií je velmi důležitá a zaručuje předcházení kolizí držáku nástroje s obrobkem nebo upínačem. Nástroj musí být zároveň dostatečně zasunut v upínači, aby bylo zajištěno dostatečné uchycení nástroje. Maximální hloubka obrábění je 35 mm. Nástroj, který bude obrábět tuto konturu, musí mít dostatečnou délku ostří.

Nápisy na tomto výrobku jsou velmi malé, šířka jednoho písmena je cca 3 mm. Nápisy je tedy nutné vytvořit takzvanou mikrofrézou. Takto se nazývají frézy o velmi malých průměrech. Kulová fréza umí vytvořit čitelné písmo a je tedy pro tento účel ideální.

### **5.3.1 Použité nástroje**

Parametrům, které byly stanoveny, nejlépe odpovídají frézy značky Garant, které dodává společnost Hoffmann Group. Znak bude vytvořen tvrdokovovou frézou MTC (Multi Task Cutting) o průměru 3 mm (viz obrázek číslo 26, nástroj 1). Nápis bude vytvářet tvrdokovová rádiusová kopírovací fréza o průměru 0,5 mm (viz obrázek číslo 26, nástroj 2). Vnější tvary bude frézovat taktéž tvrdokovová fréza MTC (Multi Task Cutting),

ale o průměru 12 mm (viz obrázek číslo 26, nástroj 1). Otvory, do kterých se budou vkládat tužky, budou vyvrtány spirálovým vrtákem HSS W 10 mm (viz obrázek číslo 24, nástroj 3). Otvory předvrtá a následně srazí ostré hrany NC navrtávákem HSS-E 90° N 10 mm (viz obrázek číslo 26, nástroj 4) [19].

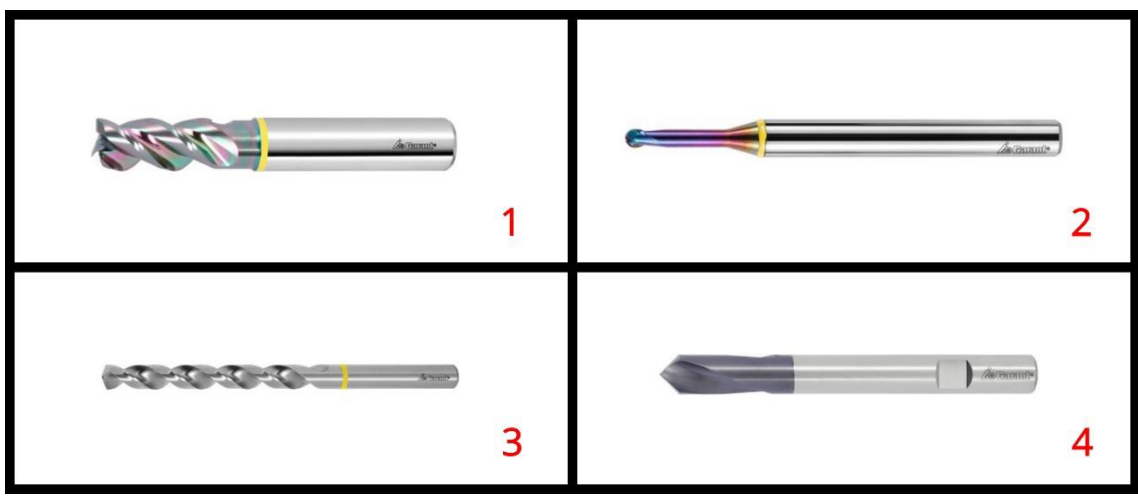

*Obrázek 26 – Nástroje, zdroj: [19] [20] [21] [22]*

#### **Garant TK fréza MTC 3 mm**

Tato fréza je excentricky podbroušená a je dodatečně leštěná v komorách na třísky pro vynikající odvod třísek. Fréza využívá technologie MTC, aby byla vhodná pro použití u nové generace frézovacích center. To značí, že směr přísuvu může být horizontální, šikmý a i vertikální. Fréza MTC má tři zuby a úhel sklonu šroubovice je 45°. Délka šroubovice je 8 mm a délka vyložení včetně uvolnění je 13 mm. V tabulce číslo 6 je vyobrazena řezná rychlost u jednotlivých materiálů, které lze tímto nástrojem obrábět [19].

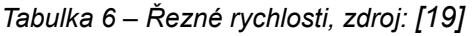

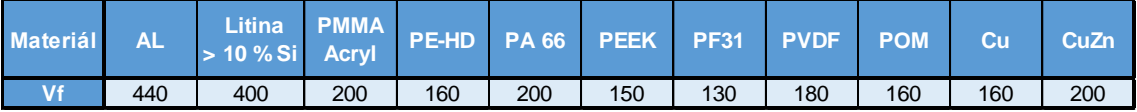

Důležité hodnoty při výpočtu řezných podmínek:

- Maximální hloubka řezu  $a_{p\max}$  při obvodovém frézování 8 mm;
- Maximální hloubka řezu a $_{\text{p max}}$  při frézování plné drážky 1,5 mm;
- Posuv f<sub>z</sub> pro obvodové frézování 0,01 mm;
- Šířka záběru a<sub>e</sub> při obvodovém frézování 0,5 × D. [19]

### **Garant TK fréza MTC 12 mm**

TK fréza Garant MTC 12 mm má stejné vlastnosti, jako fréza zmíněná výše. Rozdíl je pouze v průměru, který je 12 mm. Délka břitu je 26 mm a délka vyložení včetně uvolnění je 36 mm.

Důležité hodnoty při výpočtu řezných podmínek:

- Maximální hloubka řezu  $a_{p\max}$  při obvodovém frézování 26 mm;
- Maximální hloubka řezu a $_{\text{p max}}$  při frézování plné drážky 12 mm;
- Posuv  $f_z$  pro obvodové frézování 0,07 mm;
- Šířka záběru a<sup>e</sup> při obvodovém frézování 0,5 × D [19].

#### **Garant TK rádiusová kopírovací fréza 0,5×1 mm**

Rádiusová fréza značky Garant má zdokonalený povlak pro nejvyšší nároky na výkon a přesnost. Fréza má extrémně malé tolerance pro maximální přesnost. Kontura rádiusu má přesnost -0,005 mm. Fréza má dvojitě podbroušený dvoufazetkový žlábek. Úhel sklonu šroubovice je 25°, má délku 0,4 mm a délka vyložení je 1 mm. Řezné rychlosti se používají stejné, jako u předchozí frézy. Maximální hloubka řezu a<sub>p max</sub> je změněna na 0,125 mm a posuv fz pro frézování je 0,02 mm [20].

#### **NC navrtávák HSS-E 90° N 10 mm**

Navrtávák je určen k navrtávání otvorů a zaručuje vysokou přesnost tvaru středícího otvoru. Důležité je především přesné středové vybroušení špičky s úzkým příčným ostřím. Tento nástroj je vyroben z vysoce výkonné rychlořezné oceli, která je obohacena 5% kobaltu. Vrcholový úhel je 90°, průměr nástroje je 10 mm a délka drážky na třísky je 25 mm. Řezná rychlost používaná na plasty je uvedena 50 m, min<sup>-1</sup> a posuv 0,07 ot . min<sup>-1</sup>. Aby byly vypočteny správné řezné podmínky, je nutné použít otáčky pro skutečný navrtávaný průměr [21].

#### **Spirálový vrták HSS W 10 mm**

Spirálový vrták HSS se vyznačuje především přesným výbrusem špičky a drážkami, ve kterých je velký prostor na odvod třísek. Úhel sklonu šroubovice je 35 - 40°. Nástroj je vyroben z vysoce výkonné rychlořezné oceli. Průměr nástroje je 10 mm a vrcholový úhel má 130°. Délka drážky na odvod třísek je 87 mm, ale výrobcem je doporučeno vrtat pouze do maximální hloubky 72 mm, aby byl dostatečný prostor na odvod třísek z otvoru. Řezná rychlost, která se má využívat na obrábění platů je stanovena výrobcem na 70 m . min<sup>-1</sup>a posuv f 0,18 ot . min<sup>-1</sup> [22].

## **5.3.2 Řezné podmínky**

Obráběcí centrum CONCEPT MILL 105 má maximální otáčky 5 000 ot . min-1 . Z tohoto důvodu je nutné u některých nástrojů snížit řeznou rychlost. Otáčky vřetene budou tedy použity maximální možné a tím se zmenší konečný posuv nástroje, proto je mezi výpočty u frézy Garant TK MTC 3 mm a Garant TK rádiusové kopírovací frézy 0,5×1 zařazen druhý výpočet rychlosti posuvu [19].

#### **Garant TK fréza MTC 3 mm**

$$
n = \frac{v_c \cdot 1000}{\pi \cdot D} = \frac{160 \cdot 1000}{\pi \cdot 3} = \frac{160\,000}{9,4247778} = 16\,977 \text{ (ot } \dots \text{min}^{-1}),
$$
  

$$
v_f = n \cdot z \cdot f_z = 16\,977 \cdot 3 \cdot 0.01 = 509 \text{ (mm } \dots \text{min}^{-1}),
$$
  

$$
f_n = \frac{v_f}{n} = \frac{509}{16\,977} = 0.03 \text{ (mm } \dots \text{ot}^{-1}),
$$

 $v_f = n \cdot z \cdot f_z = 5000 \cdot 3 \cdot 0.01 = 150 \text{ (mm} \cdot \text{min}^{-1})$ .

#### **Garant TK fréza MTC 12 mm**

$$
n = \frac{v_c \cdot 1000}{\pi \cdot D} = \frac{160 \cdot 1000}{\pi \cdot 12} = \frac{160\,000}{37,699} = 4\,200 \text{ (ot } \dots \text{min}^{-1}),
$$
  

$$
v_f = n \cdot z \cdot f_z = 4\,200 \cdot 3 \cdot 0.07 = 882 \text{ (mm } \dots \text{min}^{-1}),
$$
  

$$
f_n = \frac{v_f}{n} = \frac{882}{4\,200} = 0.21 \text{ (mm } \dots \text{ot}^{-1}).
$$

#### **Garant TK rádiusová kopírovací fréza 0,5×1**

$$
n = \frac{v_c \cdot 1000}{\pi D} = \frac{160.1000}{\pi D \cdot 0.5} = \frac{160\,000}{1.57} = 101\,910\,\text{(ot. min}^{-1}),
$$

 $v_f = n \cdot z \cdot f_z = 101\,910 \cdot 2 \cdot 0.02 = 4\,076 \text{ (mm} \cdot \text{min}^{-1})$ 

$$
f_n = \frac{v_f}{n} = \frac{4076}{101910} = 0.04
$$
 (mm. ot<sup>-1</sup>),

 $v_f = n \cdot z \cdot f_z = 5000 \cdot 2 \cdot 0.02 = 200 \text{ (mm} \cdot \text{min}^{-1})$ .

#### **NC navrtávák HSS-E 90° N 10 mm**

$$
n = \frac{v_c \cdot 1000}{\pi \cdot D} = \frac{50 \cdot 1000}{\pi \cdot 8} = \frac{50\ 000}{25,13} = 1\ 900\ (\text{ot } \cdot \text{min}^{-1}),
$$
  

$$
v_f = n \cdot z \cdot f_z = 1\ 900 \cdot 2 \cdot 0,035 = 133\ (\text{mm } \cdot \text{min}^{-1}),
$$
  

$$
f_n = \frac{v_f}{n} = \frac{133}{1\ 900} = 0,07\ (\text{mm } \cdot \text{ot}^{-1}).
$$

#### **Spirálový vrták HSS W 10 mm**

$$
n = \frac{v_c \cdot 1000}{\pi \cdot D} = \frac{70 \cdot 1000}{\pi \cdot 10} = \frac{70\ 000}{31,42} = 2\ 228 \text{ (ot } \dots \text{min}^{-1}),
$$

$$
v_f = n \cdot z \cdot f_z = 2\ 228 \cdot 2 \cdot 0,09 = 401 \text{ (mm } \dots \text{min}^{-1}),
$$

$$
f_n = \frac{v_f}{n} = \frac{401}{2228} = 0.18 \text{ (mm. ot}^{-1}).
$$

#### **5.3.3 Zaměření délkové korekce nástroje**

Všechny nástroje budou měřeny takzvanou metodou na papír. Tato metoda není příliš přesná, ale pro účely výroby tohoto dílu, který není potřeba vyrábět na 0,01 mm přesně, je plně dostačující.

Nejdříve je nutné mít upnutý v čelistech svěráku jakýkoliv polotovar, kterému je ofrézována čelní plocha. V této výšce se zadá nulový bod v ose "Z". Dalším krokem je vyvolání nástroje, který je třeba změřit. Pomocí elektronického ručního kolečka se nástrojem přiblížíme cca 2 mm nad obrobenou plochu. Mezi polotovar a nástroj se umístí papír a jemným krokem se posouvá nástroj směrem dolů. Nástroj se posouvá do té doby, než se špička nástroje dotýká papíru, se kterým se již nedá pohnout. Hodnota, která je zobrazena v ose "Z", se musí přepsat do tabulky nástrojů ke zvolenému nástroji do kolonky délka nástroje. Opětovným vyvoláním stejného nástroje bude načtena zapsaná hodnota z tabulky nástrojů. V ose "Z" nyní bude napsáno " $Z = 0$ ". Takto je nástroj správně změřen s přesností  $\pm 0.05$  mm.

## **Vytvoření programu**

Po prvotním zkoumání modelu je patrné, že nebude možné díl vytvořit na jedno upnutí ve stroji, ale bude nutné díl vyrobit na tři různá upnutí. Z toho plyne, že bude nutné vytvořit tři programy. Prvním programem bude obráběno čelo polotovaru a vnější kontura dílu. Druhým programem bude odfrézován materiál, za který díl drží ve svěráku a budou sraženy ostré hrany. Následujícím programem budou vytvořeny otvory a taktéž sražení ostrých hran. Posledním, čtvrtým programem bude vytvořen znak a nápis. Nápis a znak bylo možné vytvořit již v prvním programu, ale hrozilo by riziko poškození nápisu při upínání dílu v čelistech svěráku při obrábění dalších stran. Tento postup zaručuje dokonalý vzhled nápisu a i přehlednost v jednotlivých programech, jelikož nejsou příliš obsáhlé. Všechny čtyři programy jsou uvedeny v příloze.

## **5.4.1 První program**

Program bude vytvářen podle postupu, který je uveden v teoretické části. Jako první je nutné zadat BLK FORM a tím i určit pozici nulového bodu. V tomto případě je zvolen nulový bod uprostřed polotovaru v osách "X" a "Y". V ose "Z" je nulový bod umístěn na horní ploše polotovaru.

Poté následuje vyvolání nástroje číslo 1. Pod tímto číslem je umístěna fréza Garant TK MTC 12 mm, která bude vyvolána v ose "Z" a bude se otáčet rychlostí 4 200 ot . min<sup>-1</sup>. Jako první je nutné obrobit čelní plochu. Tento úkon se provádí cyklem číslo 233 čelní frézování. Do cyklu se zadají hodnoty odpovídající polotovaru

a poté se vyvolá cykl. Následuje obrobení vnější kontury dílu, které se provede taktéž cyklem a to *cykl 213* čepy na čisto. Vyplnění tohoto cyklu je podrobně popsáno v teoretické části. Tato operace bude vyvolána dvakrát, aby bylo dosaženo uspokojivého vzhledu ploch.

V poslední části tohoto programu je vyvolán nástroj číslo 5, kterým je NC navrtávák HSS-E 90° N 10 mm. Tímto nástrojem budou sraženy ostré hrany dílu. Dráha nástroje je naprogramována *cyklem 213* čepy na čisto a poté následuje vyvolání cyklu. Nástroj dále odjede do bezpečné vzdálenosti od dílu, aby byla možná manipulace s polotovarem a nehrozilo poranění o špičku nástroje. Za ukončením programu se nacházejí podprogramy, které jsou průběžně vyvolávány.

### **5.4.2 Druhý program**

Druhý program začíná obdobně, jako program na vytvoření strany první. Základem je zadat BLK FORM. Nulový bod je umístěn stejně, jako u prvního obrábění. Nejdříve je vyvolán nástroj číslo 1, který pomocí *cyklu 233* čelní frézování odebere materiál, za který byl díl z první strany držen v čelistech svěráku.

Dalším krokem je vyvolání nástroje číslo 5. Tento nástroj rovněž srazí ostré hrany dílu pomocí *cyklu 213* čepy na čisto. Poté následuje odjetí nástroje do bezpečné vzdálenosti, ukončení programu a podprogramy, které jsou vyvolávány.

### **5.4.3 Třetí program**

Třetí program bude začínat stejně, jako předchozí programy. První je vyvolán nástroj číslo 4, kterým bude provedeno navrtání otvorů pomocí *cyklu 200* vrtání. Navrtání bude provedeno do hloubky 4 mm. Dále může následovat vyvolání nástroje číslo 5, kterým je Spirálový vrták HSS W 10 mm. Tento vrták bude vrtat otvory pomocí *cyklu 200* vrtání do hloubky 30 mm. Tímto je díl hotový a může být naprogramován odjezd nástroje do bezpečné vzdálenosti a ukončení programu. Pod programem se opět nachází podprogram, v kterém jsou zapsány souřadnice otvorů.

## **5.4.4 Čtvrtý program**

V tomto programu je vyvolán nástroj číslo 2, kterým je TK fréza Garant MTC 3 mm. Nástroj je vyvolán v ose "Z" a bude se otáčet rychlostí 5 000 ot . min<sup>-1</sup>. Tímto nástrojem se bude frézovat znak pomocí *SL cyklu*. Konturu znaku je nutné naprogramovat do podprogramu na konci programu pod názvem "LBL 1". Kontura je naprogramována podle kót, podle kterých byla i modelována. Veškerá data jsou přímo v modelu dílu vytvořeném v programu SolidWorks. Jelikož bude znak zapuštěný, musí být kontura naprogramována jako kapsa. To znamená, že se musí naprogramovat ve směru

hodinových ručiček s korekcí poloměru RR. Jelikož se znak skládá z pěti stejných motivů. Je vhodné naprogramovat pouze jeden tento motiv, s kterým se bude dále rotovat.

Dalším krokem je správné vyplnění SL cyklů, je nudné použít *cykl 14* obrys, kde je uvedeno číslo podprogramu, v tomto případě "LBL 1". Dále je *Cykl 20* data obrysu a *Cykl 22* vyhrubování. Následuje najetí na nulové souřadnice v osách "X" a "Y", zapnutí otáček vřetene a vyvolání cyklu.

Kdyby byl program takto ukončen, tak by byl vytvořen pouze jeden motiv z pěti, které jsou potřeba. Z tohoto důvodu je nutné využít *cykl 10* otáčení, kde je nastaveno otočení souřadnicového systému o 72° a poté vyvolání cyklu. Dále následuje další otočení o dalších 72° a vyvolání cyklu, až bude znak kompletní. Touto operací je dokončený program na vytvoření znaku Zemědělské fakulty.

Další část programu vytvoří nápisy. Aby bylo možné pokračovat, je nutné vyvolat nástroj číslo 3 a to TK rádiusovou kopírovací frézu Garant 0,5×1 mm. Kontura textu se skládá z mnoha souřadnic, které jsou uvedeny v podprogramu s názvem "LBL 2".

Veškeré hodnoty, podle kterých je díl naprogramován, jsou odečteny z výkresu, který je umístěn v příloze pod názvem "Příloha číslo 4". Zbylé rozměry, které nejsou zobrazeny na výkrese, je možné dohledat v modelu dílu, který je umístěn na přiloženém CD pod názvem "vzorový dil.SLDPRT".

## **Testování programu**

Každý nový program je nutné zkontrolovat. Když obsluha pečlivě zkontroluje každý napsaný řádek, přichází na řadu simulování programu. Simulace programu probíhá v režimu test programu. Zde je načtený právě vytvořený program a zobrazený polotovar, který je nadefinovaný v blok formu a svěrák, ve kterém je polotovar upnutý. Tlačítkem "RESET + START" se spustí testování programu. Jedná se o rychlé testování programu a zkontrolování všech drah nástrojů. Po pár vteřinách je vyobrazen hotový díl. Poté je možné zkontrolovat vizuální podobu s modelem dílu. Když se vyskytne nějaká chyba v programu, je možné, že testování se zastaví a systém vypíše chybové hlášení. Na obrázku číslo 27 je vidět, že v tomto případě žádné chybové hlášení neproběhlo a vizualizace dílu taktéž odpovídá požadovanému vzhledu. Pro snadnější orientaci test programu zobrazuje plochy obráběné jinými nástroji odlišnou barvou. V tomto případě jsou vyobrazeny plochy obrobené frézou o průměru 12 zelenou barvou. Sražená hrana, která se provádí navrtávákem o průměru 10 je vybarvena tyrkysovou barvou.

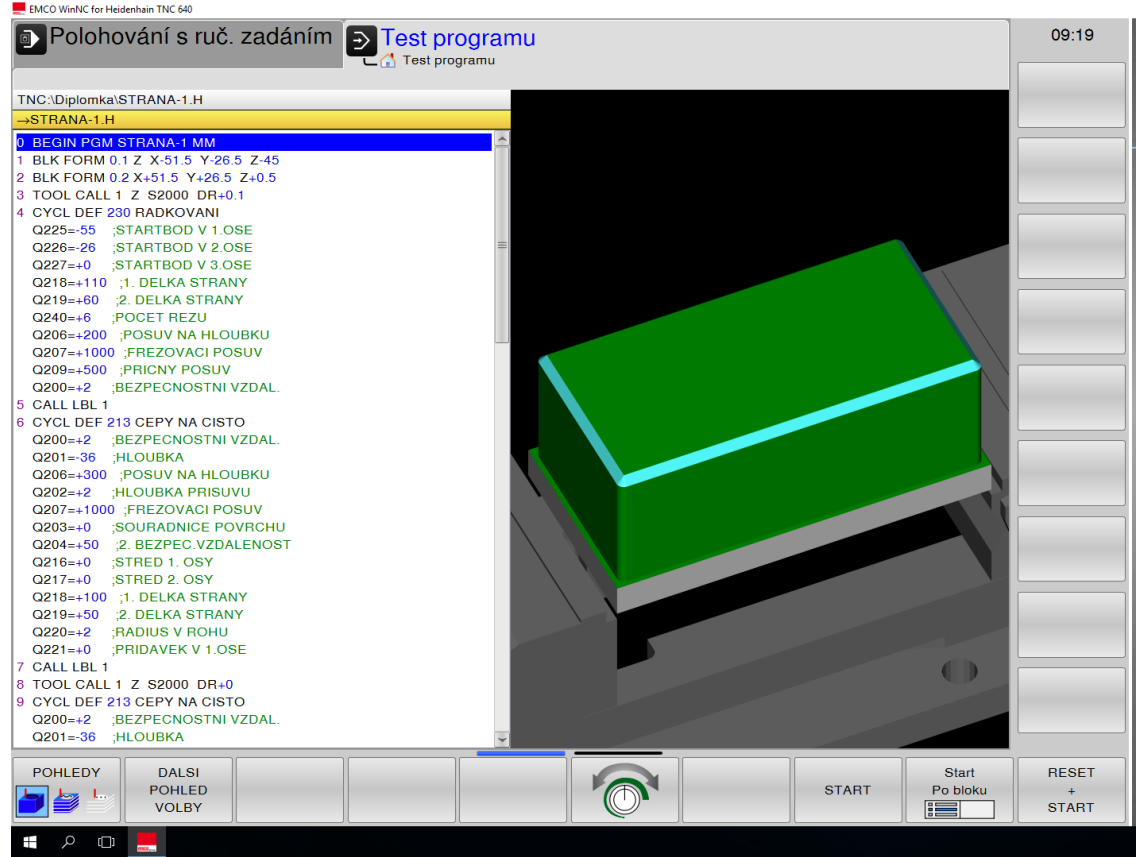

*Obrázek 27 – Testování programu*

## **Nastavení nulových bodů**

Polotovar je zaměřen univerzálním 3D tastrem. Prvním krokem je zaměření nulového bodu v ose "Z", který se nachází na horní ploše polotovaru. Aby bylo docíleno hladkého povrchu i na horní ploše vyrobeného dílu, je nutné zde zadat přídavek, který bude následně obroben. 3D tastrem se musí najet na střed dílu v osách "X", "Y" a posunovat 3D tastr v ose "Z" až do té doby, dokud nebude na analogovém ciferníku nula. V tomto bodě je nutné stisknout tlačítko osy "Z", které se nachází na panelu Easy2control. Na obrazovce se zobrazí tabulka, do které je nutné zadat novou hodnotu v této ose. V tomto případě bude zadaná hodnota 0,5. Nyní je nastaven přídavek v ose "Z" 0,5 mm k horní ploše polotovaru.

Nulový bod v ostatních osách se nachází uprostřed polotovaru. Dalším krokem je zaměření osy "X". 3D tastr je nutné posunout z pravé strany polotovaru v hloubce cca 5 mm a posouvat s ním, dokud nebude na analogovém ciferníku nula. Zde je nutné stisknout tlačítko osy "X" a zapsat hodnotu tak, aby byl nulový bod uprostřed dílu. Jestliže má polotovar v ose "X" rozměr 103 mm, je nutné zde zadat poloviční hodnotu. Do tabulky je zadána hodnota 51,5. V ose "Y" se postupuje obdobně. 3D tastr je posunut k přední části polotovaru a je zde nastavena hodnota -26,5 (viz obrázek číslo 28 a 29). Takto jsou nastaveny všechny tři nulové body a je možné pokročit k samotné výrobě.

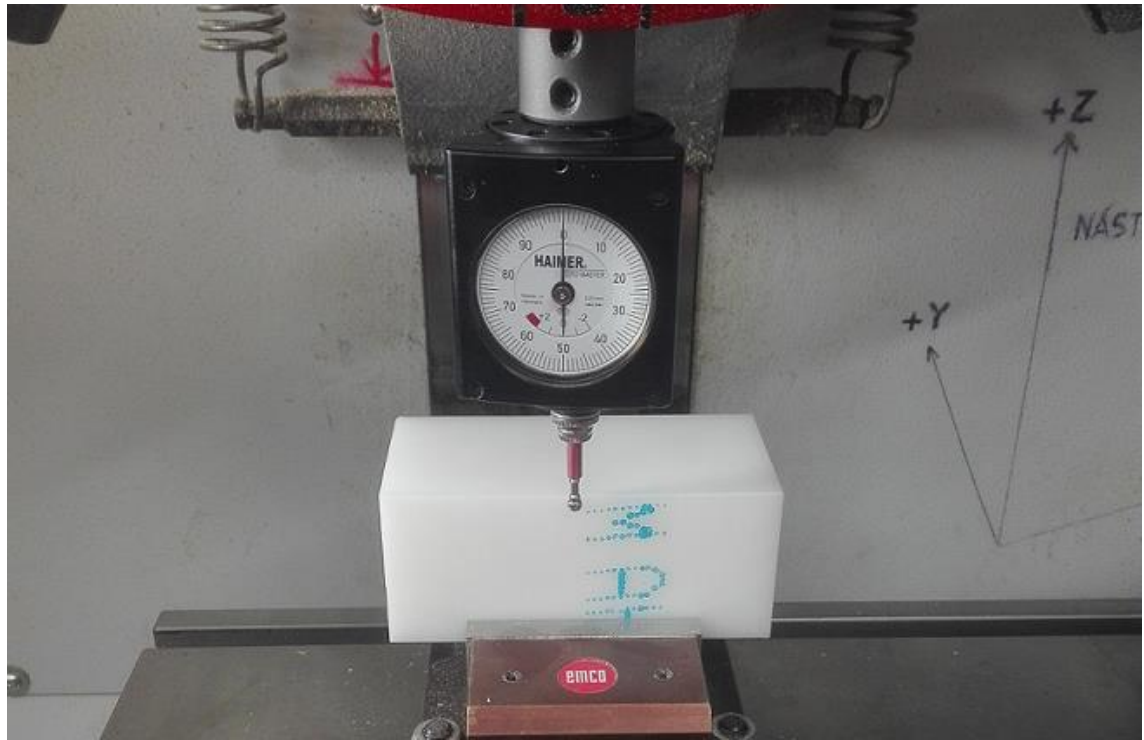

*Obrázek 28 – Najetí nulového bodu*

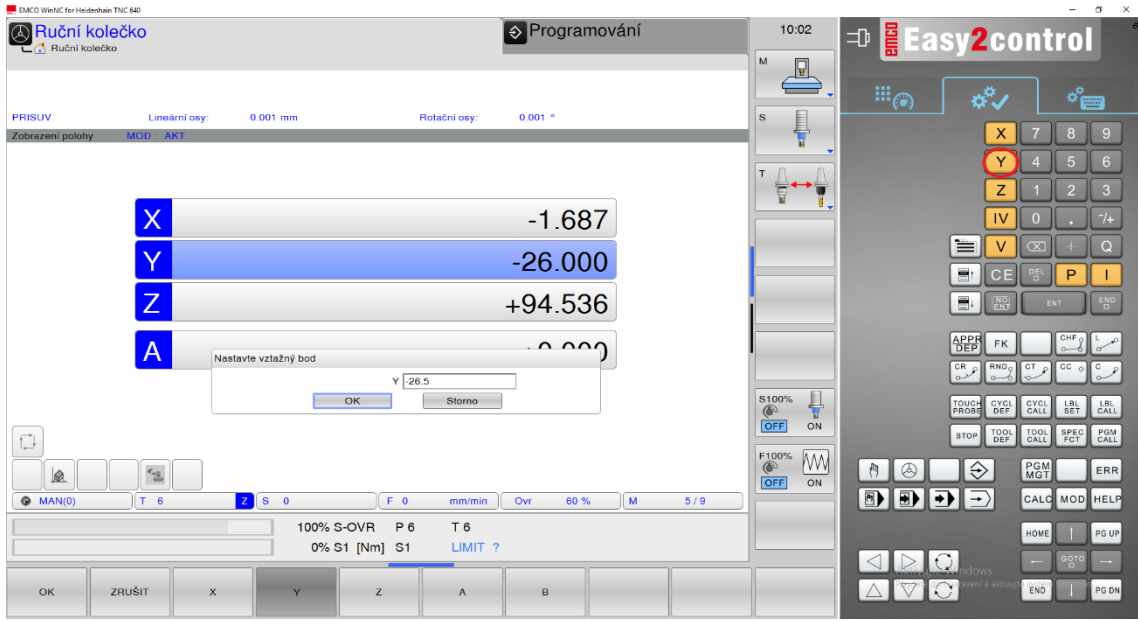

*Obrázek 29 – Nastavení nulového bodu v ose "Y"*

Při tomto úkonu je důležité zapisovat správná znaménka. Nastavení nulového bodu v ose "X" bylo nastaveno se znaménkem +, jelikož byl nastaven maximální bod v ose "X". V ose "Y" je nastavena hodnota se znaménkem -, jelikož byl nastaven minimální bod v ose "Y". Pro kontrolu je možné nastavit 3D tastr z druhé strany polotovaru ve stejné ose a postupovat stejně, jako při nastavování nulového bodu. Když bude na analogovém ciferníku nula, může se na obrazovce zkontrolovat hodnota v ose "Y". Když polotovar zaměřen správně, tak bude platit Y = +26,5.

# **Výroba**

## **5.7.1 První strana**

Veškeré programy jsou vytvořeny, polotovar je umístěn a zaměřen ve stroji. Dalším krokem je možné provedení samotného obrábění. Program s názvem "STRANA-1.H" je nutné nahrát do režimu "provoz plynule" a stisknutím tlačítka "START" je spuštěno obrábění. Program začne výměnou nástroje. Nástrojový buben připraví nástroj číslo 1, kterým bude obrobena čelní plocha (viz obrázek číslo 30) a následně kontura  $a\check{z}$  do hloubky -35 v ose " $Z$ ".

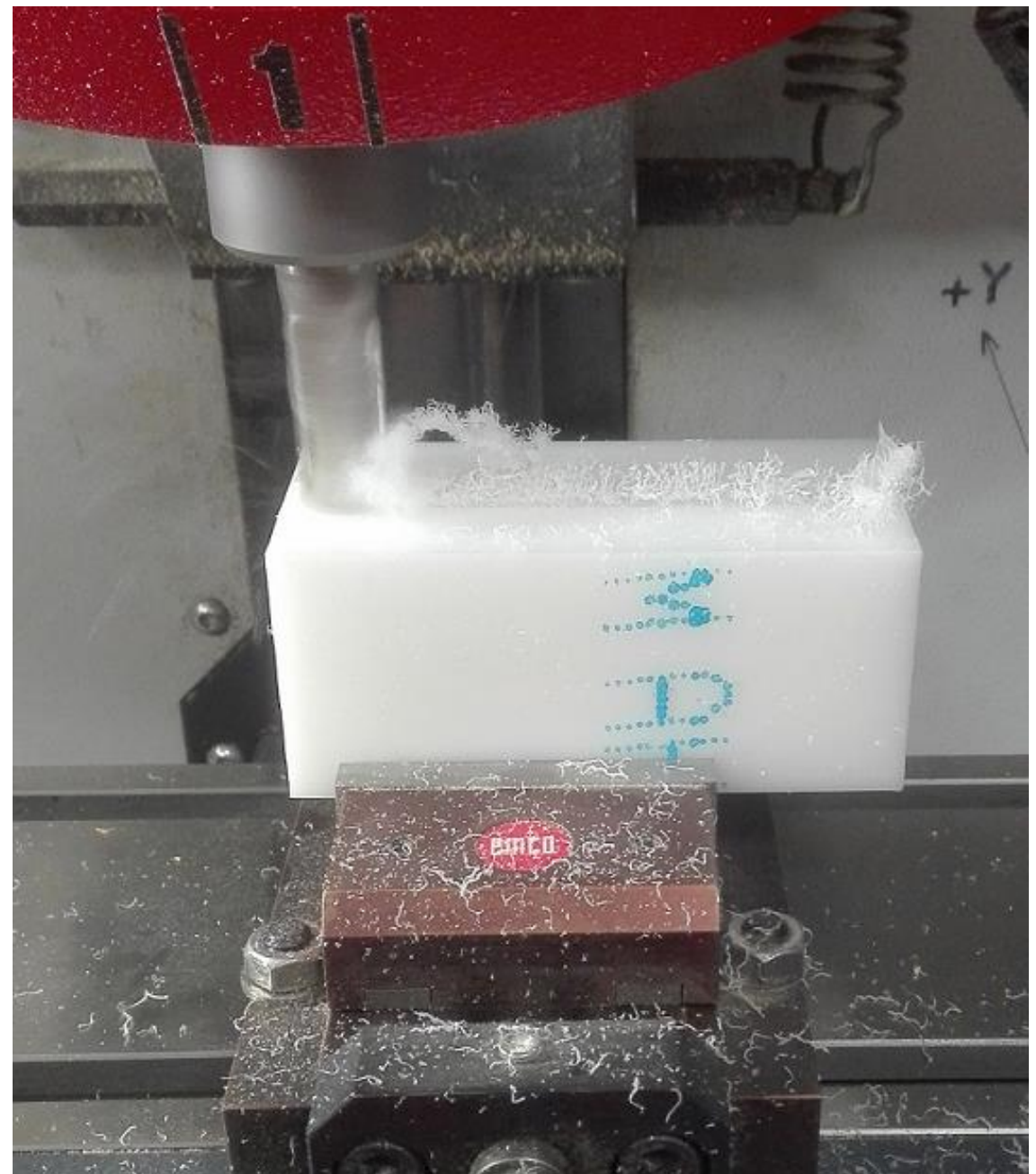

*Obrázek 30 – Obrábění čela*

Dále následuje výměna nástroje. Novým nástrojem je navrtávák, kterým se provede sražení ostrých hran a vznikne hrana 2 × 45° po celém obvodu dílu. Na obrázku číslo 31 je vidět jak polotovar vypadá, když je dokončeno obrábění první strany. Tento obrázek je možné porovnat s vizualizací, která je zobrazena v kapitole testování programu. Celý pracovní prostor je pokryt vrstvou třísek, které vznikají při obrábění. Jelikož nástroj kopíroval konturu obrobku po vrstevnicích, které byly od sebe vzdáleny 2 mm, jsou třísky velmi malé. V dalších fázích výroby je nutné pracovní prostor pečlivě čistit, aby se třísky nenacházeli v prostoru svěráku. Díl by mohl být ustaven nakřivo a tím by byl nepoužitelný. Výroba první strany proběhla bez jakéhokoliv problému. Díl je rozměrově přesný a jakost obrobených ploch je dobrá.

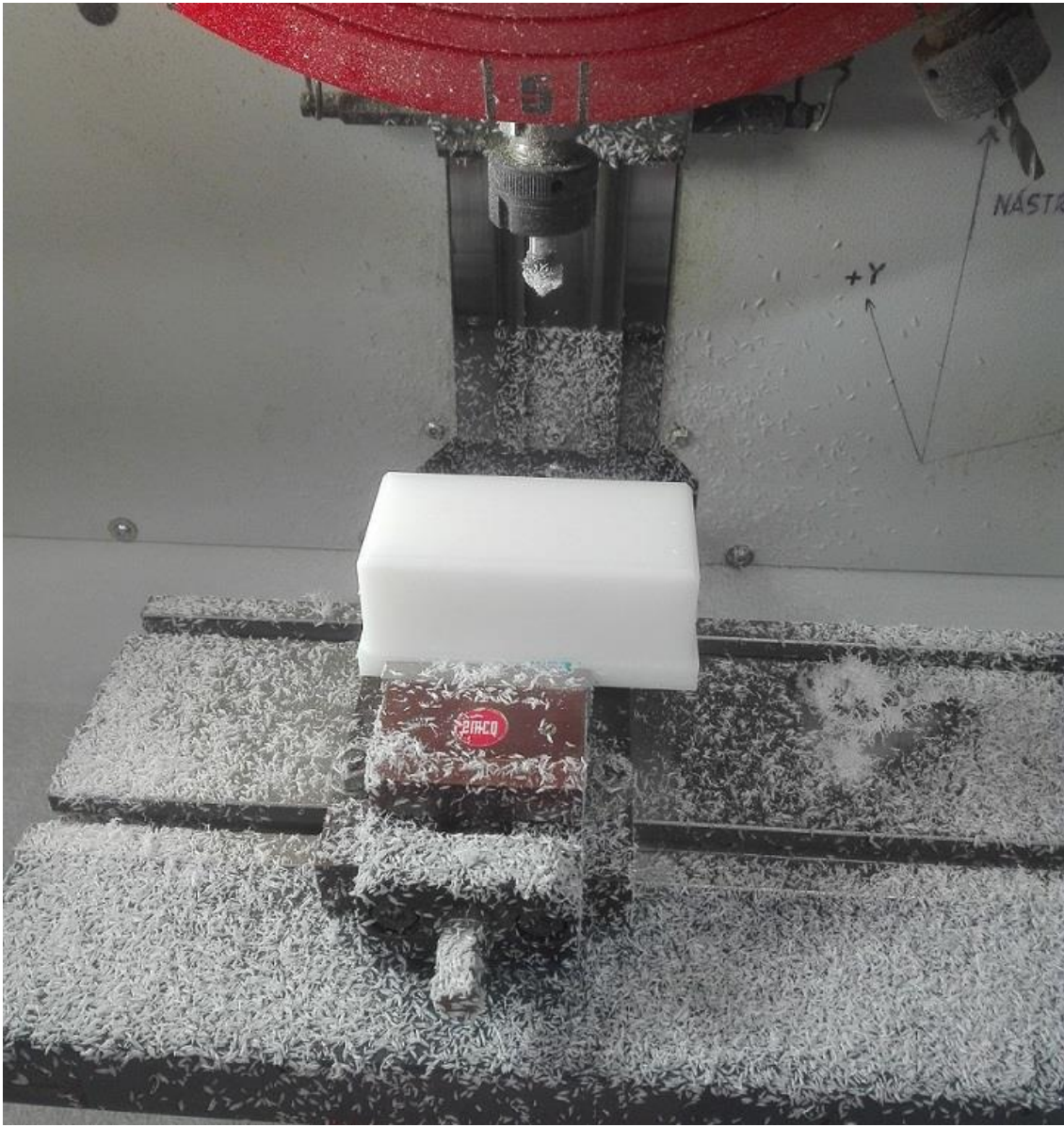

*Obrázek 31 – Obrobení první strany*

### **5.7.2 Druhá strana**

Polotovar se musí vyndat ze svěráku, aby bylo možné pokračovat druhým programem. Čelisti a celý svěrák se musejí pečlivě očistit, aby bylo možné polotovar přesně usadit. Polotovar je otočen o 180° v ose "X" oproti první operaci. Následuje opětovné najetí nulových bodů, jelikož se pozice polotovaru změnila.

Dalším krokem je vyvolání programu s názvem "STRANA-2" a stisknutí tlačítka "START" pro spuštění programu. Druhé strana je obráběna stejnými nástroji, jako první strana. Program obsahuje pouze zarovnání čela a sražení ostrých hran. Na obrázku číslo 32 je vidět podoba dílu po provedení druhé operace. Jelikož povrch dílu po obrábění nebyl uspokojující, bylo nutné dopsat do programu opětovné vyvolání cyklu čelní frézování s délkovou korekcí DL= -0,1 mm. Tento jev byl zapříčiněn velkým úměrem materiálu najednou. Úpravou programu bylo docíleno mnohem vyšší jakosti povrchu.

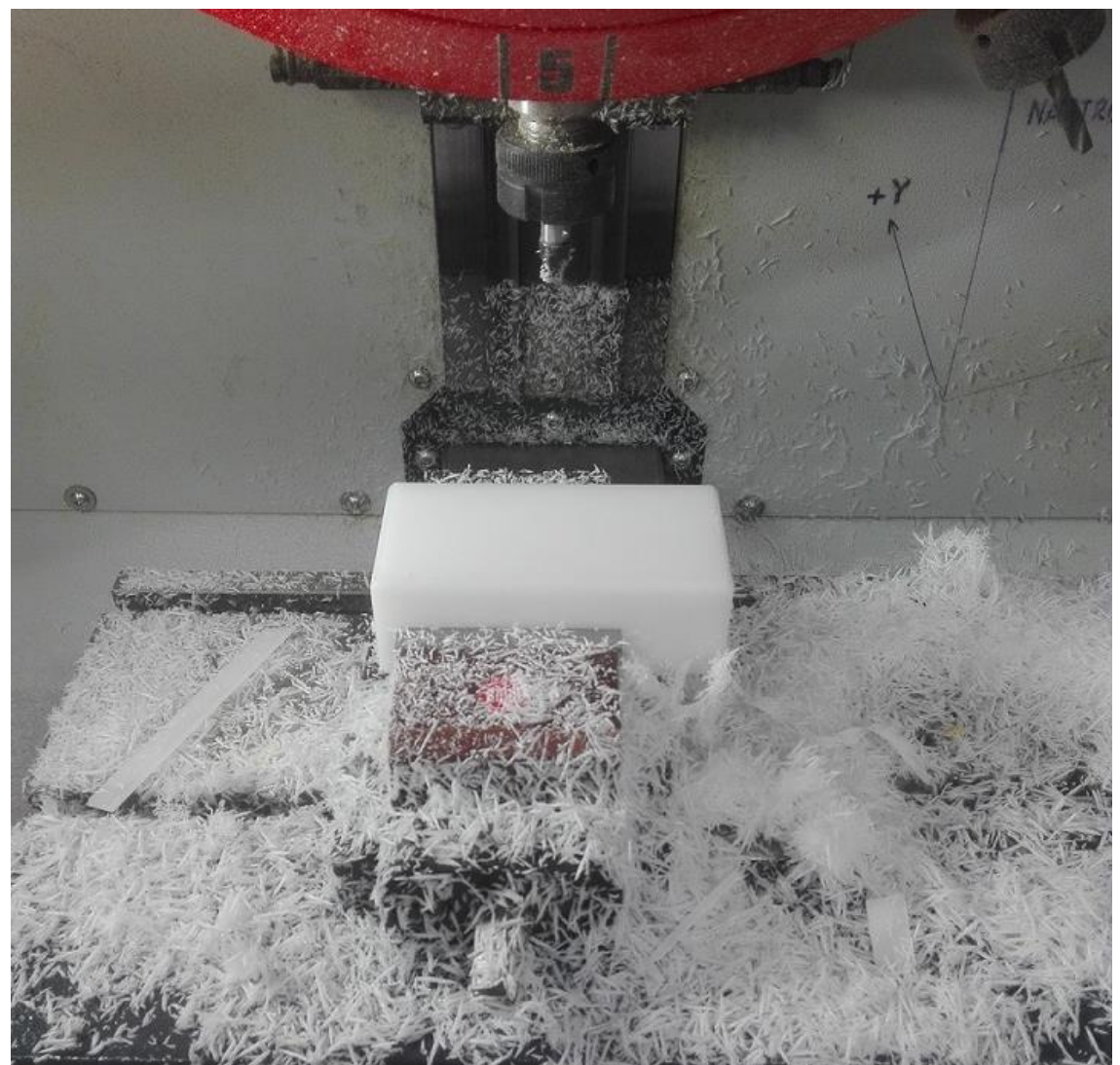

*Obrázek 32 – Obrobení druhé strany*

### **5.7.3 Třetí strana**

Třetím úkonem, který se bude provádět, je vrtání otvorů na tužky. Polotovar je upevněn v čelistech svěráku otočený o 90° v ose "X" oproti předchozí operaci. Jelikož je díl doposud symetrický, není potřeba zjišťovat, na kterou stranu díl otočit. Poté je nutné opět zaměřit nulový bod dílu, který se nachází v osách "X" a "Y" uprostřed. Nulový bod osy "Z" se nachází na horní ploše dílu.

Samotné obrábění provádí program s názvem "STRANA-3", který je nutné vyvolat a stisknutím tlačítka "START" se spustí program. Prvním krokem je vyvolání navrtáváku o průměru 10, který navrtá veškeré otvory. Otvory se navrtají do hloubky 4 mm v ose "Z". Poté je vyvolán nástroj s číslem 6, což je vrták průměr 10. Vrták vytvoří čtyři otvory do hloubky 30 mm (viz obrázek číslo 33). Posledním krokem v této operaci je opětovné vyvolání nástroje číslo 5, kterým je navrtávák. Ten provede sražení ostrých hran na vytvořených otvorech a přesune se do bezpečné vzdálenosti. Otvory na tužky jsou takto vytvořeny.

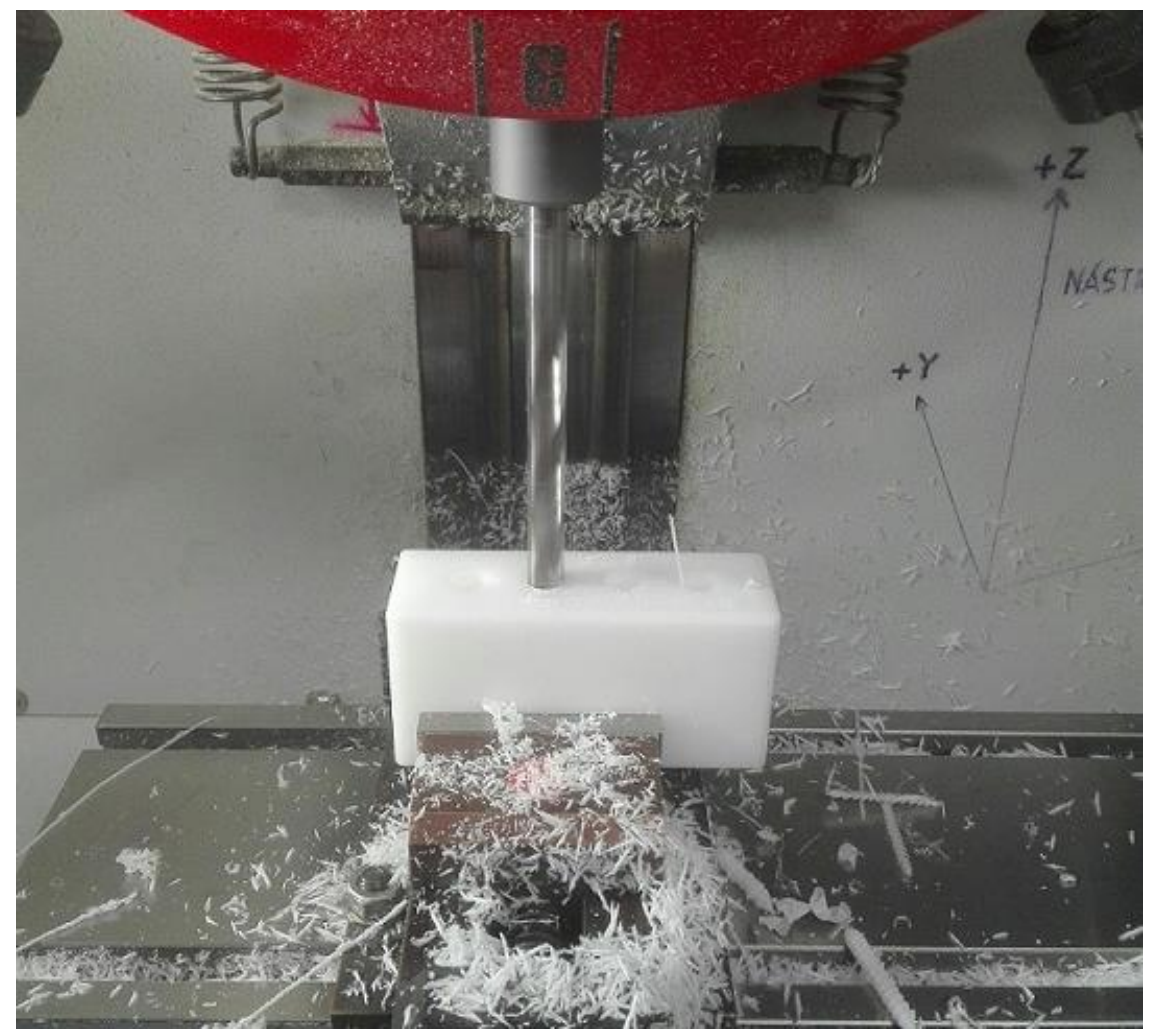

*Obrázek 33 – Vrtání otvorů*

## **5.7.4 Čtvrtá strana**

Posledním úkonem na výrobku je vyfrézování znaku a nápisů. Tyto operace jsou naprogramovány v samostatném programu, který se provádí jako poslední, aby bylo docíleno perfektního vzhledu písma. Výrobek je umístěn do svěráku obdobně, jako z první strany, pouze je více zapuštěn do čelistí svěráku. Není potřeba silného dotažení dílu. Čelisti svěráku stačí pouze lehce dotáhnout, jelikož bude obrábění probíhat malými nástroji a síly působící na díl nebudou velké. Jemné dotažení dílu zajišťuje taktéž nižší riziko poškození dílu čelistmi svěráku. Na obrázku číslo 34 je vyobrazen díl před posledním obráběním. Nad dílem je již připravena fréza o průměru 3 mm, kterou se bude provádět frézování znaku.

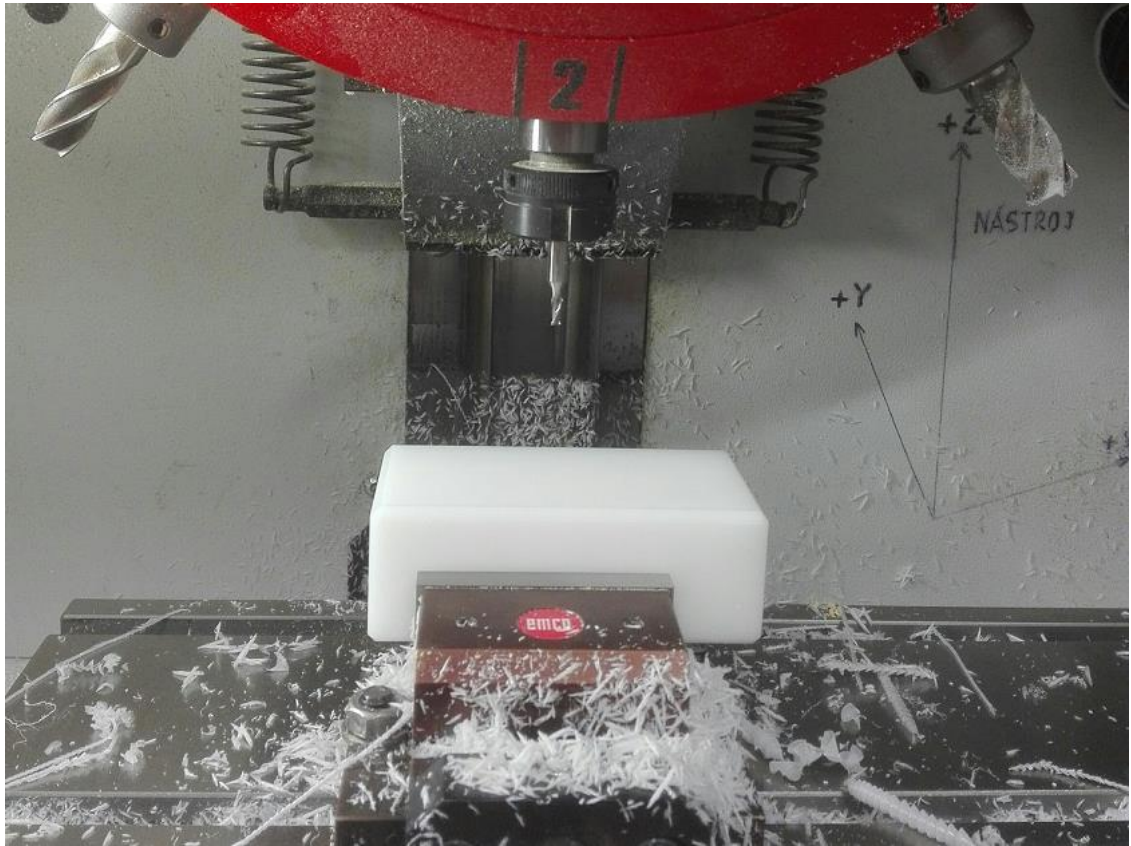

*Obrázek 34 – Čtvrtá strana*

Znak je frézován pomocí *SL cyklu*. Veškeré dráhy nástroje jsou vypočteny a optimalizovány řídicím systémem. Z tohoto důvodu je vyfrézování znaku provedeno velmi rychle. Následně je vyvolána kulová fréza o průměru 0,5 mm, kterou se provede gravírování nápisu. Jelikož se jedná o velmi malý nástroj, je nutné postupovat velmi obezřetně. Nápis se gravíruje ve čtyřech hladinách. Pokaždé o 0,1 mm hlouběji, aby nebyla fréza příliš zahlcena. Tento postup je zdlouhavý, ale zajišťuje delší životnost nástroje a precizní provedení nápisu. Celé obrábění proběhlo bez komplikací.

## **5.7.5 Konečné úpravy**

Díl, který je vyndán z obráběcího centra, není příliš výrazný (viz obrázek číslo 35). Z tohoto důvodu a dále také kvůli dodržení předepsaného vzhledu je nutné znak a písmo vyplnit barvou. K tomuto účelu byly vybrány barvy Marabu Porcelain, což jsou krycí barvy na vodní bázi. Tyto barvy jsou vhodné na celou škálu materiálů. Ze vzorníku barev byla vybrána barva s názvem 062 zelená světlá, kterou se provede vybarvení znaku Zemědělské fakulty a nápis "Faculty of Agriculture". Nápis "Zemědělská fakulta" bude vyplněn barvou s označením 073 černá.

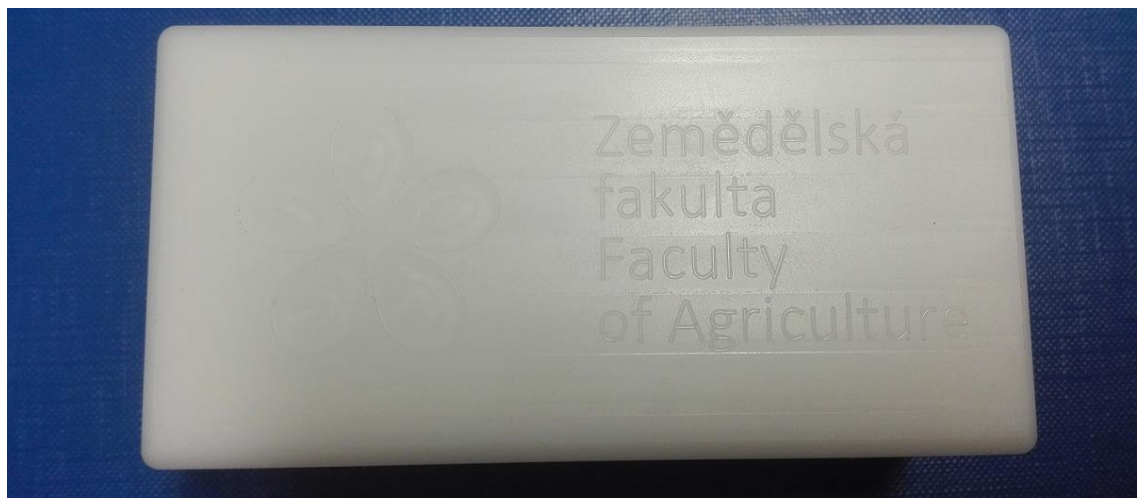

*Obrázek 35 – Vyfrézovaný díl*

Barvu je nutné nejprve důkladně promíchat a poté pomocí špendlíku je barva nanášena do vyfrézované kontury. Jelikož jsou písmena vyrobeny velmi malou frézou, barva zůstává i na čelní ploše. Tu je nutné setřít papírovým ubrouskem, který nezanechává v barvě vlákna. Tato operace je dvakrát opakována, až je dosaženo perfektního vyplnění všech kontur. Vybarvený motiv je po 30 minutách na dotek suchý. Na obrázku číslo 36 je vidět konečný vzhled výrobku [23].

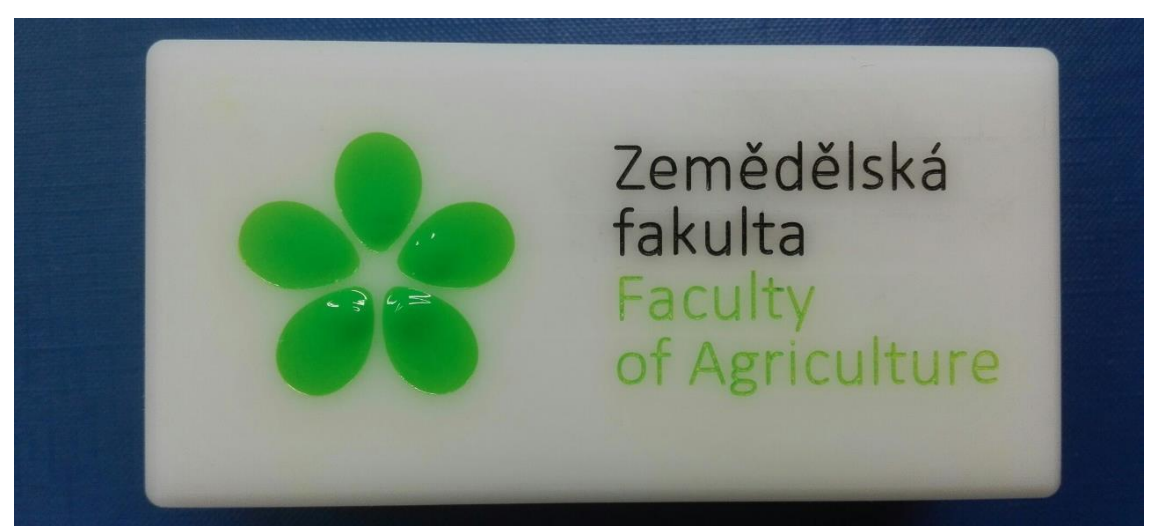

*Obrázek 36 – Stojan na tužky*

# **Využití CNC obráběcích strojů v zemědělství**

### **5.8.1 AGRIO MZS s.r.o.**

Firma Agrio, která sídlí v Křemži, vyrábí návěsné, nesené, nástavbové a samojízdné postřikovací stroje. Aby bylo možné vyrobit tyto stroje v požadované kvalitě, je nutné využít CNC obráběcí centra. Firma Agrio žádné takovéto stroje nevlastní a veškerou výrobu součástek zadává externím dodavatelům.

Z celé škály součástek, které se vyrábějí na CNC obráběcích centrech, jsou vyobrazeny 4 součástky na obrázku číslo 37. Součástka označená číslem 1 je tryska, která se využívá například na hydraulické míchání směsi v hlavní nádrži postřikovacího stroje. Tato součástka je velmi jednoduchá. Je možné ji vyrábět jak na CNC soustruhu, tak i na CNC frézce [24].

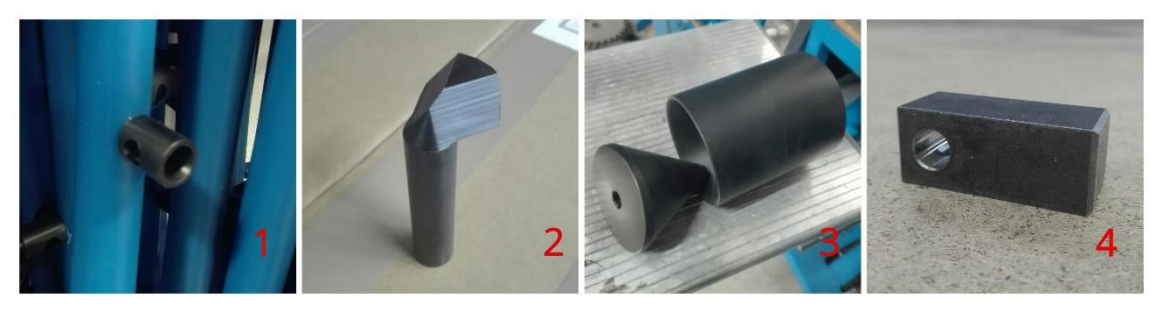

*Obrázek 37 – Díly firma Agrio*

Číslem dvě je označena součástka, která se používá jako palec v pěticestném kohoutu. Tímto kohoutem se řídí rozvod postřikové kapaliny. Tato součástka je velmi namáhána a je potřeba ji vyrábět z kvalitních materiálů, které jsou odolné chemikáliím.

Ramena postřikovacího stroje, která mohou dosahovat rozpětí až 36 metru, při překonávání nerovností plavou. Nejsou pevně spojena s podvozkem. Důležité je jejich udržení v požadované poloze. Nedílnou součástí tohoto systému je centrování ramen za jízdy, které je označeno číslem 3.

Nejvíce součástí vyrobených na CNC strojích se používá na ocelové konstrukce zemědělských strojů. Těchto součástek je celá řada, po vyrobení jsou dovezeny do výrobních hal firmy Agrio, kde jsou k sobě postupně montovány a svařovány. Jako příklad je uveden díl s číslem 4, který je vyroben z válcované oceli o rozměrech 10 x 10 x 30 mm. Poté je na CNC frézovacím centru zarovnán na požadovanou délku a je vyvrtána díra o průměru 6 mm. Všechny hrany jsou pečlivě sraženy, aby se zamezilo zranění při manipulaci s tímto dílem. Některé díly jsou k sobě svařeny a až poté poslány do externí firmy, kde je na CNC obráběcích centrech obrobí do požadovaného tvaru [24].

### **Závěr**

Cílem teoretické části diplomové práce bylo shrnout základní pojmy a seznámit čtenáře s obráběcím centrem EMCO CONCEPT MILL 105 a podrobně popsat řídicí systém Heidenhain.

Cílem praktické části této práce bylo vytvořit manuály, naprogramovat a vyrobit díl na stroji EMCO CONCEPT MILL 105. Manuál dodaný výrobcem ke stroji je detailně zpracován, z tohoto důvodu je velmi obsáhlý. V této práci proto byly vybrány pouze nejčastěji používané příkazy, které se užívají při obsluze stroje a následném programování.

V příloze jsou uvedeny tři manuály. První manuál popisuje, jak správně stroj spustit. Druhá návodka názorně ukazuje strukturu programu v systému Heidenhain. Každý řádek programu je vysvětlen a je znázorněno, které funkce se musejí zadat, aby bylo docíleno požadovaného programu. Poslední, třetí manuál obsahuje metodický popis vypnutí stroje, dodržením tohoto postupu se zamezuje ztrátě dat, které jsou uloženy ve stroji. Také se předchází chybovým hlášením, která se mohou zobrazit po následném zapnutí stroje.

Výstupem této diplomové práce je vyrobení dílu na stroji EMCO CONCEPT MILL 105. Po několika konzultacích jsem se rozhodl vytvořit stojan na tužky s logem Zemědělské fakulty. Tento díl byl nejprve vymodelován v programu SolidWorks. Nápis a znak byl vytvořen přesně podle vzoru, který je udán v manuálu jednotného vizuálního stylu Jihočeské univerzity. Celý popis tvorby modelu je pečlivě popsán v praktické části diplomové práce.

Dalším krokem bylo vymyšlení technologického postupu, dle kterého byl tento stojan následně vyroben. Na závěr byly vyrobeny dominanty celého dílu – znak a nápis. Jelikož byl stojan na tužky obráběn ze čtyř stran, bylo nutné vytvořit čtyři různé programy. Program na obrobení nápisu čítal 1 600 řádků, z tohoto důvodu jsou v práci uvedeny pouze zbylé tři programy. Veškeré programy byly vytvořeny přímo na stroji EMCO CONCEPT MILL 105 v systému Heidenhain. Veškeré rozměry byly odečteny z výkresu dílu, který je umístěn v příloze této práce. Rozměry znaku a písma byly odečteny z modelu.

Na výrobu bylo použito celkem pět různých nástrojů. Řezné podmínky byly vypočteny dosazením řezných rychlostí, které udává výrobce nástrojů, do vzorců a následně použity při obrábění. Praktická část je doplněna o fotografie, které byly pořízeny při samotném obrábění. Po obrobení bylo nutné zvýraznit vytvořený text a znak,

66

aby bylo docíleno předepsaného vzhledu. Na zvýraznění textu byla použita zelená a černá barva, která byla následně zapečena, aby bylo dosaženo delší životnosti barvy.

V rámci praktické části této práce proběhla návštěva jihočeské firmy Agrio, která se zabývá výrobou postřikovací techniky. Po prohlídce celé výrobní části závodu proběhlo zdokumentování dílů, které jsou vyrobeny na CNC strojích. Jelikož tato firma nevlastní CNC stroje, veškeré tyto díly jsou dodávány externími dodavateli. Fotografie těchto dílů jsou uvedeny v závěru praktické části této práce.

Na závěr lze prohlásit, že výroba stojanu na tužky proběhla bez problémů. Technologický postup byl správný. Vytvořený díl odpovídá modelu a jeho funkčnost a vzhled splňují cíle této práce. Všechny cíle této práce byly naplněny.

## **Seznam zdrojů**

- [1] <https://eluc.kr-olomoucky.cz/verejne/lekce/1813> "(staženo dne 16. 3. 2020)"
- [2] VESELÝ, Bedřich. *Technická praktika strojní obrábění kovů.* 1. Pedagogická fakulta JU České Budějovice: Editační středisko PF JU České Budějovice, 1994, 73 s.
- [3] Příručka pro technology: Dynamické frézování využití kompenzačního přístupu. MM Průmyslové spektrum. 2013, 2013(7), 82.
- [4] <https://nastrojarna.oneindustry.one/files/2018/08/1-3-700x369.png> "(staženo dne 12. 8. 2019)"
- [5] <https://www.emco-world.com/en/> "(staženo dne 24. 1. 2019)"
- [6] PAGÁČ, Marek. Učebnice SolidWorks. V Brně: Nová média, s.r.o., 2017, 374 s. ISBN 978-80-270-0918-3.
- [7] EMCO MAIER GES. M. B. H. Školící materiál Emco Concept Mill 105: Popis stroje. A 2014-09. 2014, 70 s.
- [8] BRYCHTA, Josef a kol. *Progresivní technologie v obrábění a NC programování obráběcích strojů*. 1. Ostrava: VŠB – TECHNICKÁ UNIVERZITA OSTRAVA, 2014, 173 s. ISBN 978–80–248–3522–8.
- [9] https://www.heidenhain.de/de EN/products/ "(staženo dne 12. 8. 2019)"
- [10] <https://www.fanuc.eu/cz/cs/kdo-jsme/fanuc-historie> "(staženo dne 12. 8. 2019)"
- [11] [https://www.technickytydenik.cz/rubriky/priklady-z-programovani-ridici-system](https://www.technickytydenik.cz/rubriky/priklady-z-programovani-ridici-system-fanuc/)[fanuc/](https://www.technickytydenik.cz/rubriky/priklady-z-programovani-ridici-system-fanuc/) "(staženo dne 12. 8. 2019)"
- [12] <https://new.siemens.com/global/en/company/about/history/company.html> "(staženo dne 16. 11. 2019)"
- [13] EMCO GMBH. Školící materiál Emco WinNC for Heidenhain TNC 640: Popis softwaru. B 2018-06. 2018, 308 s.
- [14]HEIDENHAIN. Příručka pro uživatele programování s popisným dialogem: TNC 640. 2015, 729 s.
- [15] [https://www.toolzone.cz/produkt/upinaci-technika/3d-snimac-zero-master](https://www.toolzone.cz/produkt/upinaci-technika/3d-snimac-zero-master-analogovy-stopka-10-mm-haimer-23461.htm)[analogovy-stopka-10-mm-haimer-23461.htm](https://www.toolzone.cz/produkt/upinaci-technika/3d-snimac-zero-master-analogovy-stopka-10-mm-haimer-23461.htm) "(staženo dne 14. 11. 2019)"
- [16] HEIDENHAIN TNC 640. Příručka uživatele pro programování cyklů. B 2015/10, 662 s.
- [17] [https://www.jcu.cz/o-univerzite/pro-zamestnance/jednotny-vizualni-styl](https://www.jcu.cz/o-univerzite/pro-zamestnance/jednotny-vizualni-styl-univerzity/manual-vizualniho-stylu/manual_JU.pdf/view)univerzity/manual-vizualniho-stylu/manual JU.pdf/view "(staženo dne 14. 2. 2020)"
- [18] [https://www.ensingerplastics.com/cs-cz/polotovary/plast/acetal-tecaform-ad](https://www.ensingerplastics.com/cs-cz/polotovary/plast/acetal-tecaform-ad-natural)[natural](https://www.ensingerplastics.com/cs-cz/polotovary/plast/acetal-tecaform-ad-natural) "(staženo dne 14. 2. 2020)"
- [19] [https://www.hoffmann-group.com/CZ/cs/hot/Mono](https://www.hoffmann-group.com/CZ/cs/hot/Mono-obr%C3%A1b%C4%9Bn%C3%AD/TK-fr%C3%A9zy/TK-fr%C3%A9za-MTC-DLC/p/202270-3?tId=285)[obr%C3%A1b%C4%9Bn%C3%AD/TK-fr%C3%A9zy/TK-fr%C3%A9za-MTC-](https://www.hoffmann-group.com/CZ/cs/hot/Mono-obr%C3%A1b%C4%9Bn%C3%AD/TK-fr%C3%A9zy/TK-fr%C3%A9za-MTC-DLC/p/202270-3?tId=285)DLC/p/202270-3?tld=285 "(staženo dne 7. 1. 2020)"
- [20] [https://www.hoffmann-group.com/CZ/cs/hot/Mono](https://www.hoffmann-group.com/CZ/cs/hot/Mono-obr%C3%A1b%C4%9Bn%C3%AD/TK-fr%C3%A9zy/TK-r%C3%A1diusov%C3%A1-kop%C3%ADrovac%C3%AD-fr%C3%A9za-DLC/p/207023-0%2C5X1?tId=778)[obr%C3%A1b%C4%9Bn%C3%AD/TK-fr%C3%A9zy/TK](https://www.hoffmann-group.com/CZ/cs/hot/Mono-obr%C3%A1b%C4%9Bn%C3%AD/TK-fr%C3%A9zy/TK-r%C3%A1diusov%C3%A1-kop%C3%ADrovac%C3%AD-fr%C3%A9za-DLC/p/207023-0%2C5X1?tId=778)[r%C3%A1diusov%C3%A1-kop%C3%ADrovac%C3%AD-fr%C3%A9za-](https://www.hoffmann-group.com/CZ/cs/hot/Mono-obr%C3%A1b%C4%9Bn%C3%AD/TK-fr%C3%A9zy/TK-r%C3%A1diusov%C3%A1-kop%C3%ADrovac%C3%AD-fr%C3%A9za-DLC/p/207023-0%2C5X1?tId=778)[DLC/p/207023-0%2C5X1?tId=778](https://www.hoffmann-group.com/CZ/cs/hot/Mono-obr%C3%A1b%C4%9Bn%C3%AD/TK-fr%C3%A9zy/TK-r%C3%A1diusov%C3%A1-kop%C3%ADrovac%C3%AD-fr%C3%A9za-DLC/p/207023-0%2C5X1?tId=778) "(staženo dne 7. 1. 2020)"
- [21] [https://www.hoffmann-group.com/CZ/cs/hot/Mono](https://www.hoffmann-group.com/CZ/cs/hot/Mono-obr%C3%A1b%C4%9Bn%C3%AD/Vrt%C3%A1ky-HSS/NC-navrt%C3%A1v%C3%A1k-HSS-E-90%C2%B0-N-TiAlN/p/112020-10?tId=263)[obr%C3%A1b%C4%9Bn%C3%AD/Vrt%C3%A1ky-HSS/NC](https://www.hoffmann-group.com/CZ/cs/hot/Mono-obr%C3%A1b%C4%9Bn%C3%AD/Vrt%C3%A1ky-HSS/NC-navrt%C3%A1v%C3%A1k-HSS-E-90%C2%B0-N-TiAlN/p/112020-10?tId=263)[navrt%C3%A1v%C3%A1k-HSS-E-90%C2%B0-N-TiAlN/p/112020-10?tId=263](https://www.hoffmann-group.com/CZ/cs/hot/Mono-obr%C3%A1b%C4%9Bn%C3%AD/Vrt%C3%A1ky-HSS/NC-navrt%C3%A1v%C3%A1k-HSS-E-90%C2%B0-N-TiAlN/p/112020-10?tId=263) "(staženo dne 7. 1. 2020)"
- [22] [https://www.hoffmann-group.com/CZ/cs/hot/Mono](https://www.hoffmann-group.com/CZ/cs/hot/Mono-obr%C3%A1b%C4%9Bn%C3%AD/Vrt%C3%A1ky-HSS/Spir%C3%A1lov%C3%BD-vrt%C3%A1k-HSS-W-bez-povlaku/p/114200-10?tId=309)[obr%C3%A1b%C4%9Bn%C3%AD/Vrt%C3%A1ky-](https://www.hoffmann-group.com/CZ/cs/hot/Mono-obr%C3%A1b%C4%9Bn%C3%AD/Vrt%C3%A1ky-HSS/Spir%C3%A1lov%C3%BD-vrt%C3%A1k-HSS-W-bez-povlaku/p/114200-10?tId=309)[HSS/Spir%C3%A1lov%C3%BD-vrt%C3%A1k-HSS-W-bez-povlaku/p/114200-](https://www.hoffmann-group.com/CZ/cs/hot/Mono-obr%C3%A1b%C4%9Bn%C3%AD/Vrt%C3%A1ky-HSS/Spir%C3%A1lov%C3%BD-vrt%C3%A1k-HSS-W-bez-povlaku/p/114200-10?tId=309) 10?tld=309 "(staženo dne 7. 1. 2020)"
- [23] <https://hobbykohout.cz/barvy-na-porcelan-marabu> "(staženo dne 14. 2. 2020)"
- [24] <http://www.agrio.cz/> "(staženo dne 26. 12. 2019)"
# Seznam obrázků

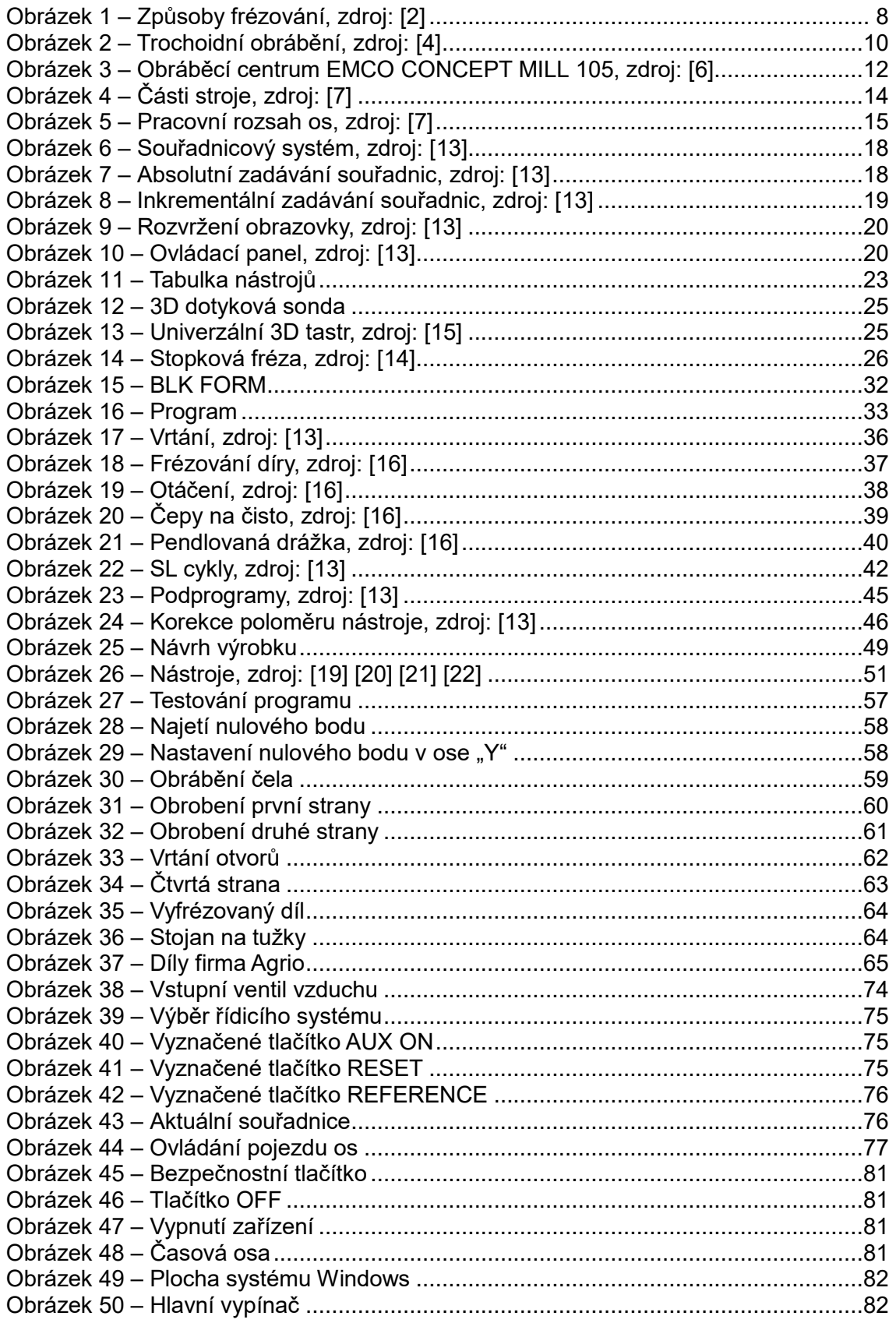

## **Seznam tabulek**

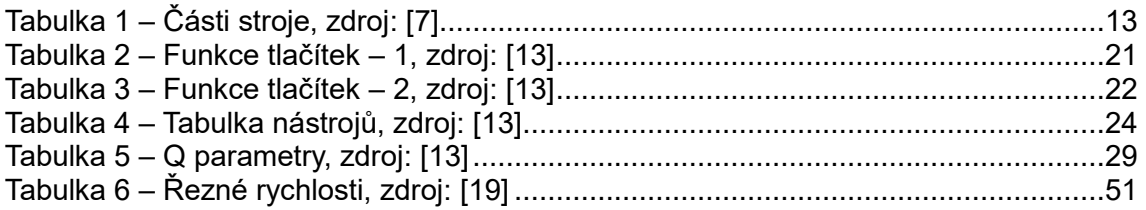

## **Seznam příloh**

Příloha číslo 1 – [Metodický popis zapnutí stroje EMCO CONCEPT MILL 105](#page-76-1) Příloha číslo 2 – [Metodický popis programování vybraného dílu na stroji EMCO](#page-80-0)  [CONCEPT MILL 105](#page-80-0)

Příloha číslo 3 – [Metodický popis vypnutí stroje EMCO](#page-83-4) CONCEPT MILL 105

[Příloha číslo 4 –](#page-85-0) Výkres dílu

[Příloha číslo 5 –](#page-86-0) Program číslo 1

[Příloha číslo 6 –](#page-88-0) Program číslo 2

[Příloha číslo 7 –](#page-89-0) Program číslo 3

Příloha číslo 8 – Program číslo 4 – [na přiloženém CD](#page-89-1)

Příloha číslo 9 – vzorový dil.SLDPRT – na přiloženém CD

# **Seznam zkratek**

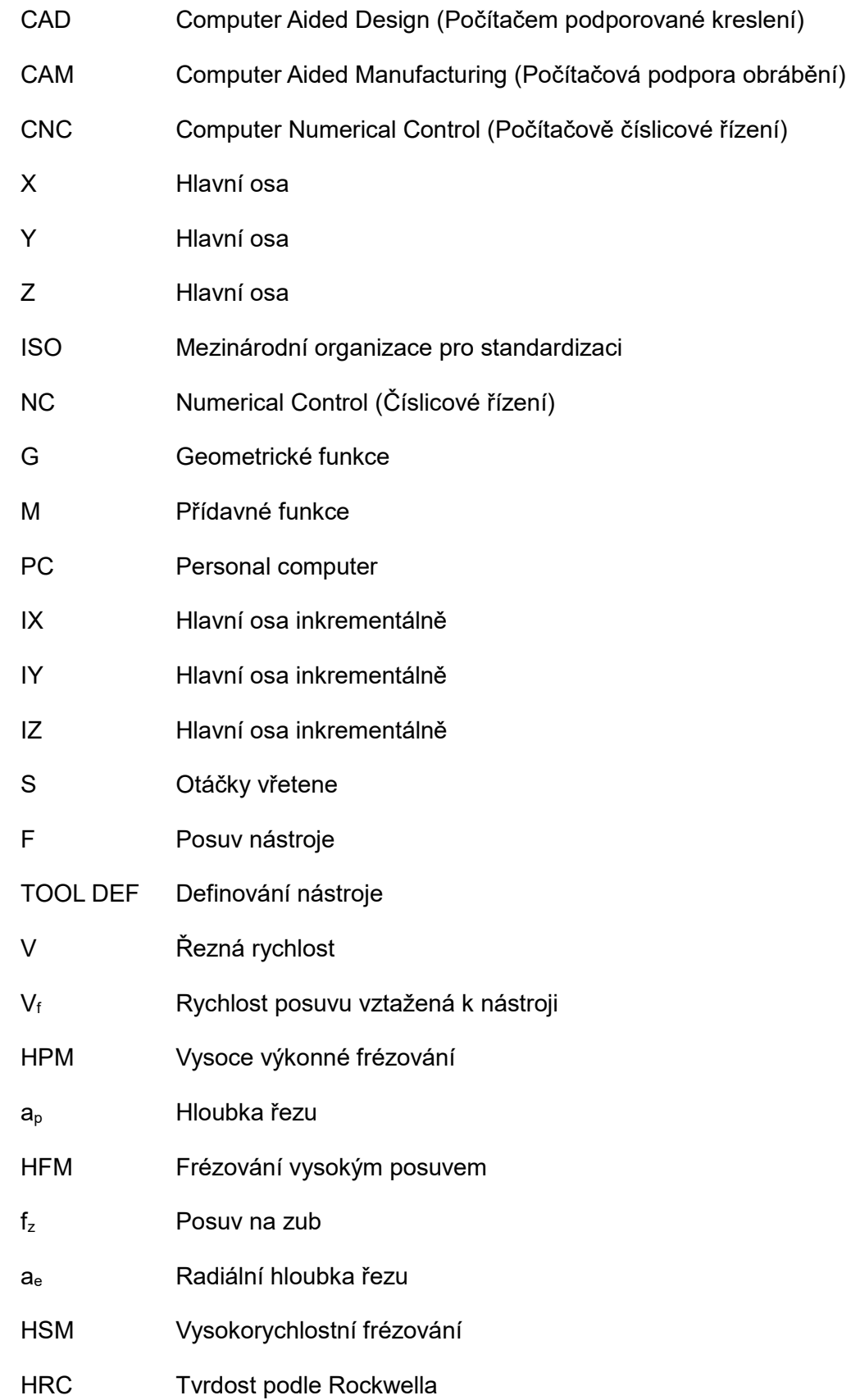

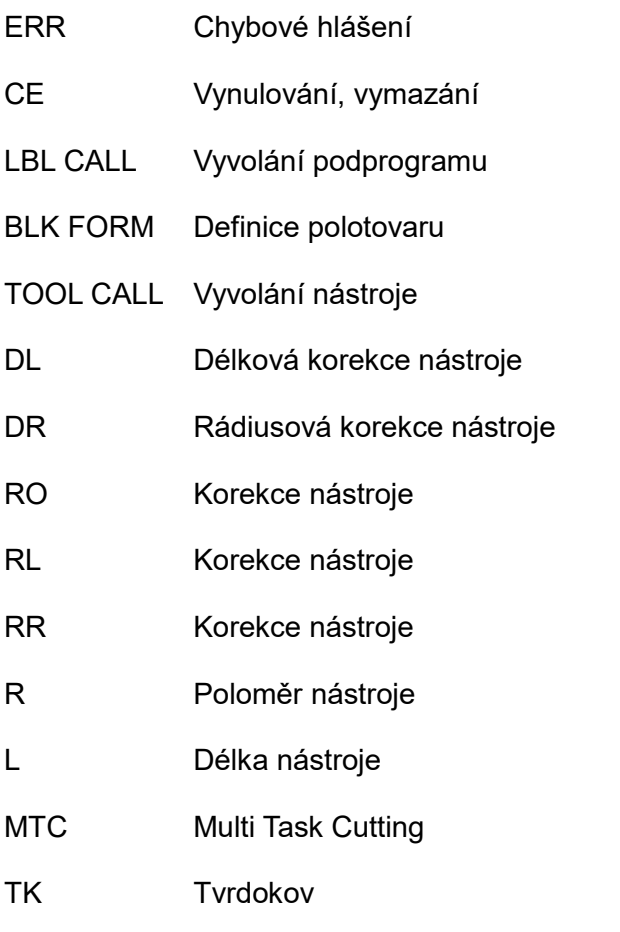

HSS-E Vysoce výkonné rychlořezné oceli s 5% kobaltu

## **Přílohy**

### <span id="page-76-1"></span>**Příloha číslo 1 – Metodický popis zapnutí stroje EMCO CONCEPT MILL 105**

Před spuštěním programu WinNC je nutné:

- Spustit kompresor (nebo jiný zdroj stlačeného vzduchu)
- Na stroji (na jeho levé stěně) je nutné přesunout vstupní ventil vzduchu (modrý kroužek) do polohy otevřeno (posunout kroužek nahoru - vlevo).
- Modrý kroužek dole (ventil je zavřený vpravo)

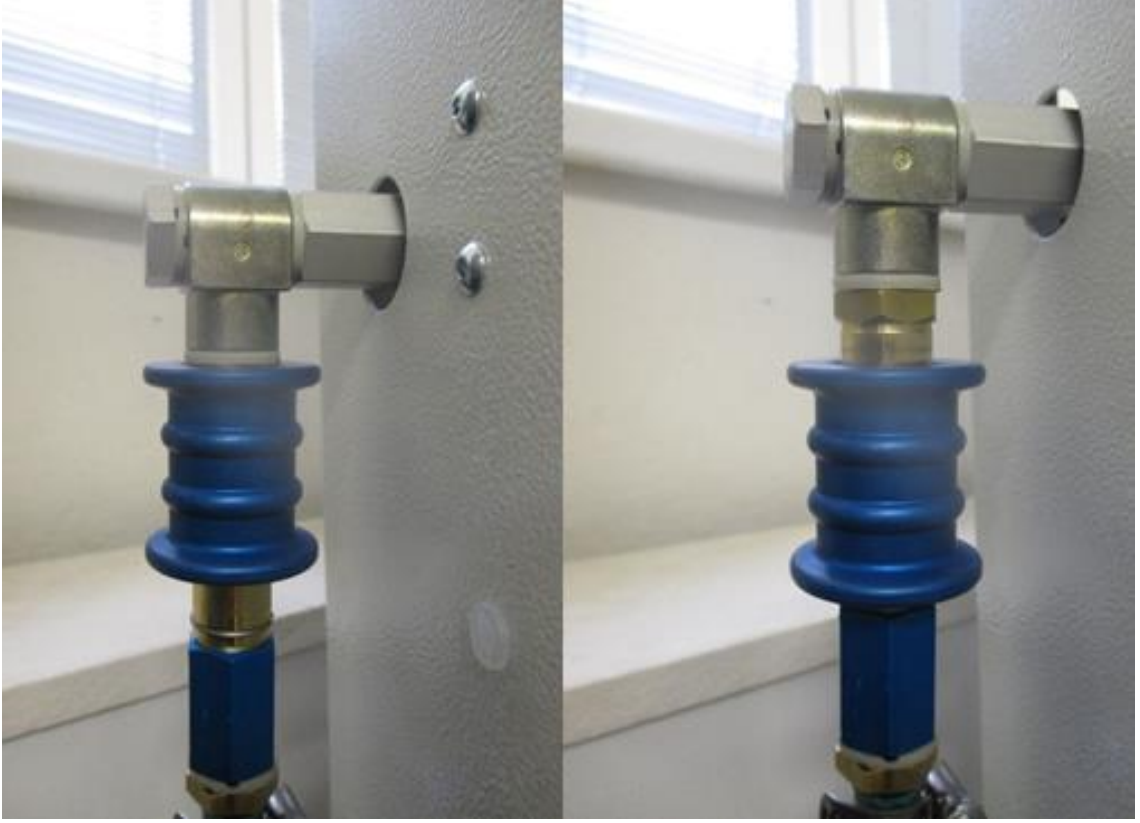

*Obrázek 38 – Vstupní ventil vzduchu*

- <span id="page-76-0"></span>Zapnout hlavní vypínač CNC frézky po pravém boku stroje
- Zapnout PC (jestliže se nezapíná se strojem současně i PC)
- Na ploše vybrat ikonu WinNC a stiskem ikony spustit program
- Po spuštění je nastaveno manuální ovládání "Manual operation" a hlášení na monitoru
- Vybereme řídicí systém (u nás např. Heidenhain) a potvrdí se tlačítkem Enter

<span id="page-77-0"></span>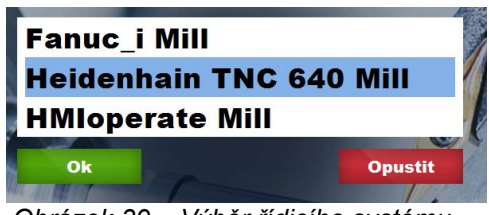

*Obrázek 39 – Výběr řídicího systému*

 Současně probíhá inicializace systému (běží tzv. světelný had po tlačítcích). Je nutné počkat, až se had zastaví a zůstane rozsvícené zelené tlačítko AUX ON. To je pomocné pohony zapnuty. Na toto tlačítko zatím nemačkat!

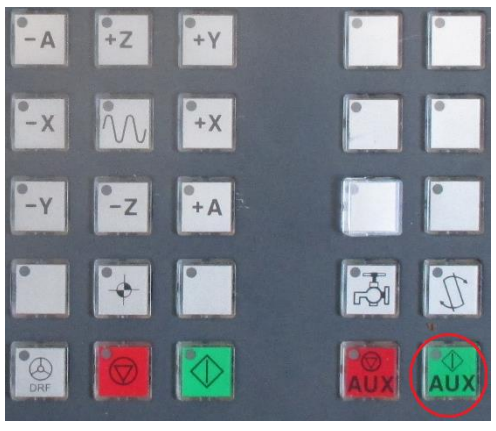

*Obrázek 40 – Vyznačené tlačítko AUX ON*

- <span id="page-77-1"></span> Zapneme stroj - centrální červené bezpečnostní tlačítko na přední stěně stroje jeho vytažením ven
- Po zapnutí stroje musíme vždy stroj resetovat tlačítkem RESET

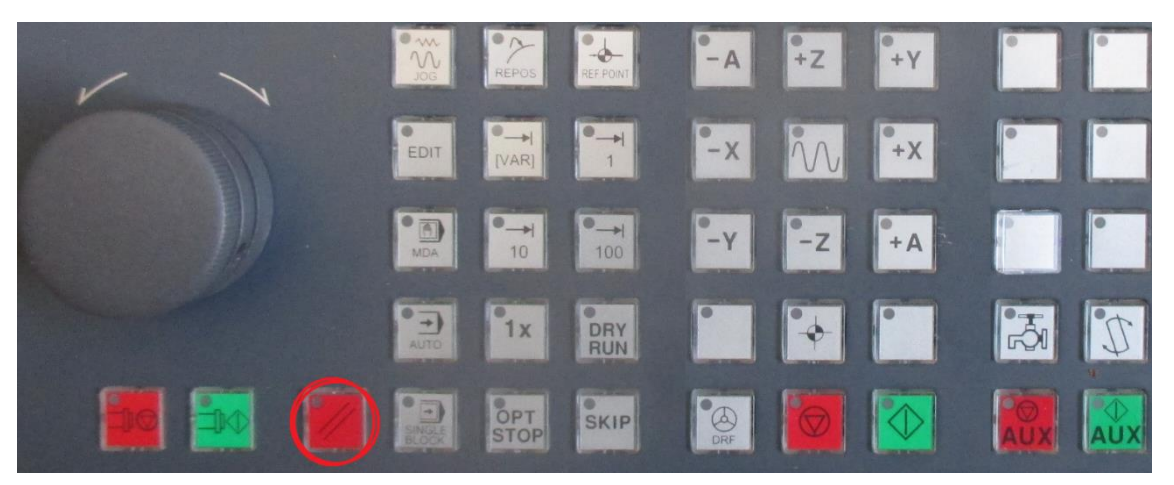

*Obrázek 41 – Vyznačené tlačítko RESET*

- <span id="page-77-2"></span>• Hlásí-li chybu "Kryt otevřít/zavřít". Pak zapneme pohony a kryt pak otevřít a zavřít-držet T
- Stroj hlásí (v horní čísti obrazovky), že spínač není nahozen (tj. pohony nejsou zapnuty). Zapneme tedy pohony zeleným tlačítkem AUX ON (pohony zapnuty). Ozvou se zapnuté motory. Můžeme tlačítko chvíli podržet (stroj a pohony se bez zátěže promažou).

 Blikající tlačítko napovídá, že je nutné zapnout reference. Stlačíme tedy blikající tlačítko REFERENCE (stroj najede na referenční bod ve všech třech osách).

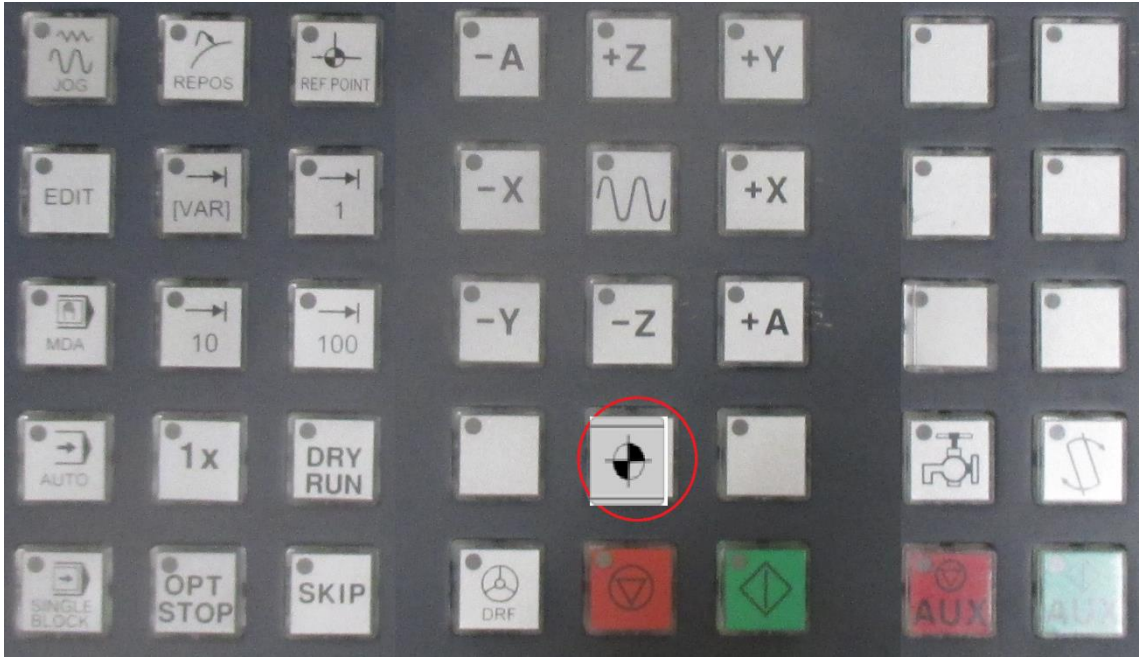

*Obrázek 42 – Vyznačené tlačítko REFERENCE*

- <span id="page-78-0"></span>Souřadnice se na obrazovce přepíší na nový referenční bod
- Údaje nám udávají, kde na osách právě stojíme. Osa A (čtvrtá osa) se nastaví vždy na nulu. Když se souřadnice A nastaví na nulu, jsou reference nastaveny a ovládání se přepne na MANUÁLNÍ ovládání.

|                | $+0.000$   |
|----------------|------------|
|                | $+240.000$ |
| $\overline{z}$ | $+395.000$ |
|                | $+0.000$   |
| B              | $+0.000$   |
|                | $+0.000$   |

*Obrázek 43 – Aktuální souřadnice*

<span id="page-78-1"></span> Můžeme pojíždět tlačítky s označením os se znaménky + a - . Lze též nastavit krok po desetinách, setinách a tisícinách. Pro manuální ovládání je určeno levé kolečko, které lze stlačit.

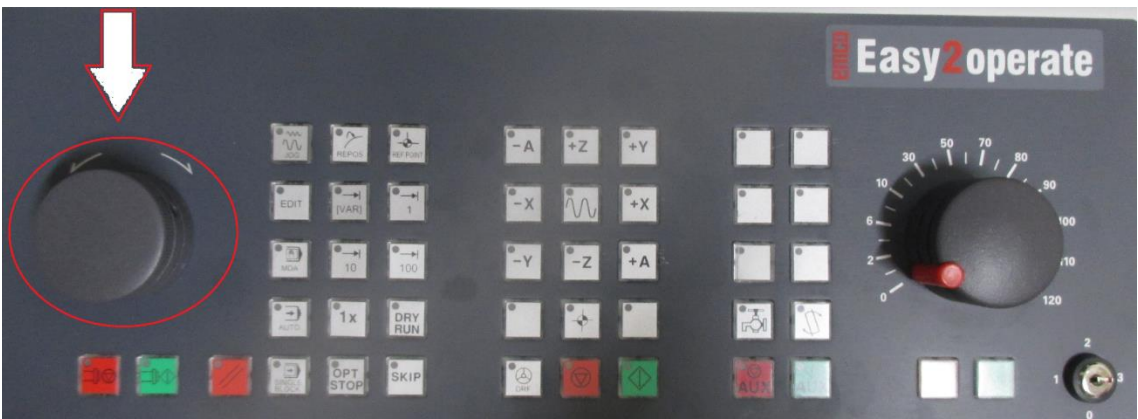

Obrázek 44 – Ovládání pojezdu os

<span id="page-79-0"></span>Nyní je stroj připraven k provozu

**Příloha číslo 2 – Metodický popis programování vybraného dílu na stroji EMCO CONCEPT MILL 105**

<span id="page-80-0"></span>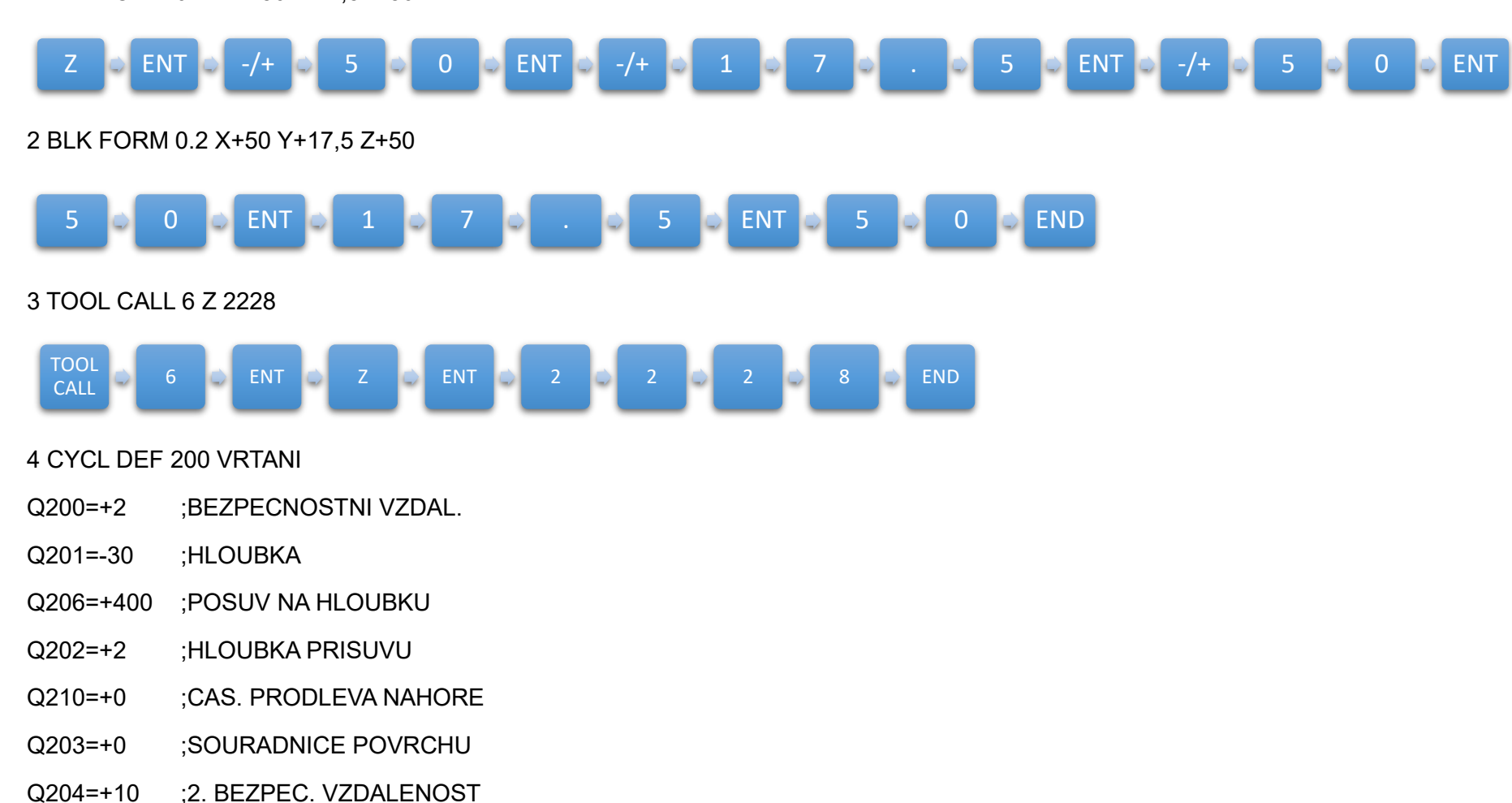

1 BLK FORM 0.1 Z X-50 Y-17,5 Y-50

### Q211=+0 ;CAS. PRODLEVA DOLE

Q395=+0 ;REFERENCNI HLOUBKA

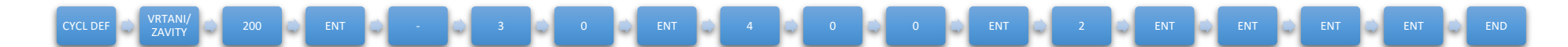

#### 5 CALL LBL 1

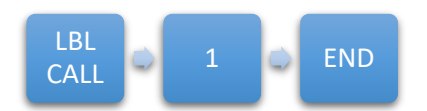

#### 6 L Y+50 R0 FMAX M30

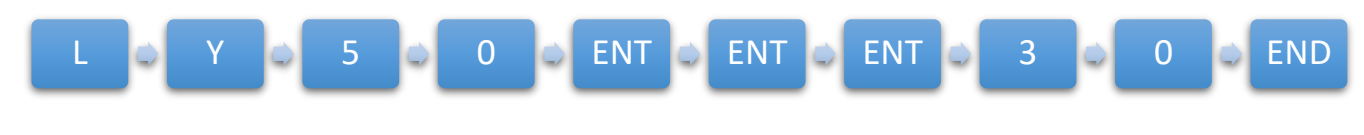

7 LBL 1

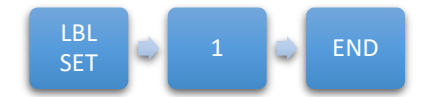

#### 8 L X+30 Y+0 R0 FMAX M3

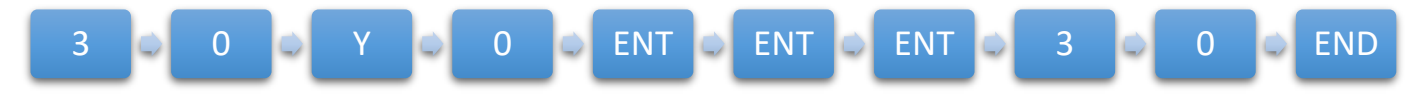

#### 9 L Z+2 R0 FMAX

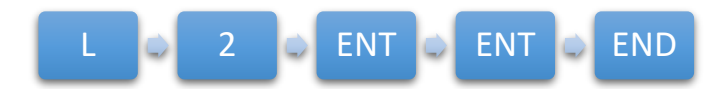

10 CYCL CALL

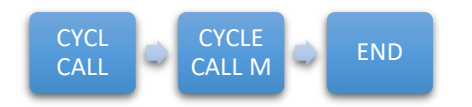

#### 11 L IX-20 RM FMAX M99

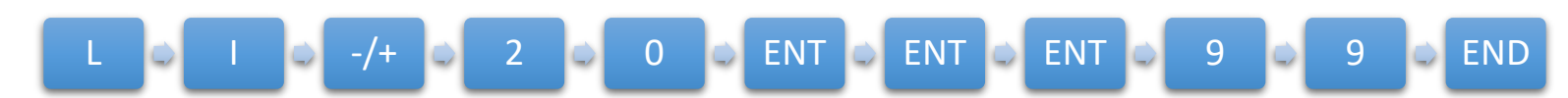

### 12 L IX-20 RM FMAX M99

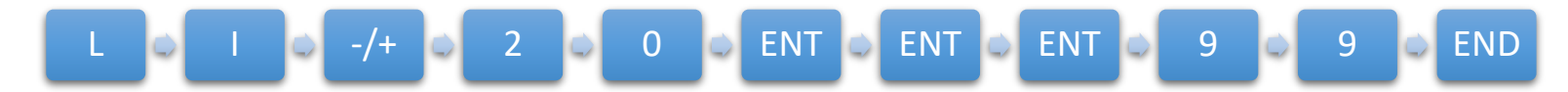

#### 13 L IX-20 RM FMAX M99

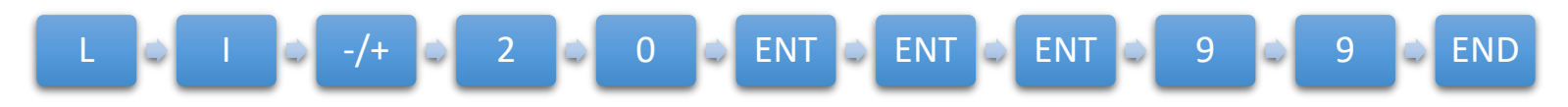

#### 14 LBL 0

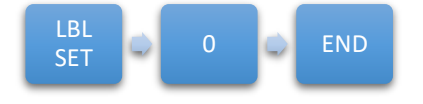

#### <span id="page-83-4"></span>**Příloha číslo 3 – Metodický popis vypnutí stroje EMCO CONCEPT MILL 105**

 Prvním úkonem při vypnutí stroje je vypnout pohony stroje. Toto se provádí stisknutím centrálním červeným bezpečnostním tlačítkem. Tlačítko se nachází na přední straně stroje;

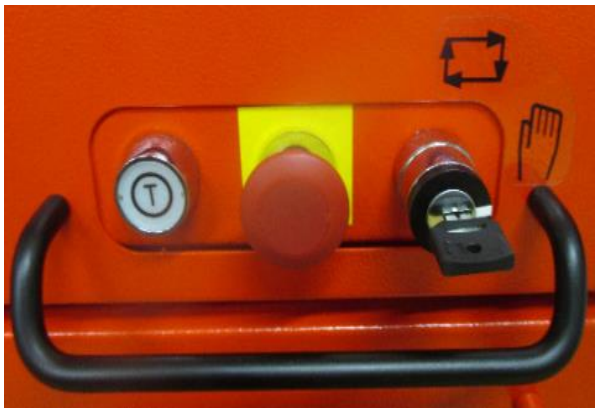

*Obrázek 45 – Bezpečnostní tlačítko*

<span id="page-83-0"></span> V dolní části obrazovky se pomocí tlačítek na přepínání lišty tlačítek nalezne tlačítko OFF, které stlačíme. Tímto se vypne řídicí systém Heidenhain;

<span id="page-83-1"></span>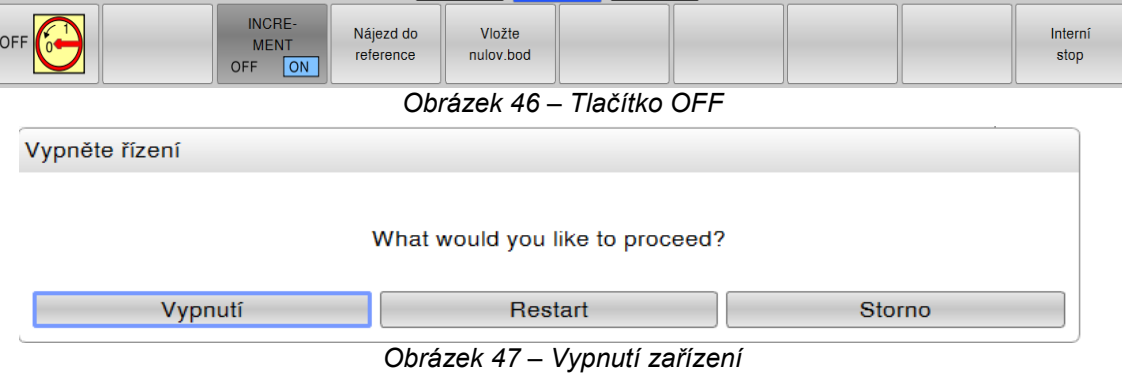

Nyní je nutné počkat, až doběhne časová osa na obrazovce;

<span id="page-83-2"></span>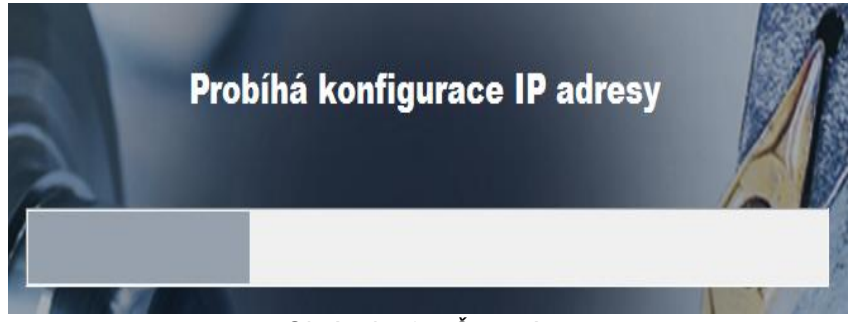

*Obrázek 48 – Časová osa*

<span id="page-83-3"></span> Po zobrazení úvodní stránky je vyžadováno stisknutí tlačítka OPUSTIT. Tímto se vypne program WinNC;

Zobrazí se plocha systému Windows;

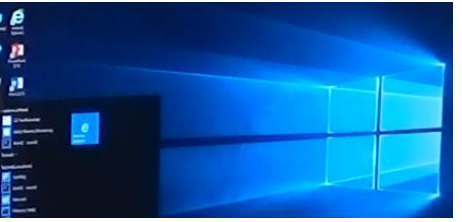

*Obrázek 49 – Plocha systému Windows*

- <span id="page-84-0"></span>Vypnutí počítače běžným způsobem;
- <span id="page-84-1"></span>Vypnutí hlavního vypínače, který se nachází na pravém boku CNC stroje.

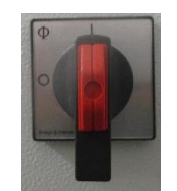

*Obrázek 50 – Hlavní vypínač*

Příloha číslo 4 – Výkres dílu

<span id="page-85-0"></span>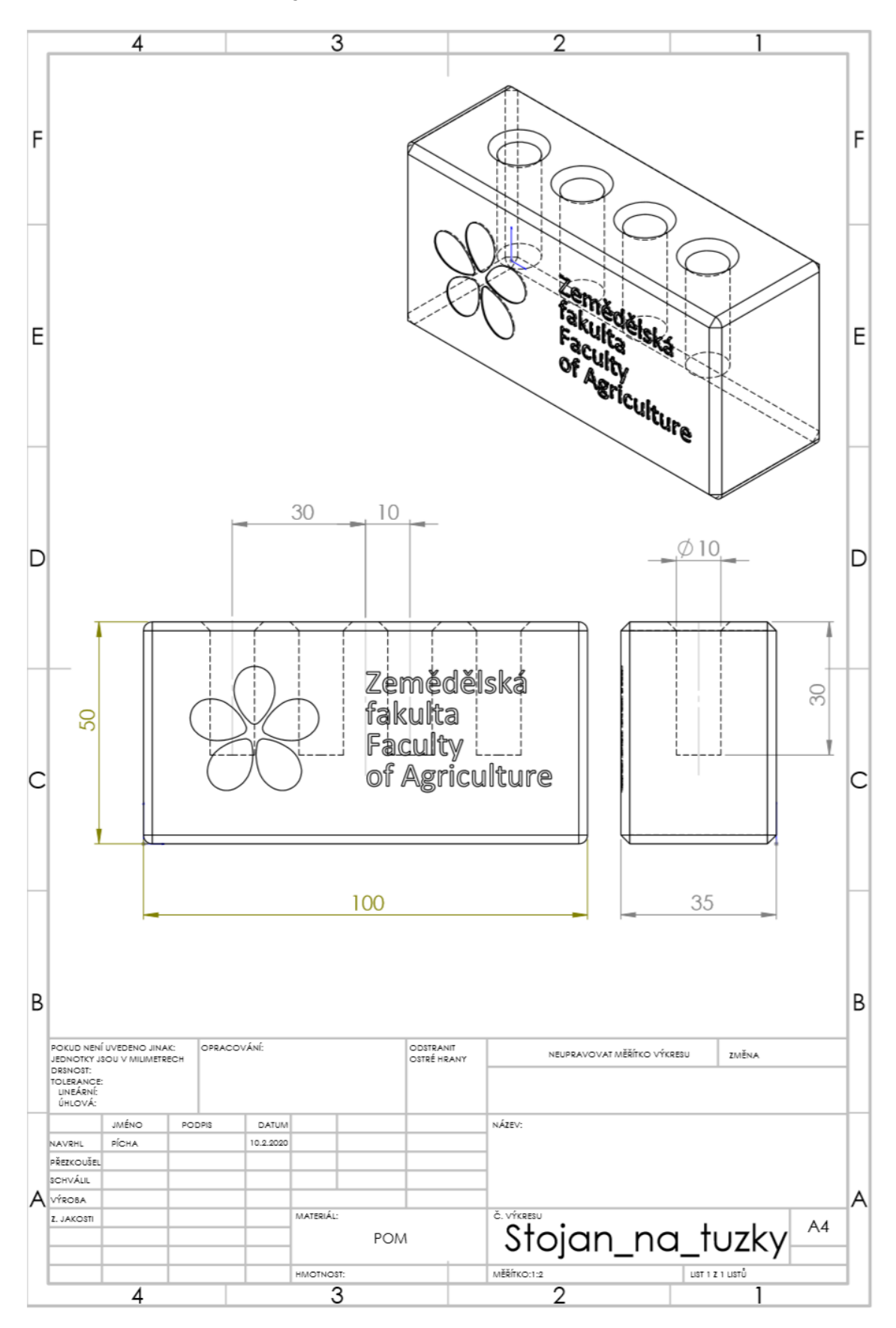

#### **Příloha číslo 5 – Program číslo 1**

```
0 BEGIN PGM STRANA-1 MM
1 BLK FORM 0.1 Z X-51.5 Y-26.5 Z-45 
2 BLK FORM 0.2 X+51.5 Y+26.5 Z+0.5 
3; *************NASTROJE******************
; CISLO: 1 NASTR: Garant TK fréza 12 mm PR: D+12,0
; CISLO: 4 NASTR: NC navrtávák HSS-E 90° N 10 mm PR: D+10,0
; 
4 TOOL CALL 1 Z S4200 DR+0.1 
5 CYCL DEF 230 RADKOVANI ~
   Q225=-55 ; STARTBOD V 1.0SE ~
    Q226=-26 ;STARTBOD V 2.OSE ~
   0227=+0 ; STARTBOD V 3.OSE ~
   Q218=+110 ;1. DELKA STRANY ~
   Q219=+60 ; 2. DELKA STRANY ~
   Q240=+6 ; POCET REZU ~
   Q206=+200 ; POSUV NA HLOUBKU ~
    Q207=+882 ;FREZOVACI POSUV ~
   Q209=+500 ; PRICNY POSUV ~
    Q200=+2 ;BEZPECNOSTNI VZDAL.
6 CALL LBL 1 
7 CYCL DEF 213 CEPY NA CISTO ~
    Q200=+2 ;BEZPECNOSTNI VZDAL. ~
   Q201=-35 ; HLOUBKA ~
   Q206=+300 ; POSUV NA HLOUBKU ~
    Q202=+2 ;HLOUBKA PRISUVU ~
    Q207=+882 ;FREZOVACI POSUV ~
    Q203=+0 ;SOURADNICE POVRCHU ~
   Q204=+50 ; 2. BEZPEC.VZDALENOST ~
   Q216=+0 ; STRED 1. OSY ~
   Q217=+0 ; STRED 2. OSY ~
   Q218=+100 ; 1. DELKA STRANY ~
   Q219=+50 ; 2. DELKA STRANY ~
   Q220=+2 ; RADIUS V ROHU ~
    Q221=+0 ;PRIDAVEK V 1.OSE
8 CALL LBL 1 
9 TOOL CALL 1 Z S4200 DR+0 
10 CYCL DEF 213 CEPY NA CISTO ~
    Q200=+2 ;BEZPECNOSTNI VZDAL. ~
   Q201=-35 ; HLOUBKA ~
    Q206=+300 ;POSUV NA HLOUBKU ~
    Q202=+10 ;HLOUBKA PRISUVU ~
    Q207=+882 ;FREZOVACI POSUV ~
    Q203=+0 ;SOURADNICE POVRCHU ~
   Q204=+50 ; 2. BEZPEC.VZDALENOST ~
    Q216=+0 ;STRED 1. OSY ~
   Q217=+0 ; STRED 2. OSY ~
   0218=+100 ; 1. DELKA STRANY ~
   0219=+50 ; 2. DELKA STRANY ~
    Q220=+2 ;RADIUS V ROHU ~
    Q221=+0 ;PRIDAVEK V 1.OSE
11 CALL LBL 1 
12 TOOL CALL 4 Z S2000 DR-5 
13 CYCL DEF 213 CEPY NA CISTO ~
    Q200=+2 ;BEZPECNOSTNI VZDAL. ~
```
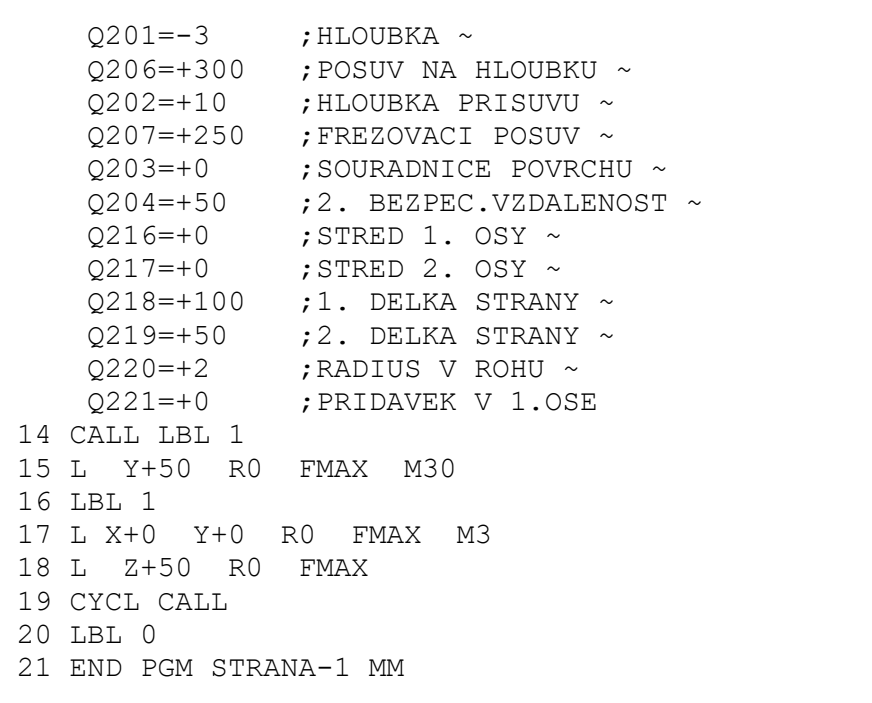

#### **Příloha číslo 6 – Program číslo 2**

```
0 BEGIN PGM STRANA-2 MM
1 BLK FORM 0.1 Z X-51.5 Y-26.5 Z-35 
2 BLK FORM 0.2 X+51.5 Y+26.5 Z+10 
3; *************NASTROJE******************
; CISLO: 1 NASTR: Garant TK fréza 12 mm PR: D+12,0
; CISLO: 4 NASTR: NC navrtávák HSS-E 90° N 10 mm PR: D+10,0
; 
4 TOOL CALL 1 Z S4200 DL-0.1 DR+0.1 
5 CYCL DEF 230 RADKOVANI ~
   0225=-55 ; STARTBOD V 1.0SE ~
    Q226=-26 ;STARTBOD V 2.OSE ~
   0227=+0 ; STARTBOD V 3.OSE ~
   Q218=+110 ; 1. DELKA STRANY ~
   Q219=+60 ; 2. DELKA STRANY ~
   Q240=+10 ; POCET REZU ~
   Q206=+200 ; POSUV NA HLOUBKU ~
    Q207=+882 ;FREZOVACI POSUV ~
    Q209=+500 ;PRICNY POSUV ~
    Q200=+11 ;BEZPECNOSTNI VZDAL.
6 CALL LBL 1 
7 TOOL CALL 4 Z S1900 DR-5 
8 CYCL DEF 213 CEPY NA CISTO ~
    Q200=+2 ;BEZPECNOSTNI VZDAL. ~
   Q201=-3 ; HLOUBKA ~
    Q206=+300 ;POSUV NA HLOUBKU ~
    Q202=+10 ;HLOUBKA PRISUVU ~
    Q207=+200 ;FREZOVACI POSUV ~
    Q203=+0 ;SOURADNICE POVRCHU ~
   Q204=+50 ; 2. BEZPEC.VZDALENOST ~
    Q216=+0 ;STRED 1. OSY ~
   Q217=+0 ; STRED 2. OSY ~
   Q218=+100 ; 1. DELKA STRANY ~
   Q219=+50 ; 2. DELKA STRANY ~
    Q220=+2 ;RADIUS V ROHU ~
    Q221=+0 ;PRIDAVEK V 1.OSE
9 CALL LBL 1 
10 L Y+50 R0 FMAX M30 
11 LBL 1 
12 L X+0 Y+0 R0 FMAX M3 
13 L Z+50 R0 FMAX 
14 CYCL CALL 
15 LBL 0 
16 END PGM STRANA-2 MM
```
#### **Příloha číslo 7 – Program číslo 3**

```
0 BEGIN PGM STRANA-3 MM
1 BLK FORM 0.1 Z X-50 Y-17.5 Z-50 
2 BLK FORM 0.2 X+50 Y+17.5 Z+0 
3; *************NASTROJE******************
; CISLO: 4 NASTR: NC navrtávák HSS-E 90° N 10 mm PR: D+10,0
; CISLO: 5 NASTR: Spirálový vrták HSS W 10 mm PR: D+10,0
; 
4 TOOL CALL 4 Z S1900 
5 CYCL DEF 200 VRTANI ~
    Q200=+2 ;BEZPECNOSTNI VZDAL. ~
   Q201=-30 ; HLOUBKA ~
   0206=+133 ; POSUV NA HLOUBKU ~
   Q202=+2 ; HLOUBKA PRISUVU ~
   Q210=+0 ; CAS.PRODLEVA NAHORE ~
    Q203=+0 ;SOURADNICE POVRCHU ~
   Q204=+10 ; 2. BEZPEC.VZDALENOST ~
   Q211=+0 ; CAS. PRODLEVA DOLE ~
    Q395=+0 ;REFERENCNI HLOUBKA
6 CALL LBL 1 
7 TOOL CALL 5 Z S2228 
8 CYCL DEF 200 VRTANI ~
    Q200=+2 ;BEZPECNOSTNI VZDAL. ~
   Q201=-30 ; HLOUBKA ~
   Q206=+401 ; POSUV NA HLOUBKU ~
    Q202=+2 ;HLOUBKA PRISUVU ~
   Q210=+0 ; CAS. PRODLEVA NAHORE ~
    Q203=+0 ;SOURADNICE POVRCHU ~
   Q204=+10 ; 2. BEZPEC.VZDALENOST ~
   Q211=+0 ; CAS. PRODLEVA DOLE ~
    Q395=+0 ;REFERENCNI HLOUBKA
9 CALL LBL 1 
10 L Y+50 R0 FMAX M30 
11 LBL 1 
12 L X+30 Y+0 R0 FMAX M3 
13 L Z+2 R0 FMAX 
14 CYCL CALL 
15 L IX-20 R0 FMAX M99 
16 L IX-20 R0 FMAX M99 
17 L IX-20 R0 FMAX M99 
18 LBL 0 
19 END PGM STRANA-3 MM
```